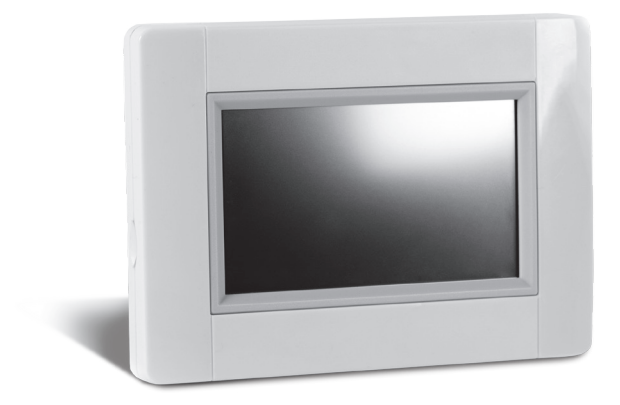

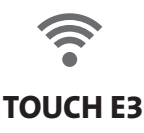

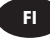

# **ASENNUS-** JA KÄYTTÖOHJE

Touch E3 -kosketusnäyttö voidaan kytkeä tiettyihin LVI sähkölämmityslaitteisiin. Katso lisätietoja laitteen käyttöohjeesta.

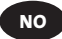

# **INSTALLASJONS-** OG BRUKSANVISNING

Berøringsskjermen Touch E3 kan kobles til visse LVI-enheter. Les enhetens bruksanvisning for å få mer informasjon.

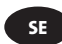

⊕

# **INSTALLATIONS-** OCH BRUKSANVISNING

Pekskärmen Touch E3 kan kopplas till vissa LVI enheter. För mer information läs enhetens bruksanvisning.

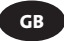

# **INSTALLATION** AND OPERATING MANUAL

The Touch E3 can control certain LVI devices, please see each device´s instruction manual.

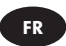

# **MANUEL D'INSTALLATION** ET D'UTILISATION

Le Touch E3 peut contrôler certains appareils LVI, consultez le manuel d'utilisation de chaque appareil pour plus d'informations.

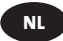

# **HANDLEIDING VOOR INSTALLATIE** EN BEDIENING

De Touch E3 kan bepaalde LVI-toestellen controleren. Gelieve de handleiding van ieder toestel te raadplegen.

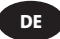

# **INSTALLATIONS-** UND BEDIENUNGSANLEITUNG

⊕

Das Touch E3 kann bestimmte LVI-Geräte steuern. Siehe Bedienungsanleitung des jeweiligen Geräts.

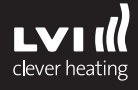

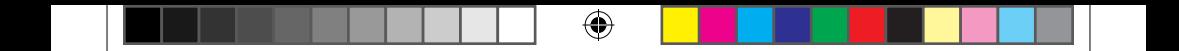

 $\bigoplus$ 

 $\bigoplus$ 

 $\bigoplus$ 

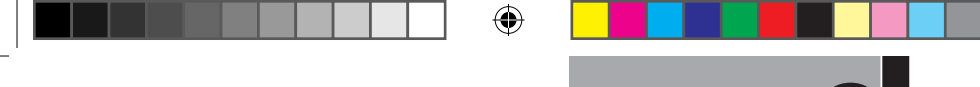

# **ASENTAJILLE**

# **TOUCH E3 -KOSKETUSNÄYTÖN ASENNUS**

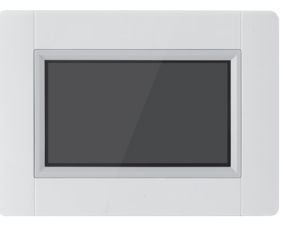

#### **01. Tärkeimmät tiedot**

- Kosketusnäyttö (4 tuumaa).
- Internetin välityksellä toimiva käyttöliittymä. WiFi 2,4 GHz (ei 5,0 GHz)
- Seinään asennettava näyttö, jossa jännitteensyöttö 85-265 V (50-60 Hz).
- Voidaan asettaa pöydälle mukana toimitettavan telineen kanssa, ja jännite voidaan syöttää mini-USB:n välityksellä (5V).
- Toimii paristoilla (vain asennuksen yhteydessä).
- Toimii RF-radioyhteydellä muiden laitteiden kanssa.
- Pystyy ohjaamaan useita lämmittimiä.
- Päivitys SD-muistikortin avulla.
- Ohjaavat valikot laitteiden käyttöön.

# **!**

⊕

**02. Touch E3 -kosketusnäyttöön liitettävissä olevat lämmittimet (esimerkiksi: Yali Digital, Parada ja Ramo).**

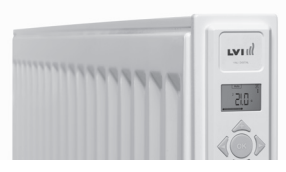

- Jopa 50 huonetta (vyöhykettä), joista jokaisessa yksi ohjaava lämmitin.
- Ohjaavien lämmittimien kesken voidaan jakaa jopa 50 orjalämmitintä.
	- Esim: **a)** 50 vyöhykettä, joista jokaisessa 1 ohjaava lämmitin ja 1 orja, yhteensä 100 lämmitintä.

⊕

 **b)** 1 vyöhyke, jossa 1 ohjaava lämmitin ja 50 orjaa, yhteensä 51 lämmitintä. Yhden vyöhykkeen orjamääräksi suositellaan enintään 10 lämmitintä.

⊕

**ASENTAJILLE FI**

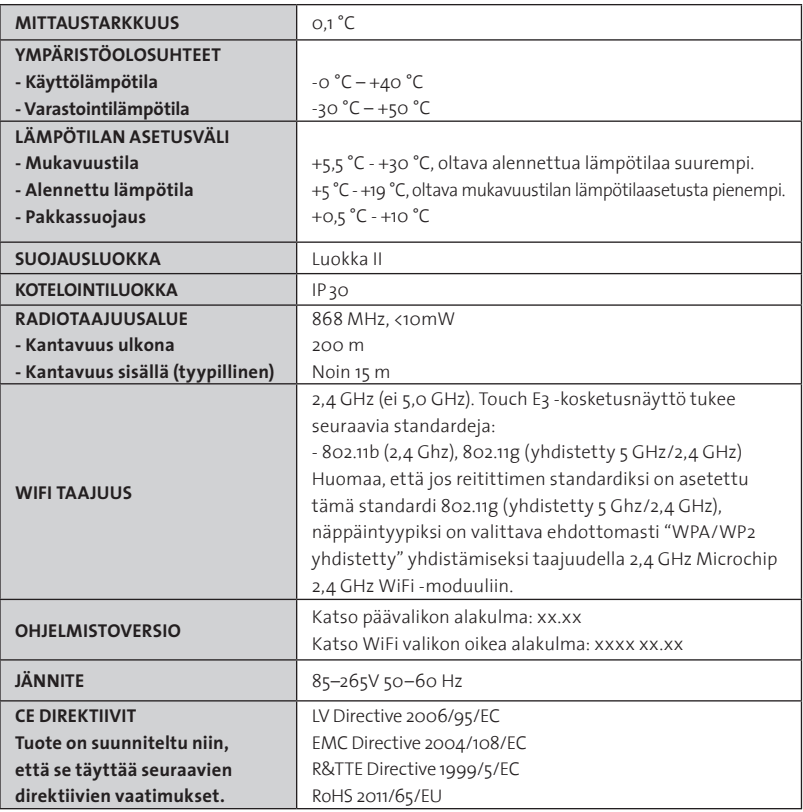

⊕

⊕

#### **03. Seinäasennus**

⊕

• Kytke jännite alla olevien ohjeiden mukaisesti. Sähkötyöt on tehtävä voimassa olevien paikallisten tai kansallisten sähköasennusmääräysten mukaisesti. Lämmittimen saa liittää verkkovirtaan ainoastaan pätevä sähköalan ammattilainen

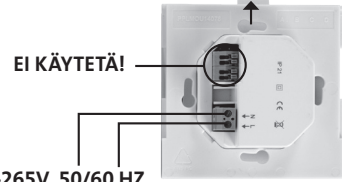

⊕

#### **KÄYTTÖJÄNNITE 85-265V, 50/60 HZ**

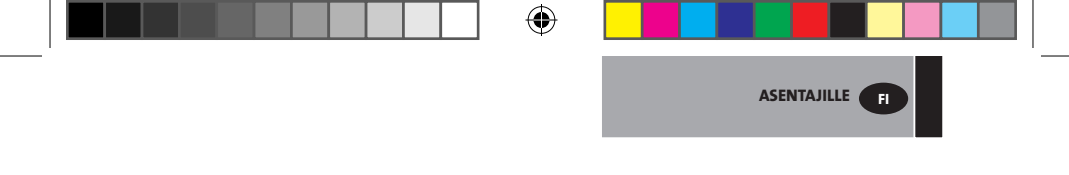

• Asenna jännitteensyöttöyksikkö kiinni seinään. **HUOM: Ripustuskoukun pitää osoittaa ylöspäin**

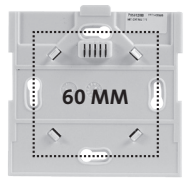

• Kytke laite päälle asettamalla kytkin **ON**-asentoon ohuella tikulla/kynällä

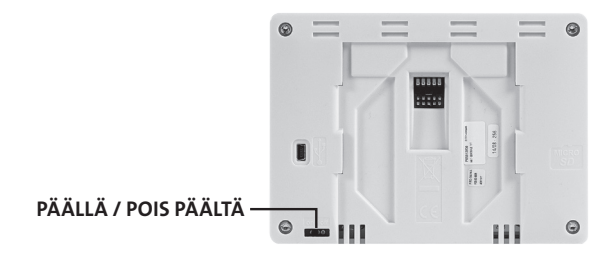

- Aseta Touch E3 jännitteensyöttöyksikköön ja paina se alas alas paikalleen.
- Touch E3 on nyt käyttövalmis.

#### **04. Pöytäasennus**

⊕

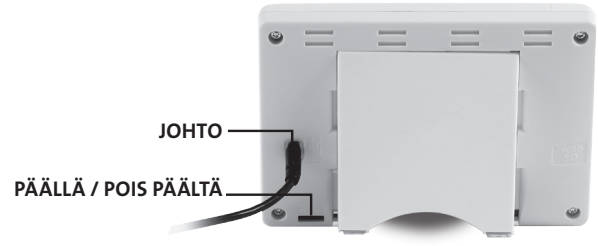

- Kytke mini-USB-kaapeli ja laturi Touch E3 -kosketusnäyttöön.
- Asenna Touch E3 -näytön teline ja paina se alas paikalleen.
- Kytke laite päälle siirtämällä kytkin **ON**-asentoon ohuella tikulla/kynällä.

€

• Touch E3 on nyt käyttövalmis.

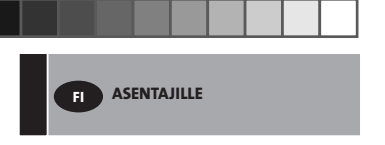

#### **05. Yleiset kuvakkeet**

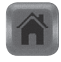

Palaa Aloitusvalikkoon.

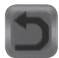

Palaa edelliseen valikkoon.

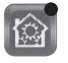

⊕

Punaisella pisteellä merkittyjä painikkeita *on pidettävä painettuna pidempään.*

⊕

## **KIELEN, PÄIVÄMÄÄRÄN JA AJAN ASETUS**

**01. Paina Päävalikko-painiketta. A**

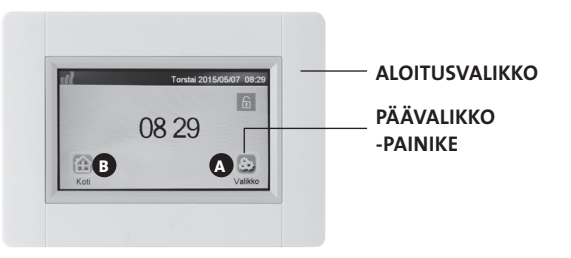

⊕

#### **02. Paina Kieli-painiketta D**

• Lippu näyttää valitun kielen.

#### **03. Paina Käyttäjäasetukset-painiketta F**

• Aseta päivämäärä ja aika.

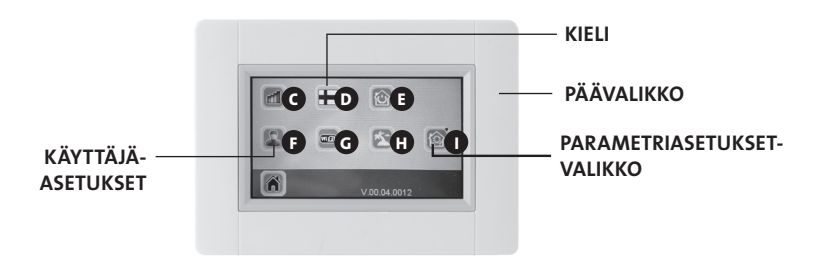

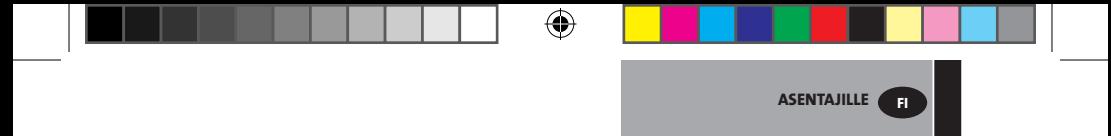

#### **TALON LUOMINEN**

- **01. Paina Päävalikko-painiketta. A**
- **02. Paina Parametriasetukset-painiketta I (pitkä painallus).**
- **03. Paina Luo talo -painiketta.**
	- Luo kaikki huoneet (tai alueet).

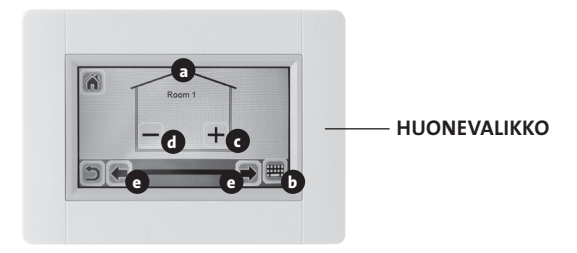

- **a** Nykyisen huoneen nimi **b** Muuta nykyisen huoneen nimi **c** Lisää huone **d** Poista huone
- **e** Valitse huone

⊕

# **LAITEPARIN MUODOSTAMINEN LÄMMITTIMIIN**

- **01. Paina Päävalikko-painiketta. A**
- **02. Paina Parametri-painiketta I (pitkä painallus).**

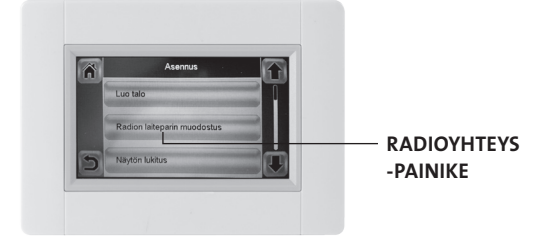

⊕

- **>>** Paina Radioyhteys -painiketta.
- Valitse laite ja paina Lämmitys.

**FI ASENTAJILLE**

• Valitse huone.

◈

- Vahvista painamalla vihreää valintamerkkiä.
- Lämpötilan mittaamiseen käytettävä laite (ohjaava laite; lämmitin tai ohjainyksikkö) **pitää yhdistää ensimmäisenä.**
- Vahvista painamalla vihreää valintamerkkiä.
- **03. Aseta laite ( lämmitin tai ohjainyksikkö ), joka liitetään Touch E3 näyttöön, Laiteparin muodostaminen -tilaan** 
	- Katso tiedot laitteen käyttöoppaasta

#### **ESIMERKKI: YALI DIGITAL /P/R**

**Paina ja pidä OK-näppäintä pohjassa 5 sekunnin ajan päästäksesi valikkoon. rFi:** Langattoman radio-ohjauksen alustaminen (laiteparin muodostaminen) Aloita alustus painamalla "**OK**".

Valitse radioyhteyden tyyppi painikkeilla + tai ja vahvista painamalla "**OK**"

- **rF.un**: Yksisuuntainen tiedonsiirto, digitaalinen termostaatti ottaa käskyjä vastaan vain LVI RF-keskusohjainlaitteelta.
- **rF.bi**: Kaksisuuntainen tiedonsiirto termostaatin ja Touch E3 -ohjainlaitteen välillä. Digitaalinen termostaatti välittää tiedot toimintatilasta ja energiankulutuksesta Touch E3 ohjainlaitteelle.

Taustavalo sammuu ja numerot vaihtuvat sen merkiksi, että digitaalinen termostaatti odottaa ohjainlaitteelta radiosignaalia (radioyhteyden alustamisen voi peruuttaa painamalla). Kun radiosignaali on otettu vastaan niin muodostettu laitepari tallennetaan ja näytön taustavalo syttyy ja näyttö palaa valikkotilaan (rFi).

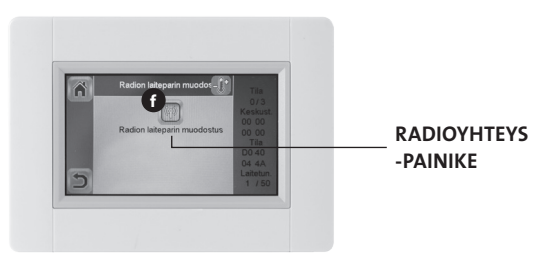

⊕

- Aloita laiteparin muodostaminen painamalla Radioyhteys -painiketta **<sup>f</sup>**
- Noudata näytön ohjeita (kytkettävän laitteen tyypistä riippuen).
- Liitä kaikki laitteet samalla tavalla. **>>** Paina Radioyhteys -painiketta.

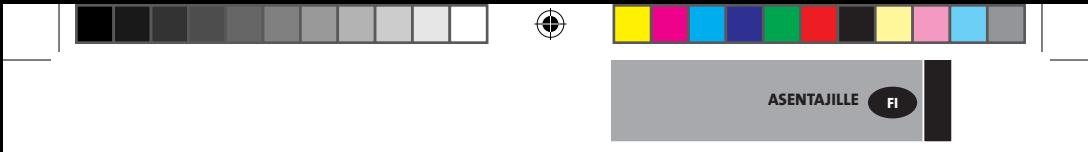

**Kun olet muodostanut kaikkien laitteiden parin ja kukin laite on asennettu lopulliseen sijaintipaikkaansa, tarkista, että kunkin laitteen ja keskusyksikön välille on muodostettu yhteys. Asenna keskusyksikkö lopulliseen sijaintipaikkaansa ennen tarkistusta. Tarkistus suoritetaan säätämällä keskusyksikön asetuspisteen lämmitystilaa ja varmistamalla, että termostaatti ja vastaanotin ovat saaneet säätöohjeen.**

◈

◈

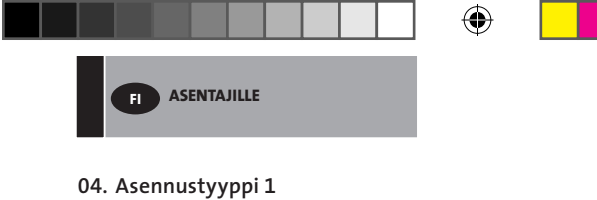

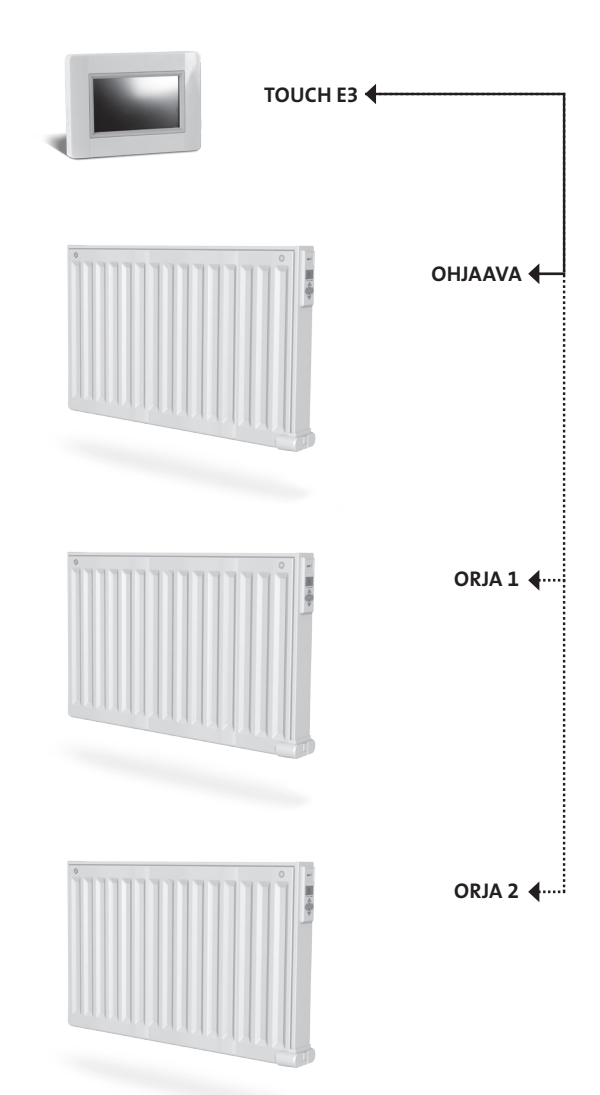

 $\bigoplus$ 

 $\bigoplus$ 

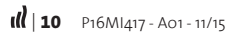

 $\bigoplus$ 

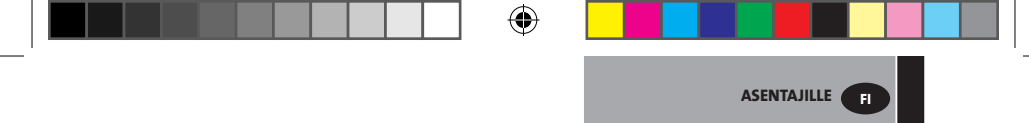

# **05. Asennustyyppi 2**

 $\bigoplus$ 

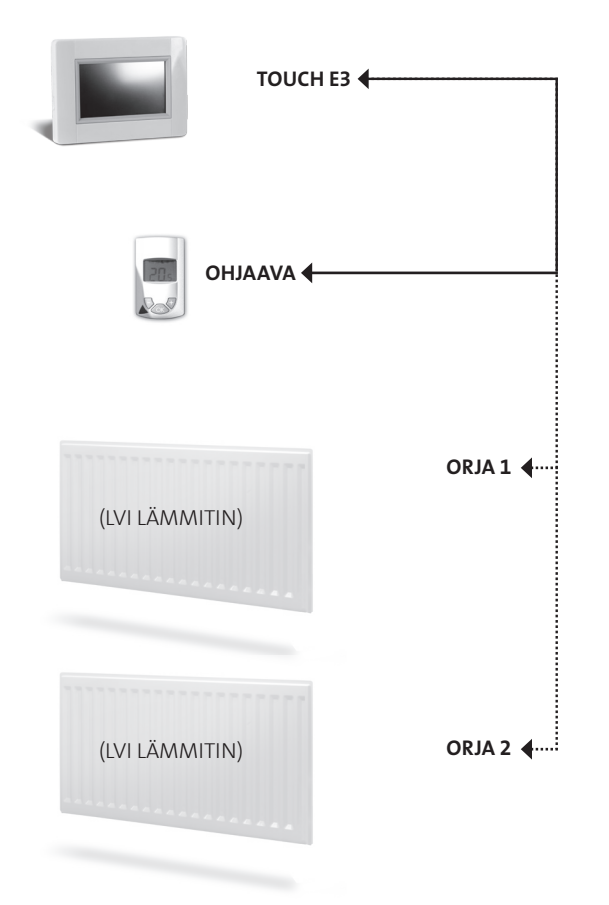

 $\bigoplus$ 

 $\bigoplus$ 

# **ASENTAJILLE JA KÄYTTÄJILLE**

ASENTAJILLE **JA KÄYTTÄJILLE**

**FI**

## **ASETA TOIMINTATILA JOKAISELLE HUONEELLE/ALUEELLE**

## **01. Paina aloitusvalikossa Talo-painiketta. B**

**02. Paina Nykyinen tila -painiketta <sup>3</sup> .** (Katso Lämmitysjärjestelmän ohjaus, sivu 17). Oletusasetuksena on Jäätymisen esto -tila.

⊕

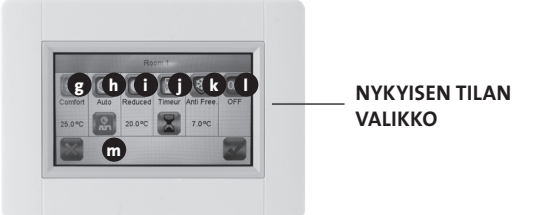

◈

#### **g Mukavuustila:**

Aseta mukavuuslämpötila tässä tilassa. Lämmitin pitää huonelämpötilan tässä asetetussa arvossa.

**h Automaattinentila:** Lämmitin pitää huonelämpötilan tässä asetetussa arvossa.

### **i Alennettu lämpötila:**

Aseta alhaisempi huonelämpötila tässä tilassa. Lämmitin pitää huonelämpötilan tässä asetetussa arvossa.

### **j Ajastintila**

◈

- Aseta aika painamalla mustaa tiimalasi-painiketta.
- Aseta aika (3 minuuttia 44 vuorokautta).
- Paina "Vihreä tarkistus" -painiketta
- Paina "valkoista tiimalasi" -painiketta.
- Paina "Vihreä tarkistus" -painiketta
- Määritä "ajastimen lämpötila" painamalla "+" tai "-" Ohjaus-valikossa.

#### **k Jäätymisen esto -tila:**

Aseta jäätymisen eston lämpötila tässä tilassa. Lämmitin pitää huonelämpötilan tässä asetetussa arvossa.

### **l Pois päältä -tila:**

Lämmitin ei lämmitä tässä tilassa. **HUOM:** Talon vesiputket saattavat jäätyä, jos lämmitysjärjestelmä on asetettu tähän tilaan. **VAROITUS:** Lämmittimet ovat edelleen sähköverkossa ja jännitteellisenä.

**m Ohjelmointi:** Aseta se tila jota käytetään kun Auto tila on valittu.

- **03.Paina halutun tilan painiketta.**
- **04.Paina vihreää valintamerkkiä.**

# **ASETA LÄMPÖTILA (MUKAVUUSTILA TAI ALENNETTU LÄMPÖTILA) KULLEKIN HUONEELLE/ALUEELLE**

- **01. Paina aloitusvalikossa Talo-painiketta. B**
- **02. >> Paina Nykyinen tila -painiketta 3** (Katso Lämmitysjärjestelmän ohjaus, sivu 17).

⊕

- **03. Paina mukavuustila- [5] tai alennettu (C)**-painiketta.
- **04. Paina vihreää valintamerkkiä.**
- **05. Aseta lämpötila painikkeilla + tai -.**
- **06. Tallenna lämpötila painamalla 1 Lämmitys-painiketta.**
- **07. Vaihda huonetta painamalla 2 nuolipainikkeita. Tai paina 9 -painiketta, jotta näet kaikki huoneet. Toista vaiheesta >> 02 lähtien.**

## **ASETA VIIKKO-OHJELMA JOKAISELLE HUONEELLE/ALUEELLE**

Voit **VALITA** etukäteen määritetyn ohjelman, **LUODA** uuden ohjelman tai **MUUTTAA** (tehdä pieniä muutoksia) itse luomaasi ohjelmaan.

#### **VALITSEMINEN**

◈

- **01. Paina aloitusvalikossa Talo-painiketta. B**
- **02. Vaihda huonetta painamalla nuolia 2 . Saat näkyviin kaikki huoneet painamalla painiketta 9 .**
- **03. Paina Nykyinen tila -painiketta <b>3** (Katso Lämmitysjärjestelmän ohjaus, sivu<sup>17</sup>).
- **04. Paina Ohjelmointi-painiketta. m**
- **05. Valitse joku viidestä etukäteen määritetystä ohjelmasta painamalla Valitse.**
- **06. Valitse ohjelma painamalla vihreää valintamerkkiä.**
- **07. Varoitusviesti, paina vihreää valintamerkkiä.**
- **08. Paina Takaisin-painiketta.**
- **09. Paina Kello-painiketta.**
- **10. Vahvista painamalla vihreää valintamerkkiä.**

#### **LUOMINEN**

- **01. Paina aloitusvalikossa Talo-painiketta. B**
- **02. Vaihda huonetta painamalla nuolia 2 . Saat näkyviin kaikki huoneet painamalla painiketta 9 .**

⊕

- **03. Paina Nykyinen tila -painiketta <b>3** (Katso Lämmitysjärjestelmän ohjaus, sivu<sup>17</sup>).
- **04. Paina Ohjelmointi-painiketta. m**
- **05. Aseta oma ohjelma painamalla Luo-painiketta.**

ASENTAJILLE **JA KÄYTTÄJILLE**

**FI**

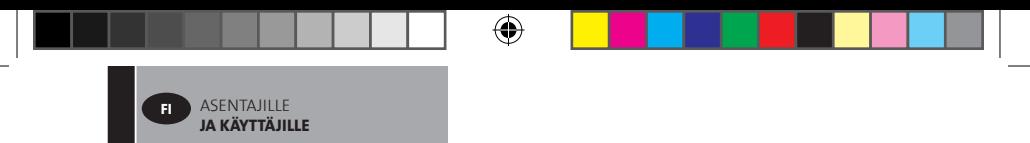

- **06. >> Valitse ne päivät jotka ohjelmoit samalla tavalla. Kun päivän väri on**
	- punainen, sitä ei ole ohjelmoitu
	- harmaa, sitä ohjelmoidaan parhaillaan
	- vihreä, se on ohjelmoitu
- **07. Perusasetus on "Alennettulämpötila = « vuorokauden 24 tunnille niin,** että se on jaettu 15 minuutin jaksoihin. Paina **[3] - tai (C) -painiketta ja luo ohjelma. Kursoria voidaan myös liikuttaa painamalla nuolipainikkeita 2**
- **08. Vahvista valitut päivät painamalla vihreää valintamerkkiä ja toista, kunnes kaikki päivät ovat vihreitä >> 05.**
- **09. Kun kaikki päivät ovat vihreitä, paina vihreää valintamerkkiä.**
- **10. Varoitusviesti, paina vihreää valintamerkkiä.**
- **11. Paina Takaisin-painiketta.**
- **12. Paina Kello-painiketta.**
- **13. Vahvista painamalla vihreää valintamerkkiä.**

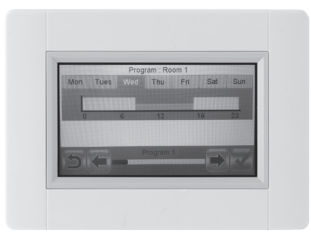

◈

#### **MUUTTAMINEN**

◈

- **01. Paina aloitusvalikossa Talo-painiketta. <sup>B</sup>**
- **02. Paina Nykyinen tila -painiketta <sup>3</sup>** (Katso Lämmitysjärjestelmän ohjaus, sivu 17).
- **03. Paina Ohjelmointi-painiketta. <sup>m</sup>**
- **04. >> Voit muokata luotua ohjelmaa painamalla muokkauspainiketta.**
- **05. Valitse muutettava päivä.**
- **06. Tee haluamasi muutokset.**
- **07. Paina painiketta, jossa on vihreä valintamerkki.**
- **08. Varoitusmerkki. Paina painiketta, jossa on vihreä valintamerkki. Toista tarvittaessa kohdasta >> 04 lähtien .**

- **09. Paina Takaisin-painiketta.**
- **10. Paina Kello-painiketta.**
- **11. Vahvista painamalla vihreää valintamerkkiä.**

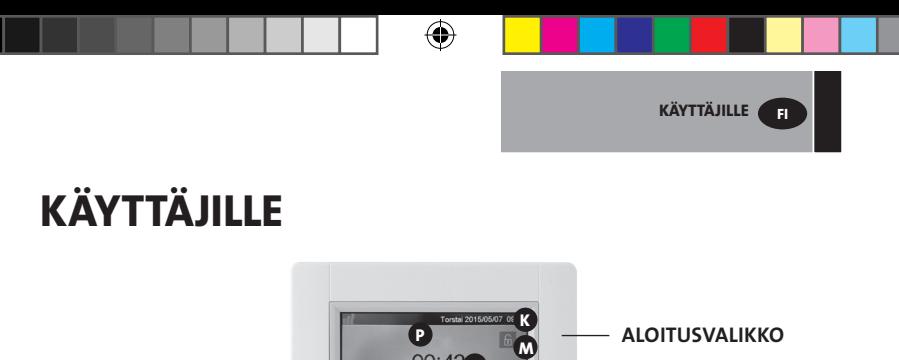

**L**

**B N O A**

- **K** Viikonpäivä ja päivämäärä
- **L** Näyttää joko valitun huoneen ajan tai lämpötilan. Muuta painamalla näytön keskellä sijaitsevaa ajan/lämpötilan lukua ja valitse aika tai huone, jonka lämpötila näytetään.
- **M** Näytön lukitus. Paina kuvaketta ja syötä koodi **"1066"** tai syötä koodi, jonka olet luonut Asennusvalikossa **>> Näytön lukitus.**
- **N** Virheenilmaisin näkyy vain, jos jokin on vialla. Selvitä, mikä on vialla painamalla kuvaketta.
- **O** Paristokäyttö: näkyy ainoastaan, kun normaali jännitteensyöttö on kytketty pois päältä. Touch E3:n tulee aina olla kytketty normaaliin jännitteensyöttöön normaalissa käytössä.
- **B** Paluu talon/huoneen asetuksiin (jos näyttö on lukittu, asetuksia voi vain tarkastella).
- **P** Lomatila: näkyy vain, jos tila on valittu.
- **A** Siirry Päävalikkoon.

◈

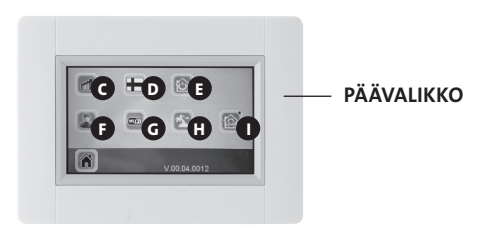

**C** Kulutuksen tilastovalikko

- Paina Lämpö-painiketta.
- Tarkastele kaikkien asennettujen laitteiden tai huoneiden tämän hetkistä tai päivä-/viikko-/kuukausi-/vuosikulutusta.

⊕

- Tarkastele tietoja graafisina kuvina painamalla Tiedot-painiketta.
- Poista historia painamalla roskakori kuvaketta (pitkä painallus).

◈

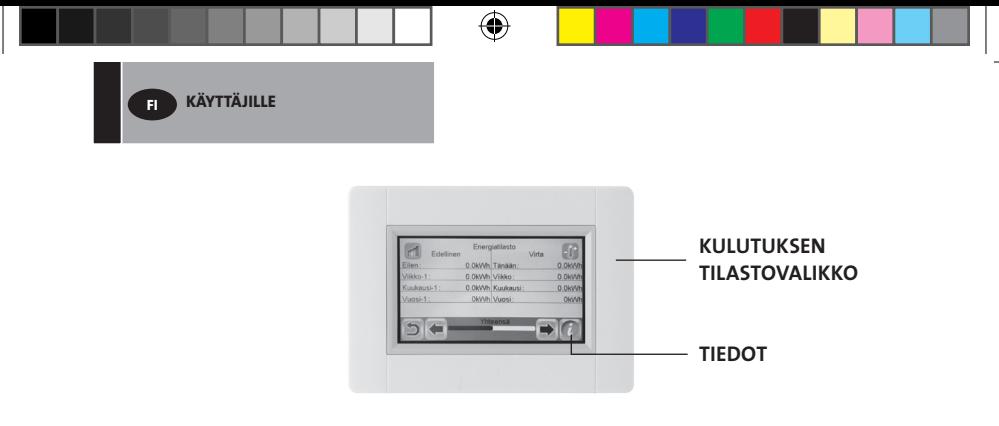

- **D** Kielivalinta. Lippu näyttää valitun kielen.
- **E** Tilavalikko
	- Säädä kaikki talon lämmittimet samaan tilaan tästä valikosta.
	- Paina painiketta **n** toistuvasti, kunnes haluttu tila näkyy. (Tyhjä painike tarkoittaa, että eri vyöhykkeet voivat olla eri tilassa)
	- Paina vihreää valintamerkkiä. Kestää muutaman minuutin, ennen kuin kaikki yksiköt ovat vastaanottaneet uudet tiedot.

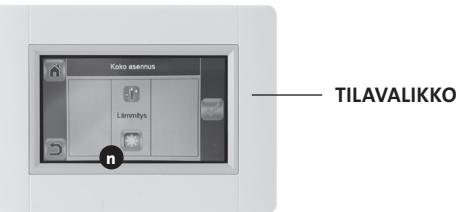

◈

#### **F** Käyttäjäasetukset

- Tässä valikossa voi asettaa seuraavat asiat:
	- Päivämäärä ja aika
	- Kesä- ja talviajan asetukset
	- Lämpötila ja aikayksiköt
	- Taustaväri
	- Painikkeiden väri
	- Taustavalo
	- Näyttö
	- Palautus tehdasasetuksiin.

 **G** WiFi.

⊕

• Jos painikkeen väri on harmaa, odota, että se muuttuu värilliseksi. Painamalla painiketta saat näkyviin IP-osoitteen, kun yksikkö on yhteydessä Internetiin WiFi-reitittimen kautta, ja yksikön MAC-osoitteen. Kun yhdistät Touch E3:n ja palvelimen laitepariksi, sinun on kirjoitettava Internet-yhteyden salasana, jonka olet saanut sähköpostiisi. Lisätietoa on kohdassa WiFi-asetukset sivulla<mark> 20.</mark>

⊕

**H** Lomatila

• Aseta loman alkamisen päivämäärä ja aika.

- Paina vihreää valintamerkkiä.
- Aseta loman loppumisen päivämäärä ja aika.
- Paina vihreää valintamerkkiä.
- Aseta tila kaikille asennuksille. (Katso Tilavalikko **E** ). Keskeytä painamalla painiketta, kunnes se tyhjenee.
- Paina vihreää valintamerkkiä. Alku- tai loppuajan jälkeen saattaa kestää muutaman minuutin, ennen kuin kaikki yksiköt ovat vastaanottaneet uudet tiedot. .

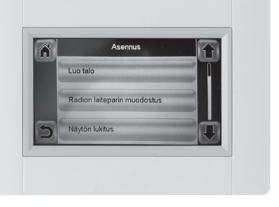

**KÄYTTÄJILLE FI**

**<sup>I</sup>** Asennus (Talon luonti -valikko)

◈

- Luo talo (katso kohta Luo talo sivulla 7).
- Laiteparin muodostaminen lämmittimiin (Katso kohta Laiteparin muodostaminen lämmittimiin sivulla 7).
- Näytön lukitus (Katso kohta "Muita toimintoja asentajille" sivulla<sup>18</sup>).

⊕

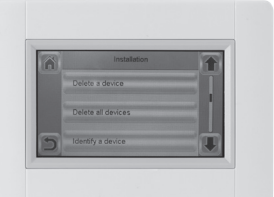

- Poista laite (Katso kohta Muita toimintoja asentajille sivulla<sup>18</sup>).
- Poista kaikki laitteet (Katso kohta Muita toimintoja asentajille sivulla<sup>18</sup>).
- Tunnista laite (Katso kohta Muita toimintoja asentajille sivulla 18).
- Lämmityksen asetukset (Katso kohta Muita toimintoja asentajille sivulla 18). asentajille sivulla 18).

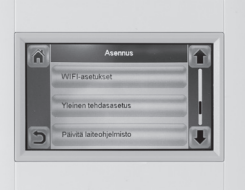

- WiFi (Katso kohta WiFi-asetukset sivulla 20).
- Palautus tehdasasetuksiin (Katso kohta Muita toimintoja asentajille sivulla<sup>18</sup>).

⊕

• Päivitä ohjelmisto (Katso kohta Muita toimintoja asentajille sivulla<sup>18</sup>).

◈

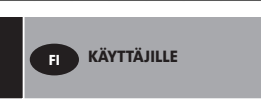

# **LÄMMITYSJÄRJESTELMÄN OHJAUS**

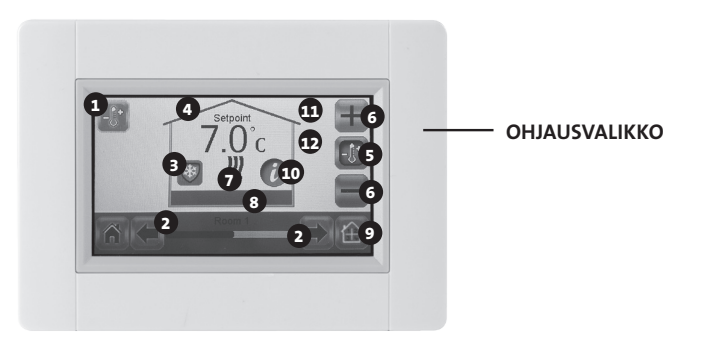

◈

⊕

- Lämmityspainike. Voidaan käyttää nopeuttamaan lämpötilan asetuksen päivittämistä.
- Huoneen valitsin

◈

- "Nykyinen tila": vaihda tilaa painamalla kuvaketta.
- Asetettu lämpötila tai nykyinen huonelämpötila.
- Muuta huonelämpötilan yksikköä kohdassa **4** painamalla tätä painiketta.
- Paina nostaaksesi tai alentaaksesi asetettua lämpötilaa. Ei tarvitse vahvistaa, mutta lämmityspainiketta painamalla toimintoa voidaan nopeuttaa.
- Lämpötilan osoitin (näkyy lämmityksen ollessa päällä)
- Nykyinen huoneen nimi
- Oikotie Huonevalikkoon.
- Info painike
- Näytön lukitus, joka näkyy vain, jos laite on lukittu.
- Näytössä näkyy kuu, jos lämmitin on asetettu alennettuunlämpötilaan ulkoisella ohjaussignaalilla.

# **ASENTAJILLE JA PÄTEVILLE KÄYTTÄJILLE**

## **MUITA TOIMINTOJA ASENTAJILLE**

- **01. Paina Päävalikko-painiketta. A**
- **02. Paina Parametri-painiketta I (pitkä painallus).**
- **03. Luo talo (katso kohta Luo talo sivulla 7).**
- **04. Laiteparin muodostaminen lämmittimiin (katso kohta Laiteparin muodostaminen lämmittimiin sivulla 7).**

#### **05. Laitteen poistaminen**

◈

- Paina Poista laite -painiketta.
- Paina Lämmitys -painiketta.
- Selaa laitteiden luetteloa nuolipainikkeilla.
- Valitse poistettava laite:
	- HUOM: Jotta voit poistaa oikean laitteen, se pitää määrittää ensin (katso alla oleva ohje).

 - HUOM: Jos huoneen/vyöhykkeen ensimmäinen ohjaava laite poistetaan, huoneen/alueen kaikki laitteet poistetaan.

⊕

• Vahvista painamalla vihreää valintamerkkiä.

#### **06. Poista kaikki laitteet**

- Paina Poista kaikki laitteet -painiketta.
- Vahvista painamalla vihreää valintamerkkiä tai peruuta toiminto painamalla punaista rastia.

#### **07. Laitteen tunnistaminen ja laitteen tietojen muokkaaminen (esim. nimi, teho, pintalämpötilan rajoitukset ja peräkkäistila)**

- Paina Tunnista laite -painiketta.
- Paina Radioyhteys-painiketta.
- Aseta niin, että laite lähettää viestin.
- Yali-lämmittimille paina "**OK**" ja odota, kunnes taustavalo sammuu.
- Kirjoita ylös näytön harmaassa osassa näkyvä ID-numero.
- Numeron varmistamiseksi lähetä uusi viesti laitteelta ja vertaa ID-numeroa edelliseen (Voi olla, että jokin toinen laite on lähettänyt viestin samanaikaisesti, ja siksi on hyvä suorittaa varmistuslähetys).

⊕

ASENTAJILLE JA **PÄTEVILLE KÄYTTÄJILLE**

**FI**

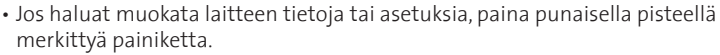

- Laitteen nimi

ASENTAJILLE JA **PÄTEVILLE KÄYTTÄJILLE**

- Teho

**FI**

- Aseta lämmittimen maksimi pintalämpötila.
- > Paina "Maksimi pintalämpötila".
- > Valitse P1, P2 tai P3. HUOM: Ensimmäisellä kytkettävällä lämmittimellä pitää olla sama tai suurempi numero kuin muilla huoneen lämmittimillä. Muuten energiankulutuslaskelma on virheellinen.
- > Vahvista painamalla vihreää valintamerkkiä.
- Lämmittimet joissa etu- ja takapaneelin lämmön erillisohjaus:
	- > Paina Lämmön erillisohjaus-painiketta.
	- > Valitse Ei (perusasetus), jos lämmittimen taka- ja etupaneelin pitää lämmetä yhtä paljon.

⊕

- > Valitse Kyllä, jos taka- ja etupaneelin lämmön erillisohjaus valitaan.
- > Vahvista painamalla vihreää valintamerkkiä.

#### **08. Näytön lukitus**

◈

- Paina Näytön lukitus -painiketta
- Syötä luomasi koodi (pitää sisältää 4 merkkiä)
- Vahvista painamalla vihreää valintamerkkiä.
- **Huom:** oletuskoodi on **1066**

#### **09. Lämmön asetukset. Aseta alhaisin ja korkein sallittu lämpötila kullekin huoneelle**

- Paina Lämmityksen asetukset -painiketta.
- Paina huoneen painiketta.

#### **10. WiFi-asetukset (Katso kohtaa WiFi-asetukset sivulla 21)**

- **11. Yleiset tehdasasetukset (kaikki päivitykset ja käyttäjätiedot nollataan WiFi-asetuksia lukuun ottamatta). Ne nollataan WiFi-asetuksista (lisätietoa on WiFi-asetukset-kohdassa sivulla 21) painamalla punaista nollauspainiketta (pitkä painallus).** 
	- Vahvista painamalla vihreää valintamerkkiä tai peruuta toiminto painamalla punaista rastia.

#### **12. Päivitä ohjelmisto.**

- Aseta SD-kortti, jossa on uusi ohjelmisto.
- Paina Päivitä ohjelmisto -painiketta.
- Vahvista painamalla vihreää valintamerkkiä tai peruuta toiminto painamalla punaista rastia.

⊕

Odota päivitysmenettelyn loppuun asti, ennen kuin poistat microSD-kortin keskusyksiköstä. Menettelyn loppumisen merkiksi keskusyksikköön ilmestyy WiFi-painike.

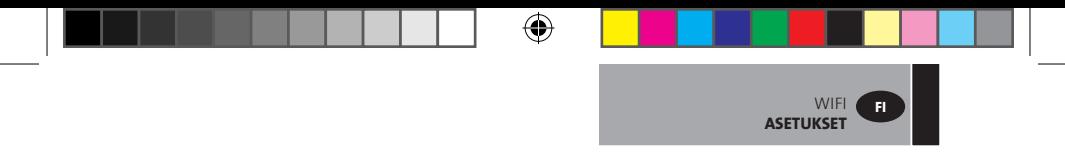

# **WIFI ASETUKSET**

# **LINKITÄ TOUCH E3 LANGATTOMAAN WIFI REITITTIMEEN**

- **01. Paina Päävalikko-painiketta. A**
- **02. Paina Parametriasetukset-painiketta I (pitkä painallus).**
- **03. Paina WiFi-asetukset -painiketta.**

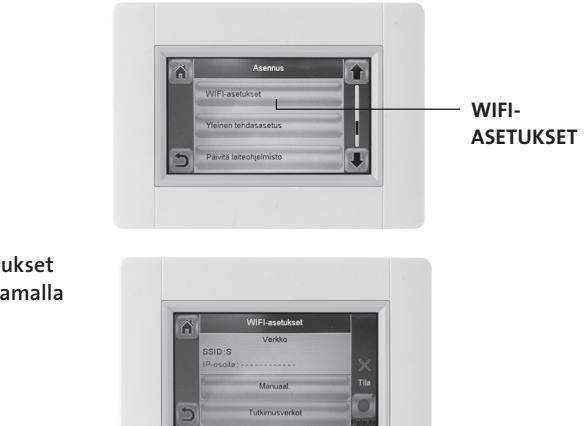

**Voit sitten syöttää WiFi-asetukset joko manuaalisesti ja suorittamalla WiFi-skannauksen**

**Suorita WiFi-skannaus**

◈

- **01. Paina "Etsi verkot" -painiketta. Käytettävissä olevien WiFi-verkkojen luettelo tulee näkyviin jonkin ajan kuluttua. Toista vähintään kaksi kertaa, jos etsimäsi verkko ei näy. Jos tämä ei auta, syötä WiFi-asetukset manuaalisesti.**
- **02. Valitse haluamasi langaton verkko.**
- **02 Valitse langattoman verkkosi salausmenetelmä (esim. WEP, WPA)**
- **03. Anna verkon salausavain/salasana.**

**WiFi-asetusten manuaalinen syöttö**

- **01 Anna langattoman verkkosi nimi (SSID)**
- **02. Valitse langattoman verkkosi salausmenetelmä (esim. WEP, WPA)**
- **03. Anna verkon salausavain/salasana.**

**Kun WiFi-yhteyden muodostaminen on onnistunut, näkyviin tulee vihreä merkki. Nollaus-painikkeella (pitkä painallus) WiFi-asetukset voi suorittaa uudelleen tarvittaessa.**

⊕

◈

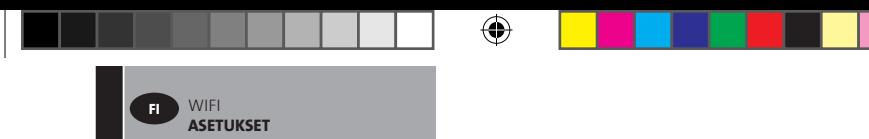

# **TOUCH E3 -KÄYTTÖ TIETOKONEEN VÄLITYKSELLÄ**

- **01. Lataa TOUCH E3 -sovellus osoitteesta http://www.lvi.eu/clevertouch (***Ranskassa http://www.lvifrance.fr/clevertouch)*
- **02. Luo tili**
- **03. Vahvista sähköpostiosoitteesi.**

**Pyydä laiteparin yhdistämisen koodia, joka yhdistää Touch E3:n tiliisi. Koodi lähetetään sähköpostiosoitteeseesi (voimassa 24 h).**

**Siirry Touch E3:ssa päävalikosta WiFi-valikkoon ja syötä laiteparin yhdistyskoodi. Vihreä merkki osoittaa, että Touch E3 on yhdistetty. Touch E3 tulee näkyviin muutaman minuutin kuluttua verkkosivulle. Voit sen jälkeen käyttää Touch E3: a mistä tahansa**

# **TOUCH E3 -KÄYTTÖ ANROID- TAI iOS-ÄLYPUHELIMEN VÄLITYKSELLÄ**

◈

- **01. Lataa TOUCH E3 -sovellus CLEVER TOUCH Google Playstä tai Apple Storesta**
- **02. Luo tili**

⊕

**03. Vahvista sähköpostiosoitteesi.**

**Pyydä laiteparin yhdistämisen koodia, joka yhdistää Touch E3:n tiliisi. Koodi lähetetään sähköpostiosoitteeseesi (voimassa 24 h).**

**Siirry Touch E3:ssa päävalikosta WiFi-valikkoon ja syötä laiteparin yhdistyskoodi. Vihreä merkki osoittaa, että Touch E3 on yhdistetty. Touch E3 tulee näkyviin muutaman minuutin kuluttua sovellukseen. Voit sen jälkeen käyttää Touch E3: a mistä tahansa.**

**HUOM: Jos Touch E3 yhdistetään sovellukseen, reitittimen liikenne lisääntyy. Tämä määräytyy Touch E3:n kanssa paritettujen laitteiden lukumäärän mukaan, mutta jo pelkkä Touch E3 vie 0,4–1,1 Gt kuukaudessa. Jos olet jatkuvasti kirjautuneena sisään sovellukseen, liikennemäärä on noin 1,5–2,2 Gt kuukaudessa. Jos tietoliikenteen määrä on ongelma, sovelluksesta kannattaa kirjautua ulos aina, kun sitä ei käytetä.** 

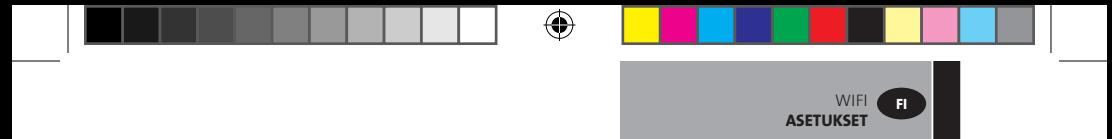

**Huomautus 1: Tilan alla näkyy 0/2, 1/2 tai 2/2 0/2 - Keskusyksikköä ei ole yhdistetty WiFi-reitittimeen ja palvelimeen 1/2 - Keskusyksikkö on yhdistetty WiFi-reitittimeen 2/2 - Keskusyksikkö on yhdistetty WiFi-reitittimeen ja palvelimeen (vaaditaan keskusyksikön parin muodostusta tiliin)**

**Huomautus 2: Avoimia verkkoja ei tueta eikä verkkosivulla ole rekisteröintiä vaativaa konfigurointia.**

⊕

◈

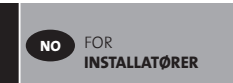

# **FOR INSTALLATØRER**

# **INSTALLASJON AV TOUCH E3**

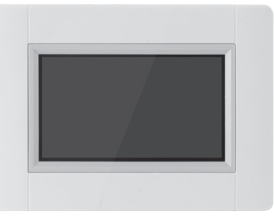

⊕

#### **01. Hoveddata**

◈

- Berøringsskjerm (4")
- Grensesnitt via Internett. WiFi 2,4 GHz (ej 5,0 GHz)
- Veggmontert med strømforsyning 85–265 V (50–60 Hz)
- Kan plasseres på et bord med medfølgende brakett og forsynes med strøm via mini-USB (5V).
- Batteridrevet (kun ved installasjon)
- Radio "RF"-kommunikasjon med andre enheter
- Kan styre flere varmeenheter.
- Oppdatering med hjelp av SD-minnekort
- Intuitive menyer for å styre enheten.

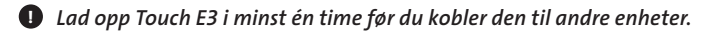

### **02. Enheter som kan kobles til Touch E3 (for eksempel: Yali Digital, Parada og Ramo)**

◈

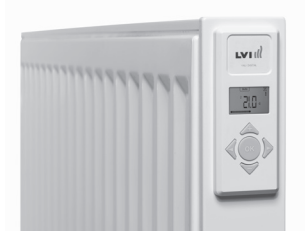

- Opp til 50 rom (soner) med én hovedradiator i hvert rom.
- Opp til 50 hjelperadiatorer skal fordeles blant hovedradiatorene. Eksempler:**a)** 50 soner med 1 hoved- og 1 hjelperadiator i hver, i alt 100 radiatorer. **b)** 1 sone med 1 hoved- og 50 hjelperadiatorer, i alt 51 radiatorer.

⊕

Det anbefales å begrense antallet hjelperadiatorer til 10 i én sone.

FOR **INSTALLATØRER**

**NO**

◈

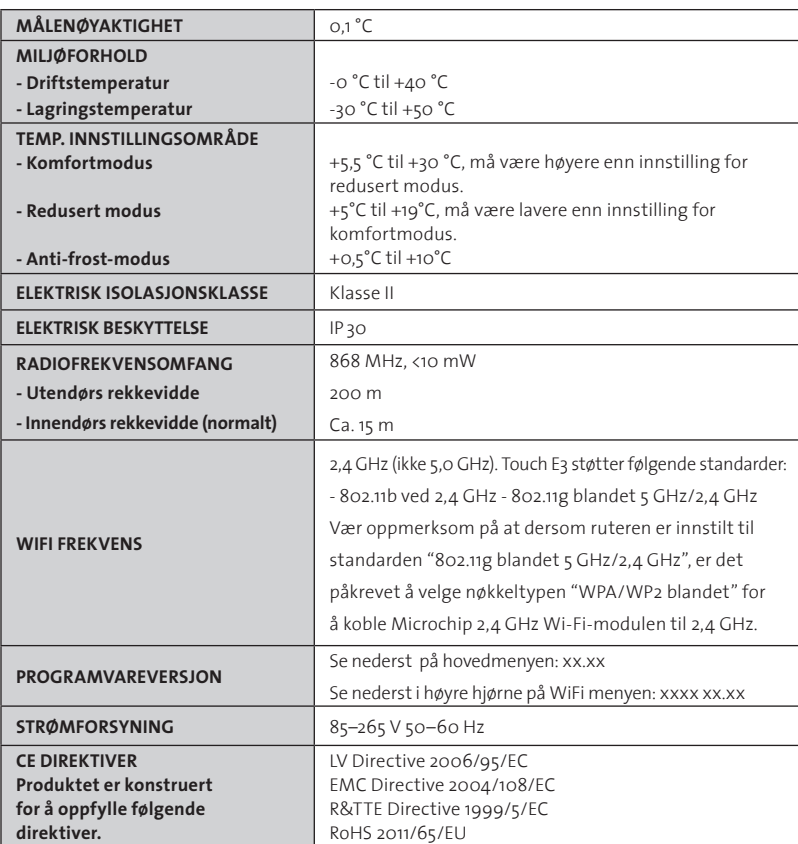

⊕

## **03. Veggmontering**

◈

• Koble til strømforsyningen som angitt nedenfor. Installasjonen må overholde lokale eller nasjonale elektriske regelverk. Enheten skal kobles til av en egnet og utdannet elektriker.

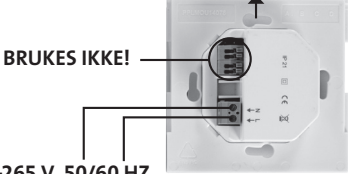

⊕

**STRØMFORSYNING 85–265 V, 50/60 HZ**

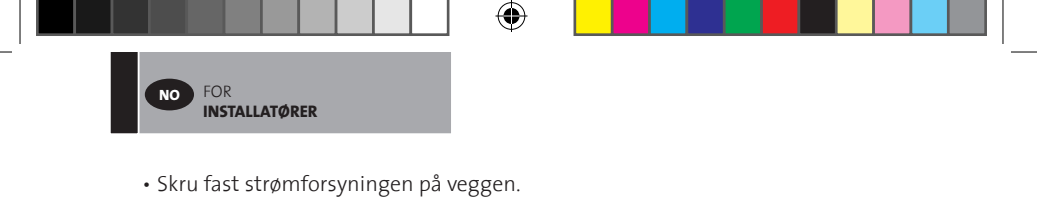

## **OBS! Kroken må vende oppover**

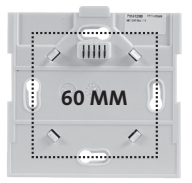

• Slå på enheten ved å skyve bryteren til **ON** med en smal pinne/penn

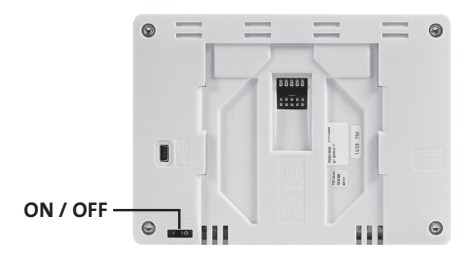

• Fest Touch E3 på strømforsyningsenheten og la den gli ned til den stopper.

⊕

• Touch E3 er nå klar til bruk.

#### **04. Bordmontering**

⊕

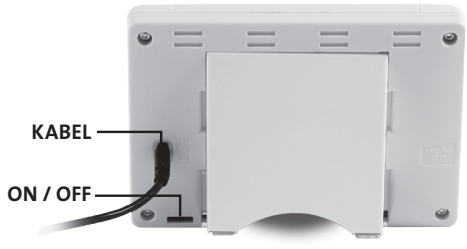

- Koble til mini-USB-kabelen og laderen til Touch E3.
- Monter braketten på Touch E3, la den gli ned til den stopper.
- Slå på enheten ved å skyve bryteren til **ON** med en smal pinne/penn

⊕

• Touch E3 er nå klar til bruk.

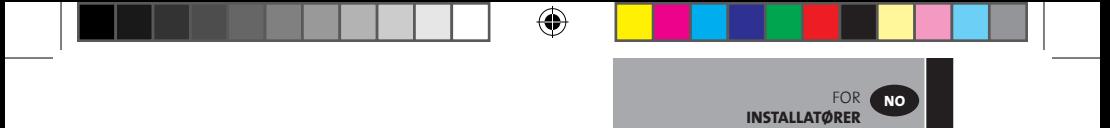

#### **05. General pictograms**

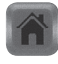

Gå tilbake til "Startmeny".

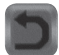

Gå tilbake til forrige meny

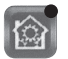

⊕

Knapper med *en rød prikk må trykkes og holdes inne i lengre tid.* 

# **INNSTILLING AV SPRÅK, DATO OG KLOKKESLETT**

**01. Trykk på "Hovedmeny"-knappen A**

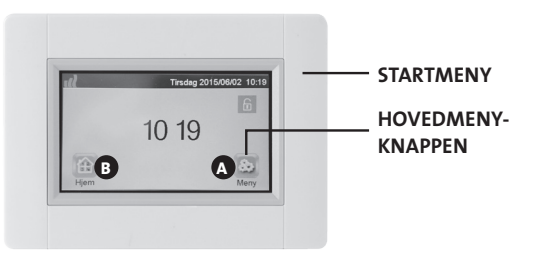

- **02. Trykk på "Språk"-knappen D**
	- Flagget viser valgt språk.

#### **03. Trykk på "Brukerinnstillinger"-knappen F**

• Still inn dagens dato og klokkeslett

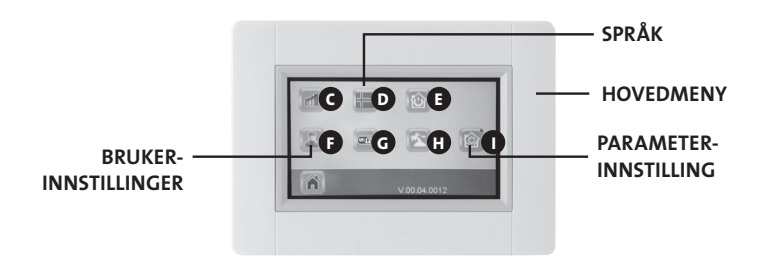

⊕

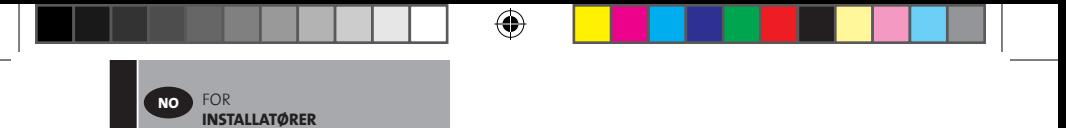

#### **OPPRETTE ET HJEM**

- **01. Trykk på "Parameterinnstillings"-knappen A**
- **02. Trykk på "Parameter"-knappen I (langt trykk)**
- **03. Trykk på "Opprett hjem"-knappen**
	- Opprett alle rommene (eller sonene)

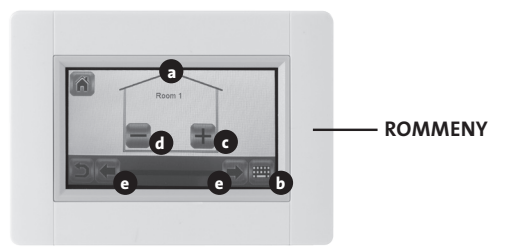

**a** Gjeldende romnavn **b** Endre et gjeldende romnavn **c** Legg til et rom **d** Fjern et rom **e** Endre rom

◈

### **KOBLE SAMMEN MED RADIATORER**

- **01. Trykk på "Hovedmeny"-knappen A**
- **02. Trykk på "Parameter"-knappen I (langt trykk)**

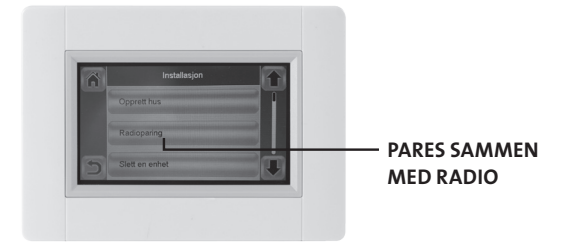

⊕

- **>>** Trykk på "Paring med radio"-knappen
- Velg enhet, trykk på "Varme"
- Velg rom
- $|| ||$  28 **P16MI417 A01 11/15**

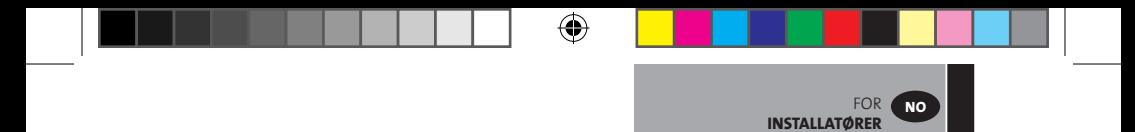

- Trykk på "Grønn hake"-knappen for å bekrefte
- Enhet (radiator eller fjernkontroll) som skal brukes til å måle temperaturen (Master), **må tilkobles som første enhet.**
- Trykk på "Grønn hake"-knappen for å bekrefte
- **03. Still enheten som skal kobles sammen med Touch E3 i paringsmodus.**
	- Se enhetens bruksanvisning

#### **EKSEMPEL: YALI DIGITAL /P/R**

◈

#### **rFi: Trådløs radioinitialisering (paring)**

Trykk på "**OK**" (5 sek) for å starte initialiseringssekvensen.

Velg type radiokommunikasjon med knappene "**+**" eller "**-**" og bekreft med "OK"

- **rF.un**: enveiskommunikasjon den digitale termostaten mottar kun instruksjoner fra en LVI RF-programmerer.
- **rF.bi**: toveiskommunikasjon med LVI Touch E3. Den digitale termostaten sender statusen og strømbruken til LVI Touch E3.

Baklyset slås av og tallene snurrer for å angi at den digitale termostaten venter på å motta radiotilkoblingssignal fra en sentralprogrammerer eller LVI Touch E3 (trykk på " < " for å avbryte radiotilkoblingen). Når radiotilkoblingssignalet er mottatt, lagres paringen før enheten går tilbake til Auto-modus.

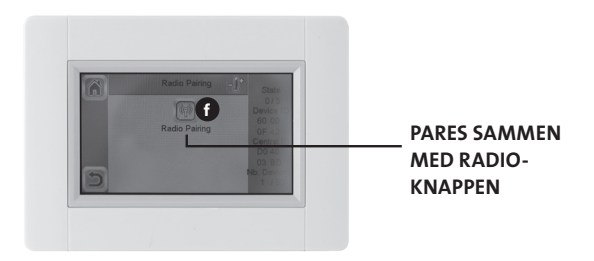

- Start tilkoblingen ved å trykke på "Paring med radio"-knappen **<sup>f</sup>**
- Følg instruksjonene på skjermen (avhengig av type enhet som tilkobles)

⊕

• Gjenta for alle enheter fra **>>** Trykk "Paring med radio"-knappen"

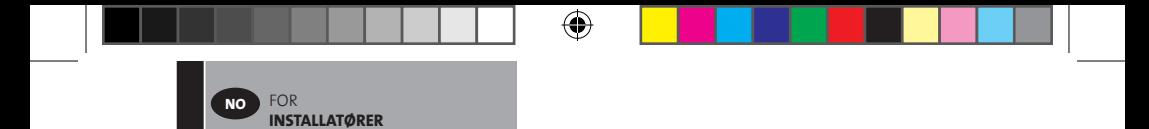

**Når alle enheter er paret og plassert der de skal stå, må du kontrollere at det er etablert forbindelse mellom hver enkelt enhet og sentralenheten. Før du kontrollerer dette, må sentralenheten plasseres der den skal stå. Kontrollen foretas ved å justere varmemodusen eller innstillingsverdien på sentralenheten og deretter fastslå hvorvidt justeringsinstruksjonen er mottatt av termostat og mottaker**

⊕

◈

◈

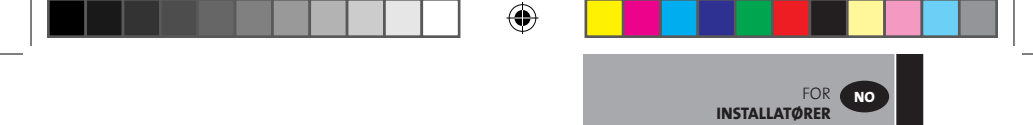

**04. Installasjonstype 1**

 $\bigoplus$ 

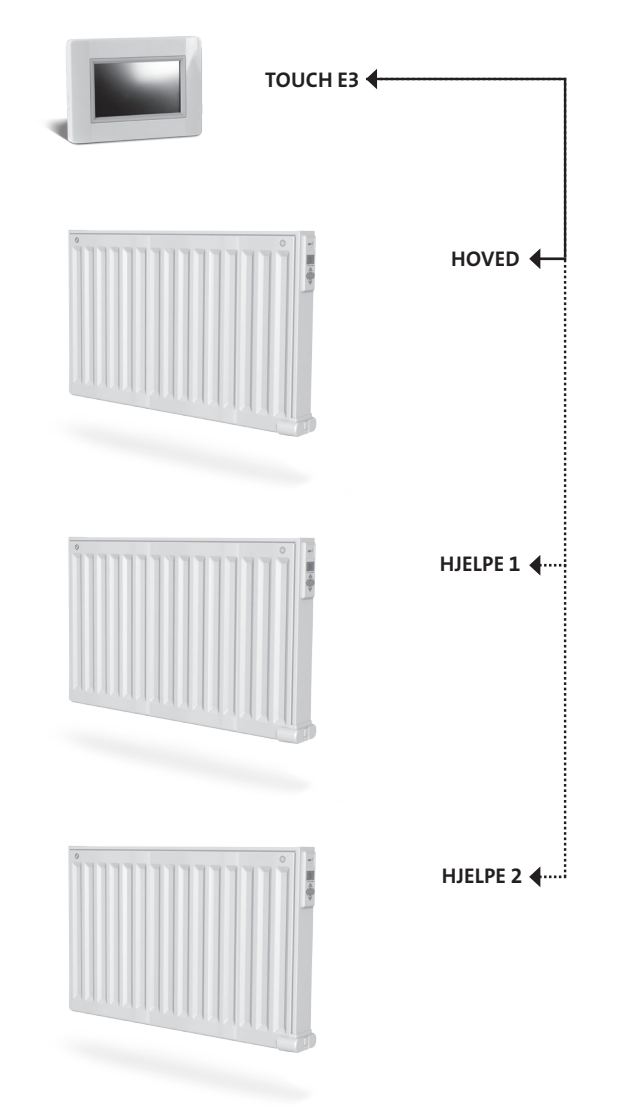

 $\bigoplus$ 

 $\bigoplus$ 

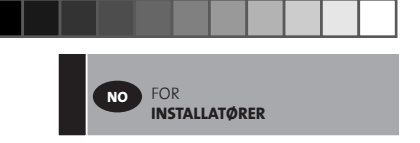

**05. Installasjonstype 2**

 $\bigoplus$ 

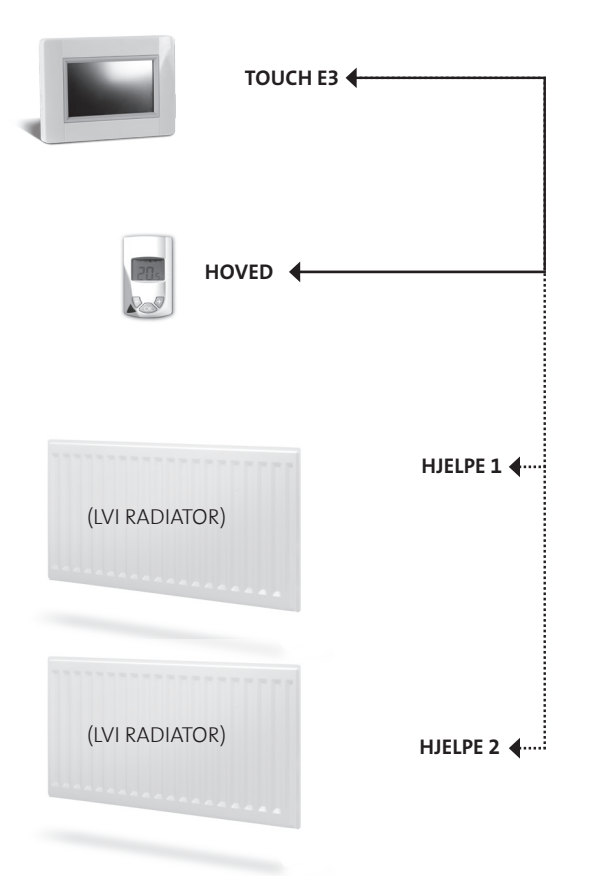

 $\bigoplus$ 

 $\bigoplus$ 

 $\bigoplus$ 

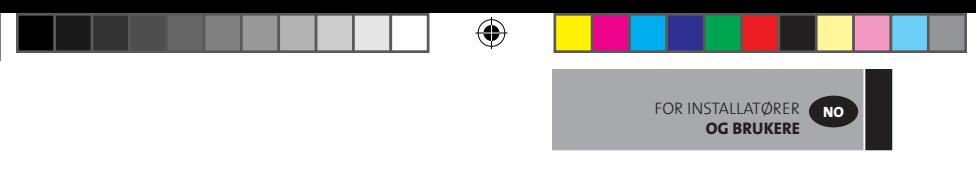

# **FOR INSTALLATØRER OG BRUKERE**

# **DEFINERE EN MODUS FOR ET ROM / EN SONE**

## **01. Fra startmenyen trykk på "Hjem"-knappen. B**

**02. Trykk på "Gjeldende modus"-knappen <sup>3</sup> .** (Se varmesystemstyring, side 36). Anti-frost-modus er standardinnstillingen.

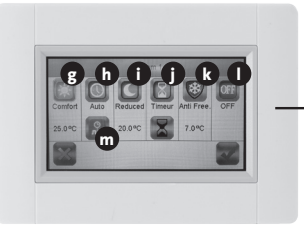

**GJELDENDE MODUS MENY**

◈

## **g Komfortmodus:**

⊕

Still inn komforttemperaturen for denne modusen. Radiatoren vil holde den innstilte romtemperaturen for denne modusen.

**h Auto-modus:** Romtemperaturen vil følge det valgte programmet.

### **i Redusert modus:**

Still inn den reduserte temperaturen for denne modusen. Radiatoren vil holde den innstilte romtemperaturen for denne modusen.

#### **j Tidsur-modus**

- For å stille klokken trykk på "svart timeglass"-knappen.
- Still klokken (3 minutter 44 døgn)
- Trykk på "Grønn hake"-knappen
- Trykk på "hvitt timeglass"-knappen
- Trykk på "Grønn hake"-knappen
- Trykk på "+" eller"-"i kontrollmenyen for å definere "timertemperaturen".

#### **k Anti-frost-modus:**

Still inn anti-frost-temperaturen for denne modusen. Radiatoren vil holde den innstilte romtemperaturen for denne modusen

⊕

#### **l Stengt modus:**

Radiatorene vil ikke varme opp i denne modusen. **OBS!** Husets vannrør kan fryse hvis varmesystemet er stilt i denne modusen. **ADVARSEL:** Radiatorene er fortsatt strømførende

- **m Programinnstilling**
- **03. Trykk på knappen for ønsket modus.**
- **04. Trykk på "Grønn hake"-knappen**
- **01. Fra startmenyen trykk på "Hjem"-knappen B**
- **02. >> Trykk på "Gjeldende modus"-knappen 3 .** (Se varmesystemstyring, side 36).
- **03.** Trykk på "Komfort"  $\overline{Q}$  eller "Redusert" ( knappen.
- **04. Trykk på "Grønn hake"-knappen**

FOR INSTALLATØRER **OG BRUKERE**

**NO**

- **05. Trykk på "+" eller "-" for å stille inn temperaturen**
- **06. Trykk på "Varme"-knappen 1 for å lagre temperaturen.**
- **07. Trykk på "Pil"-knappene 2 or å bytte rom. Eller trykk på knappen 9 for å se alle rommene. Gjenta fra >> 02.**

## **DEFINER ET UKEPROGRAM FOR HVERT ROM / HVER SONE**

Du har mulighet til å **VELGE** et forhåndsbestemt program, **OPPRETTE** et nytt program eller **ENDRE** (foreta mindre endringer) i et program som du har opprettet.

⊕

#### **VELGE**

⊕

- **01. Fra startmenyen trykker du på "Hjem"-knappen B**
- **02. Trykk på pil 2 . for å bytte rom. Trykk eventuelt på 9 . for å se alle rom.**
- **03. Trykk på "Gjeldende modus"-knappen 3 .** (Se varmesystemstyring, side 36).
- **04. Trykk på "Programinnstilling"-knappen m**
- **05. Trykk på "Velg" for å velge ett av de fem forhåndsinnstilte programmene.**
- **06. Trykk på "Grønn hake"-knappen for å velge et program**
- **07. Advarselmelding, trykk på "Grønn hake"-knappen.**
- **08. Trykk på "Tilbake"-knappen.**
- **09. Trykk på "Klokke"-knappen.**
- **10. Trykk på "Grønn hake"-knappen for å bekrefte**

#### **OPPRETTE**

- **01. Fra startmenyen trykker du på "Hjem"-knappen B**
- **02. Trykk på pil 2 . for å bytte rom. Trykk eventuelt på 9 . for å se alle rom.**
- **03. Trykk på "Gjeldende modus"-knappen 3 .** (Se varmesystemstyring, side 36).

⊕

- **04. Trykk på "Programinnstilling"-knappen m**
- **05. Trykk på "Opprett" for å definere ditt eget program**
- **06. >> Merk dagene du har programmert på** 
	- Rød, så er den ikke programmert
	- Grå, så holder den på å bli programmert
	- Grønn, så er den programmert

 $|| ||$  34 **P16MI417 - A01 - 11/15** 

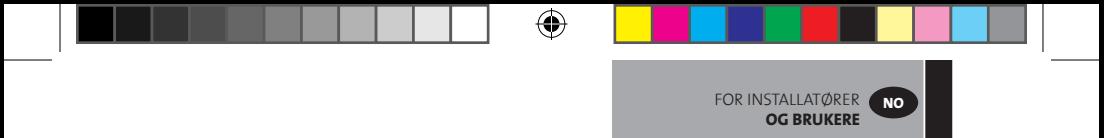

- **06. Grunninnstillingen er "Redusert modus = C" for døgnets 24 t, delt inn i perioder på 15 minutter. Trykk på "Sol"- eller "Måne"-knappene for å opprette et program. Markøren kan også flyttes ved å trykke på "Pil"-knappene 2 .**
- **07. Trykk på "Grønn hake"-knappen for å bekrefte de valgte dagene og gjenta til alle disse dagene er grønne >> 05.**
- **08. Når alle dagene er grønne, trykker du på "Grønn hake"-knappen.**
- **09. Advarselmelding, trykk på "Grønn hake"-knappen.**
- **10. Trykk på "Tilbake"-knappen.**
- **11. Trykk på "Klokke"-knappen.**
- **12. Trykk på "Grønn hake"-knappen for å bekrefte.**

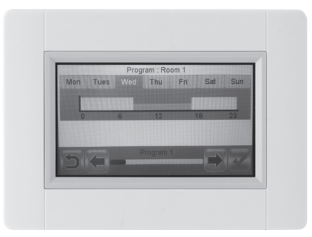

#### **ENDRE**

◈

- **01. Fra startmenyen trykker du på "Hjem"-knappen <sup>B</sup>**
- **02. Trykk på "Gjeldende modus"-knappen <sup>3</sup>** (Se varmesystemstyring, side 36).
- **03. Trykk på "Programinnstilling"-knappen <sup>m</sup>**
- **04. >> Hvis du vil redigere et opprettet program, trykker du på "Rediger"-knappen.**
- **05. Velg dagen du vil endre.**
- **06. Foreta eventuelle ønskede endringer**
- **07. Trykk på "Grønn hake"-knappen.**
- **08. Advarselmelding, trykk på "Grønn hake"-knappen. Gjenta eventuelt fra >> 04.**
- **09. Trykk på "Tilbake"-knappen.**
- **10. Trykk på "Klokke"-knappen.**
- **11. Trykk på "Grønn hake"-knappen for å bekrefte.**

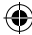

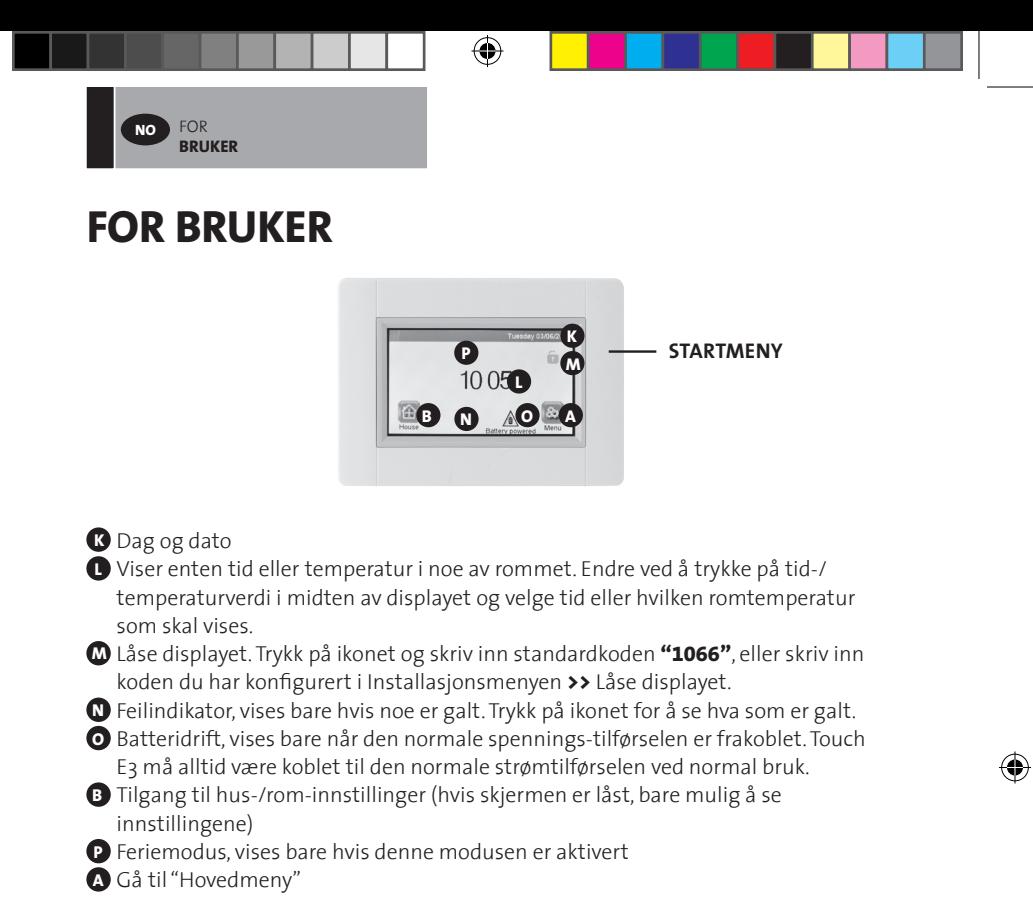

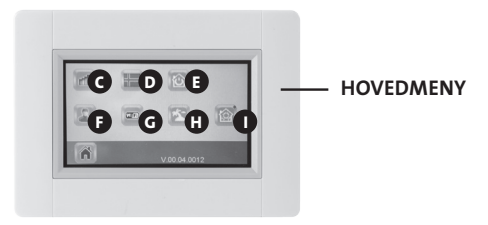

**C** Forbruksstatistikkmeny

• Trykk på "Varme"

◈

- Se nåværende eller historisk forbruk for hele installasjonen eller rom for rom per dag/uke/måned/år.

- For å vise informasjonen grafisk trykker du på "Informasjon"-knappen
- For å slette historikken trykker du på "Søppelbøtte"-knappen (langt trykk)
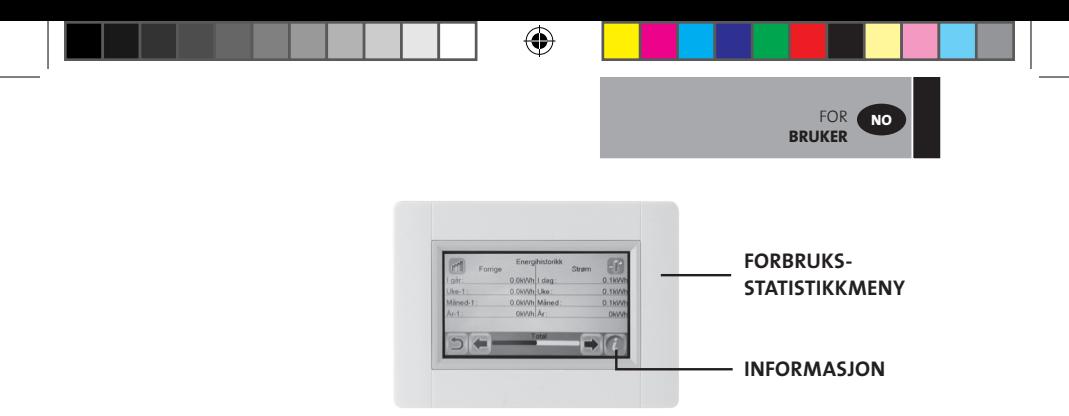

**D** Språkvalg. Flagget viser valgt språk.

- **E** Modusmeny
	- Bruk denne menyen til å stille inn alle radiatorer i huset til samme modus.
	- Trykk på knappen **n** gjentatte ganger til ønsket modus vises (En "tom knapp" betyr at forskjellige soner kan være i forskjellige moduser).
	- Trykk på "Grønn hake"-knappen. Det vil ta noen minutter før alle enhetene har mottatt den nye informasjonen.

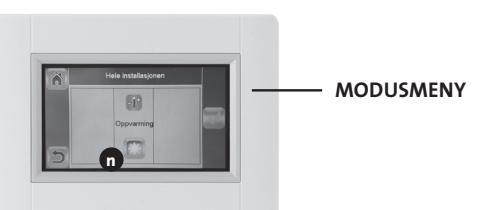

#### **F** Brukerinnstillinger

- I denne menyen er det mulig å stille inn:
	- Dato og tid
	- Sommer- og vintertidsinnstillinger
	- Temperatur og tidsenheter
	- Bakgrunnsfarge
	- Farge på knapper
	- Bakgrunnsbelysning
	- Skjerm
	- Gjenopprett fabrikkinnstillinger.

 **G** Wi-Fi

⊕

• Hvis knappen er grå, venter du til den får farge. Trykk på knappen, så kan du lese IP-adressen når apparatet er koblet til Internett via en WiFi-ruter og apparatenes MAC-adresser. Når du parer Touch E3 til en server, må du skrive inn passordet du mottar på e-post i "internet access password". Se også avsnittet "WiFi innstillinger", side 39.

⊕

**H** Feriemodus

• Still inn dato og klokkeslett for avreise

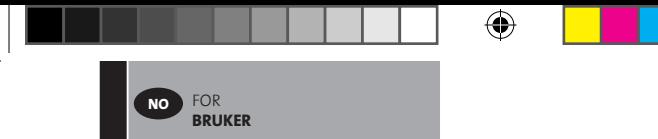

- Trykk på "Grønn hake"-knappen
- Still inn dato og klokkeslett for ankomst
- Trykk på "Grønn hake"-knappen
- Angi en modus for hele installasjonen (Se "Modusmeny" **E** ). Hvis du vil avbryte, trykker du på knappen til den blir "tom".
- Trykk på "Grønn hake"-knappen Etter start- eller sluttidspunktet vil det ta noen minutter før alle enhetene har mottatt den nye informasjonen.

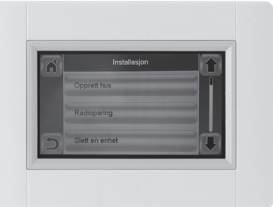

**<sup>I</sup>** Installasjon (menyen "Opprette et hjem")

- Opprette hus (se avsnitt "Opprette et hjem", side 26)
- Koble sammen med radiatorer (se avsnitt "Koble sammen med radiatorer", side 26)
- Låse displayet (se avsnitt "Andre funksjoner for installatøren" på side 37)

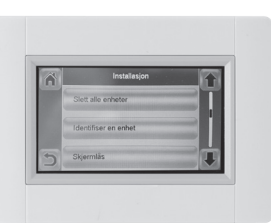

◈

- Fjerne en enhet (se avsnitt "Andre funksjoner for installatøren" på side 37)
- Fjerne alle enheter (se avsnitt "Andre funksjoner for installatøren" på side 37)
- Temperaturinnstillinger (se avsnitt "Andre funksjoner for installatører" på side 37)
- Min/Maks/Anti-frost (se avsnitt "Andre funksjoner for installatøren" på side 37)

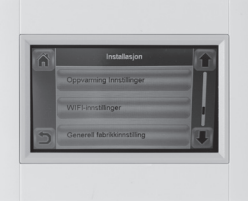

- Wi-Fi (Se avsnittet om "Wi-Fi innstillinger", side 39)
- Fabrikkinnstilling (se avsnitt "Andre funksjoner for installatøren" på side 37)
- Oppdatere programvaren (se avsnitt "Andre funksjoner for installatøren" på side 37)

⊕

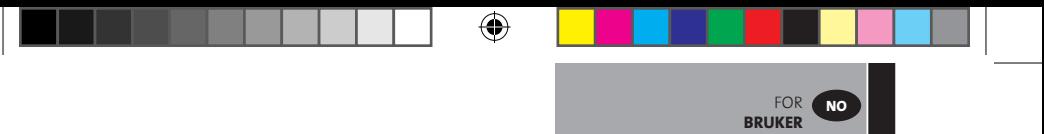

#### **VARMESYSTEMSTYRING**

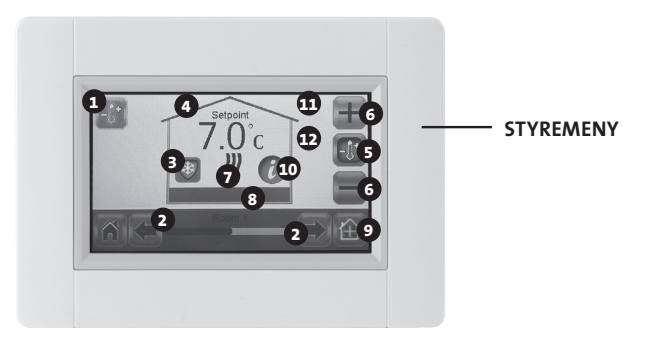

- Varmeknappen. Kan brukes til å øke hastigheten på oppdatering av en temperaturinnstilling
- Romvelger

◈

- "Gjeldende modus", trykk på ikonet for å bytte modus
- Innstilt temperatur eller gjeldende romtemperatur
- Trykk på denne knappen for å endre temperaturtype i punkt **4** .
- Trykk for å øke eller redusere den innstilte temperaturen.

Trenger ikke å valideres, men for å øke hastigheten kan varmeknappen trykkes.

⊕

- Varmeindikator (animert når varmen er på)
- Gjeldende romnavn
- Snarvei til "Rommeny".
- Informasjonsknapp
- Hengelåssymbol som bare vises hvis enheten er låst
- Viser en "måne" dersom radiatoren er satt i redusert stilling av et eksternt styresignal.

# **FOR INSTALLATØRER OG MER AVANSERTE BRUKERE**

### **ANDRE FUNKSJONER FOR INSTALLATØRER**

**01. Trykk på "Hovedmeny"-knappen A**

FOR INSTALLATØRER OG **AVANSERTE BRUKERE**

**NO**

- **02. Trykk på "Parameter"-knappen I (langt trykk)**
- **03. Opprette hus (se avsnitt "Opprette hus", side 26)**
- **04. Koble sammen med radiatorer (se "Koble sammen med radiatorer", side 26)**

⇔

#### **05. Slik fjerner du en enhet**

⊕

- Trykk på "Fjerne en stasjon"-knappen
- Trykk på "Varme"-knappen
- Bruk pilene til å bla gjennom listen over enheter.
- Velg enheten som skal fjernes:
	- OBS! For å fjerne riktig enhet må du først identifisere den (se nedenfor)

◈

- OBS! Hvis den første enheten i et rom / en sone fjernes, fjernes alle enheten i rommet/sonen.
- Trykk på "Grønn hake"-knappen for å bekrefte

#### **06. Slik fjerner du alle enheter**

- Trykk på "Fjerne alle enheter"-knappen
- Trykk på "Grønn hake"-knappen for å bekrefte eller trykk på "Rød X"-knappen for å angre.

#### **07. Identifiser et apparat, og rediger apparatopplysninger så som navn, effekt, overflatetemperaturbegrensninger og sekvensiell modus.**

- • Trykk på "Identifiser enhet"-knappen
- Trykk på "Radio"-knappen
- Få enheten til å sende en melding
	- For Yali trykker du på OK og vent til bakgrunnslyset slås av)
- Noter ned ID-nummeret som vises på den grå delen av skjermen
- For å være sikker på at nummeret er riktig, sender du en ny melding fra enheten og sammenligner ID-nummeret (det kan hende at en annen enhet sendte en melding samtidig, så det lønner seg å gjenta denne prosedyren).

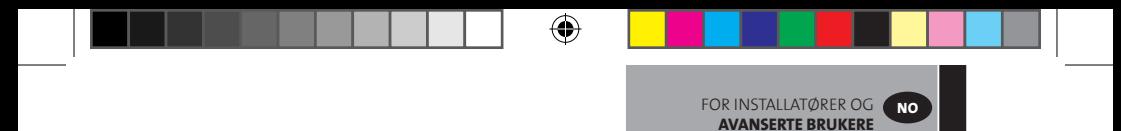

- Hvis du vil redigere apparatopplysninger/-innstillinger, trykker du på knappen med rød prikk.
- Enhetens navn
- Effekt
- Still inn frontpanelets maksimale overflatetemperatur
- > Trykk på "maksimalt varmenivå"
- > Velg P1, P2 eller P3. OBS! Den første radiatoren som kobles sammen, må ha samme eller høyere tall som de andre radiatorene i rommet, ellers vil beregningen av energiforbruk bli feil.
- > Trykk på "Grønn hake"-knappen for å bekrefte
- For dobbeltradiatorer med sekvensiell styring:
- > Trykk på "Sekvensstyring"-knappen
- > Velg "Nei" (grunninnstilling) dersom radiatorens fremre og bakre panel skal varme like mye.
- > Velg "Ja" dersom radiatorens fremre og bakre panel skal varme sekvensielt.
- > Trykk på "Grønn hake"-knappen for å bekrefte.

#### **08. Låse displayet**

⊕

- Trykk på "Låse displayet"-knappen
- Skriv inn din personlige kode (den må inneholde 4 tegn)
- Trykk på "Grønn hake"-knappen for å bekrefte **OBS!** Standardkoden er **1066**
- **09. Temperatur innstilling. Still inn minimum eller maksimum tillatt temperatur for hvert rom**
	- Trykk på knappen "Temperaturinnstillinger"
	- Trykk på en romknapp
- **10. Wi-Fi-innstillinger (Se avsnittet om "Wi-Fi-innstillinger", side 42)**
- **11. Generelle fabrikkinnstillinger (alle oppdateringer og brukeropplysninger unntatt WiFi-innstillinger slettes). De tilbakestilles under Wifi-innstillinger (Se avsnittet "WiFi-innstillinger", s. 42) ved at du trykker på den røde "Tilbakestill"-knappen (hold inne lenge).** 
	- Trykk på "Grønn hake"-knappen for å bekrefte eller trykk på "Rød X"-knappen for å angre.

#### **12. Oppdatere programvare**

- Sett SD-kort med ny programvare
- Trykk på "Oppdater programvare"-knappen
- Trykk på "Grønn hake"-knappen for å bekrefte eller trykk på "Rød X"-knappen for å angre.

Vent til oppdateringen er ferdig før du tar mikroSD-en ut av sentralenheten. Oppdateringen er ferdig når Wi-Fi-knappen kommer til syne på sentralenheten.

⊕

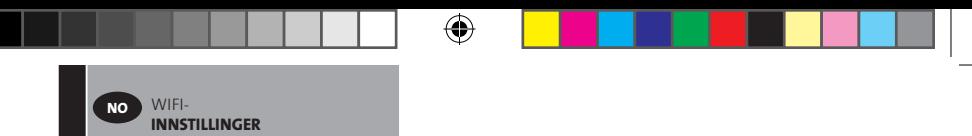

# **WIFI-INNSTILLINGER**

### **KOBLE DIN TOUCH E3 TIL DEN TRÅDLØSE RUTEREN**

- **01. Trykk på "Hovedmeny"-knappen A**
- **02. Trykk på "Parameter"-knappen I (langt trykk)**
- **03. Velg "Wi-Fi-innstillinger"-knappen**

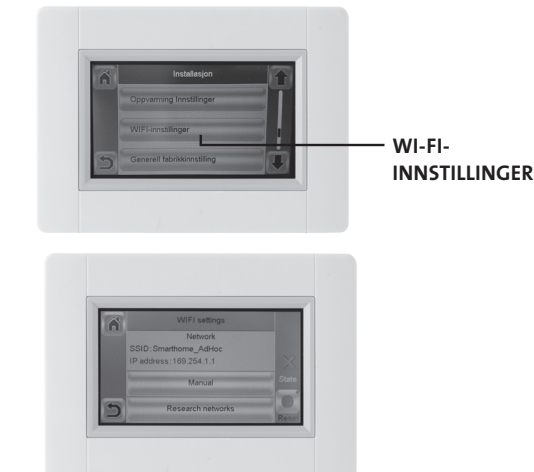

◈

**Du kan deretter skrive inn Wi-Fi-innstillingen manuelt eller utføre en Wi-Fi-skanning.** 

◈

**Utfør en Wi-Fi-skanning.**

- **01. Trykk på "Forske nettverk". Listen over tilgjengelige WiFi-nettverk vises deretter etter en stund. Gjenta minst to ganger hvis det ønskede nettverket ikke vises. Hvis det ikke virker, angir du WiFi-innstillingen manuelt.**
- **02. Velg ønsket trådløse nettverk**
- **03. Velg krypteringstypen til det trådløse nettverket (f.eks. WEP, WPA).**
- **04. Skriv inn kode/passord for nettverket.**

**Skriv inn Wi-Fi-innstillingen manuelt.**

- **01. Skriv inn navnet på det trådløse nettverket (SSID).**
- **02 Velg krypteringstypen til det trådløse nettverket (f.eks. WEP, WPA).**
- **03. Skriv inn kode/passord for nettverket.**

**Når Wi-Fi-tilkobling er opprettet, skal et grønt flagg vises. Om nødvendig kan man med knappen "Tilbakestilling" initialisere Wi-Fi-innstillingen på nytt.**

# WIFI-**INNSTILLINGER NO**

#### **TILGANG TIL TOUCH E3 VIA PC**

- **01. Gå inn på http://www.lvi.eu/clevertouch** *(I Frankrike http://www.lvifrance.fr/clevertouch)*
- **02. Opprett en konto.**
- **03. Bekreft e-postadressen.**

**Be om å få en paringskode for å koble Touch E3 til kontoen din. Paringskoden (gyldig 24 timer) sendes til e-postadressen.**

**Gå inn i Touch E3 fra "Hovedmeny" til "Wi-Fi-meny", skriv inn paringskoden. Det grønne flagget indikerer at Touch E3 er tilkoblet. Etter noen minutter på nettsiden skal Touch E3 vises. Deretter kan du fra ethvert sted kjøre din Touch E3.**

### **TILGANG TIL TOUCH E3 VIA PC ELLER ANDROID / iOS SMARTTELEFON**

- **01. Last ned programmet CLEVER TOUCH fra Google Play eller Apple Store.**
- **02. Opprett en konto.**

⊕

**03. Bekreft e-postadressen.**

**Be om å få en paringskode for å koble Touch E3 til kontoen din. Paringskoden (gyldig 24 timer) sendes til e-postadressen.**

**Gå inn i Touch E3 fra "Hovedmeny" til "Wi-Fi-meny", skriv inn paringskoden. Det grønne flagget indikerer at Touch E3 er tilkoblet. Etter noen minutter i programmet skal Touch E3 vises. Deretter kan du fra ethvert sted kjøre din Touch E3.**

**MERK: Hvis du kobler Touch E3 til app, medfører det selvsagt datatrafikk på ruteren. Det avhenger av hvor mange enheter du har paret til Touch E3, men du kan telle mellom 0,4 og 1,1 Gb/måned bare med Touch E3. Hvis du er logget inn på appen hele tiden, blir trafikken mellom 1,5 og 2,2 Gb/måned. Hvis datatrafikken er et problem, anbefales det derfor å logge seg ut av appen når den ikke brukes.** 

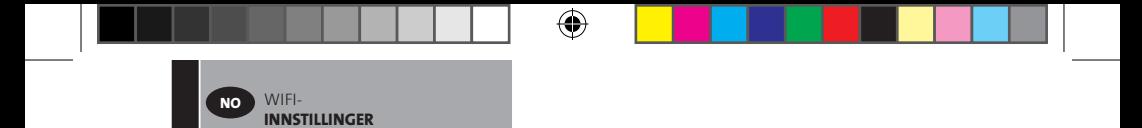

**Merknad 1: Under tilstand står det 0/2, 1/2 eller 2/2 0/2 - Sentralenheten er ikke koblet til Wi-Fi-ruteren og serveren 1/2 - Sentralenheten er koblet til Wi-Fi-ruteren 2/2 - Sentralenheten er koblet til Wi-Fi-ruteren og serveren (paring av sentralenheten til en konto er nødvendig)**

**Merknad 2: Åpne nettverk eller konfigurasjoner som krever registrering på en nettside, støttes ikke.**

⊕

⊕

# **FÖR INSTALLATÖRER**

# **INSTALLATION AV TOUCH E3**

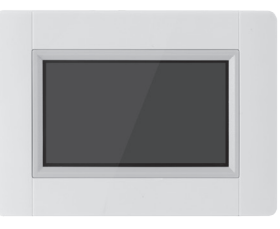

◈

#### **01. Huvuddata**

◈

- Pekskärm (4 tum).
- Interface via internet. WiFi 2,4 GHz (ej 5,0 GHz)
- Väggmonterad med spänningsmatning 85-265V (50-60 Hz).
- Kan placeras på ett bord med medföljande konsol och spänningsmatad via mini-USB (5V)
- Batteridriven (endast vid installation).
- Radio "RF" kommunikation med andra enheten.
- • Kan styra flera värmeenheter.
- Uppdatering m.h.a. SD minneskort.
- Intuitiva menyer för att styra enheten

**! Ladda Touch E3 under minst en timme innan koppling sker med andra enheter.**

**02. Enheter som kan kopplas till Touch E3 (till exempel: Yali Digital, Parada och Ramo)**

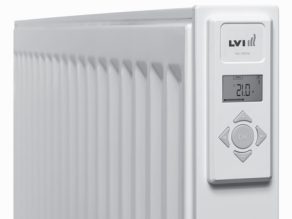

- Upp till 50 rum (zoner) med en masterradiator i varje rum.
- Upp till 50 slavradiatorer att fördelas bland masterradiatorerna.
- Exempel: **a)** 50 zoner med 1 master och 1 slav. Totalt 100 radiatorer i installationen  **b)** 1 zon med 1 master och 50 slavar. Totalt 51 radiatorer i installationen. Det rekommenderas att begränsa antalet slavar till 10 i varje zon.

⊕

FÖR **INSTALLATÖRER** **SE**

FÖR **INSTALLATÖRER**

**SE**

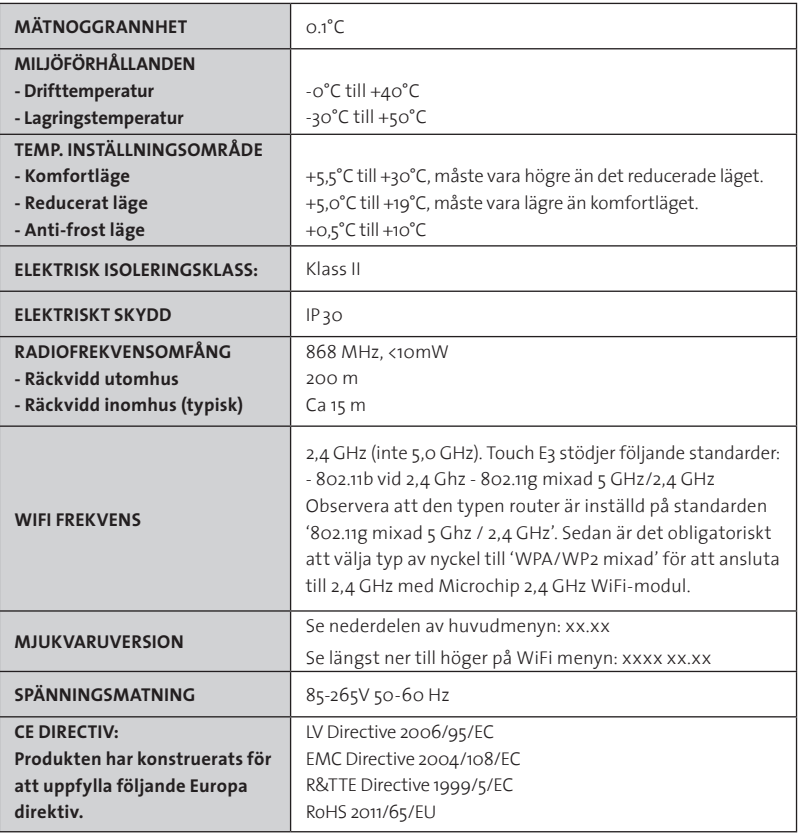

◈

⊕

#### **03. Väggmontering**

◈

• Koppla in spänningsmatningen enligt nedan. Anslutningen ska göras enligt gällande elföreskrifter. Produktens elektriska anslutningar får endast utföras av behörig elektriker.

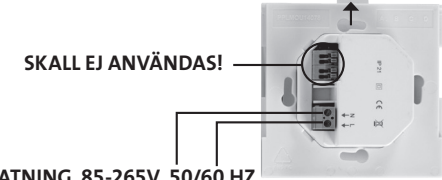

⊕

**SPÄNNINGSMATNING 85-265V, 50/60 HZ**

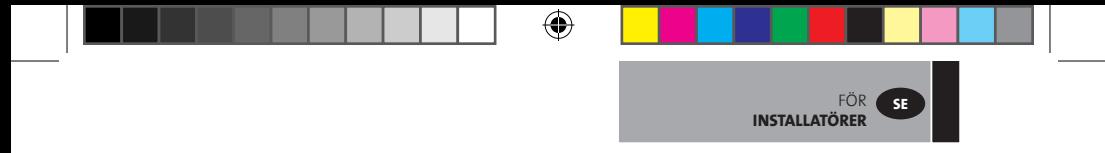

• Skruva fast spänningsmatningsenheten på väggen. **OBS: Kroken måste vara uppåt.**

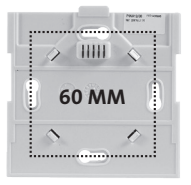

• Sätt på enheten genom att föra omkopplaren till **ON** med en smal sticka/penna.

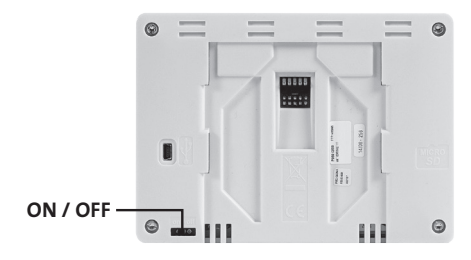

- Sätt fast Touch E3 på spänningsmatningsenheten och låt den glida ner till stoppläget.
- Touch E3 är nu klar att använda.
- **04. Bordsmontering**

⊕

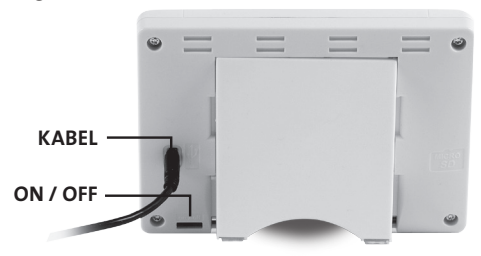

- Koppla in mini USB kabeln och laddaren till Touch E3.
- Montera konsolen på Touch E3, låt den glida ner tills den stannar.
- Sätt på enheten genom att föra omkopplaren till **ON** med en smal sticka/penna.

⊕

• Touch E3 är nu klar att använda.

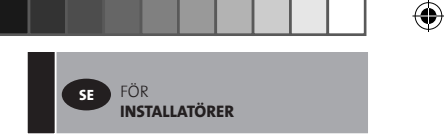

#### **05. Generella piktogram**

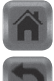

Gå tillbaka till "Startmenyn".

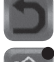

⊕

Gå tillbaka till föregående meny.

Knappar med en röd punkt, **skall hållas intryckta en längre tid.**

### **STÄLLA IN SPRÅK, DATUM OCH TID**

#### **01. Tryck på "Huvudmeny" knappen A**

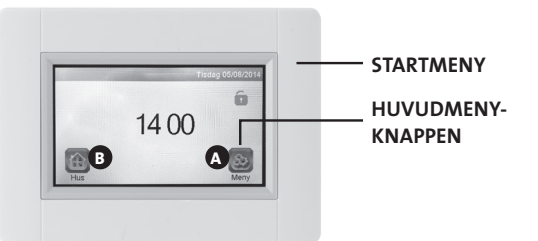

⊕

#### **02. Tryck på "Språk" knappen D**

• Flaggan visar valt språk.

#### **03. Tryck på "Användarinställningar" knappen F**

• Ställ in dagens datum och tid.

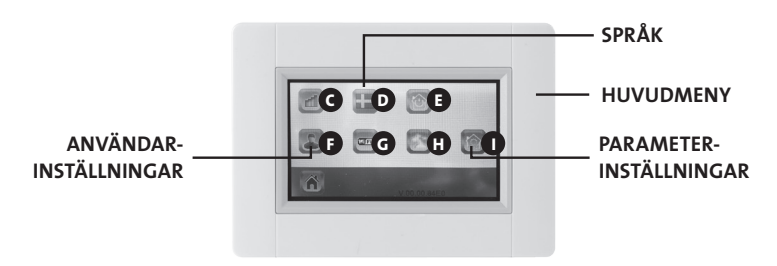

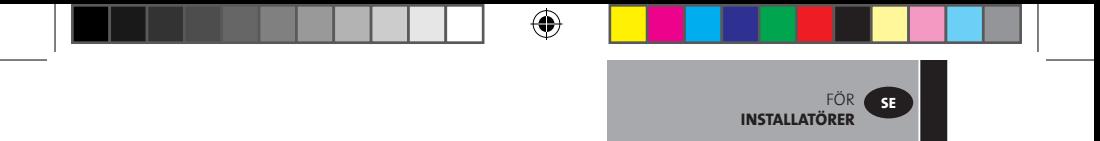

#### **SKAPA ETT HEM**

- **01. Tryck på "Huvudmeny" knappen A .**
- **02. Tryck på "Parameterinställningar" knappen I (långt tryck).**
- **03. Tryck på "Skapa hem" knappen.**
	- Skapa alla rummen (eller zonerna).

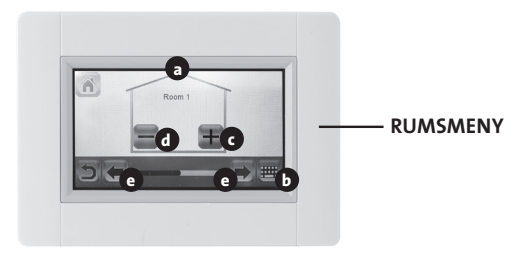

- **a** Aktuellt rumsnamn.
- **b** Ändra ett aktuellt rumsnamn.
- **c** Lägg till ett rum.
- **d** Ta bort ett rum.
- **e** Ändra rum.

⊕

### **KOPPLA IHOP MED RADIATORER**

- **01. Tryck på "Huvudmeny" knappen A .**
- **02. Tryck på "Parameter" knappen I (långt tryck).**

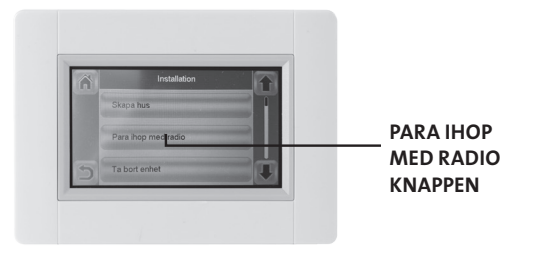

⊕

- **>>** Tryck på "Para ihop med radio" knappen.
- Välj enhet, tryck "Värme".
- Välj rum.

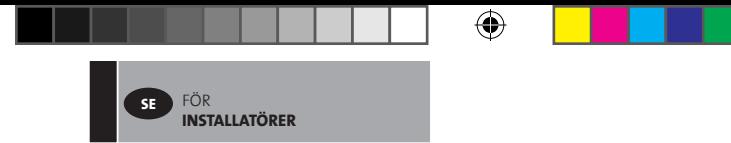

- Tryck "Gröna bocken" knappen för att konfirmera.
- Enhet (radiator eller fjärrkontroll) som ska användas för att mäta temperaturen. **(Master) måste kopplas ihop som första enhet.**
- • Tryck "Gröna bocken" knappen för att konfirmera.
- **03. Sätt enheten som ska kopplas ihop med Touch E3 i parningsmode.**
	- Se enhetens manual.

◈

#### **EXEMPEL: YALI DIGITAL /P/R**

**Håll OK-knappen intryckt ( 5 sek) för att komma till verktygsmenyn rFi: TRÅDLÖS RADIOINITIALISERING (PARKOPPLING)**

Tryck på "**OK**" för att påbörja initialiseringssekvensen.

Välj typ av radiokommunikation med knapparna "**+**"eller "**-**" och bekräfta med "**OK**"

- **rF.un:** Enkelriktad kommunikation, den digitala termostaten tar bara emot kommandon från central RF-styrenhet från LVI.
- **rF.bi:** Dubbelriktad kommunikation med LVI Touch E3. Den digitala termostaten rapporterar läge och effektförbrukning till LVI Touch E3.

Bakgrundsbelysningen stängs av och siffrorna växlar, (kan växla väldigt snabbt) vilket visar att den digitala termostaten väntar på en radiolänksignal från en central styrenhet eller LVI Touch E3 (tryck på " $\triangleq$  "ör att avbryta radioinitialiseringen). När radiolänksignalen tas emot sparas parkopplingen, och systemet återgår till läge Auto).

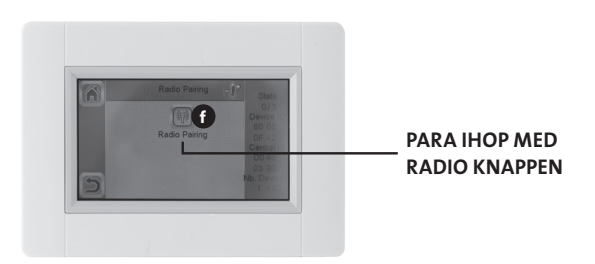

⊕

- Starta kopplingen genom att trycka på "Para ihop med radio" knappen **O**.
- Följ instruktionerna på skärmen (beroende på vilken typ av enhet som kopplas).
- Repetera för alla enheter från och med **>>** Tryck på "Para ihop med radio" knappen".

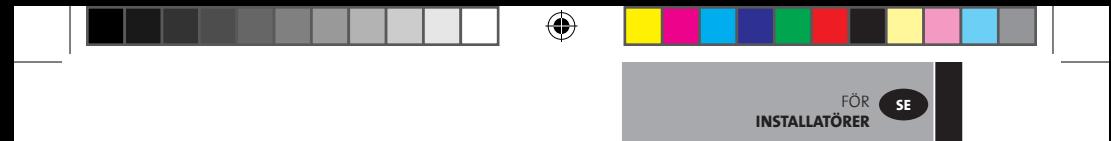

**När du har parat alla enheter och varje enhet är installerad på sin slutliga plats kontrollerar du att kommunikationen är etablerad mellan varje enhet och centralenheten.**

◈

**Installera centralenheten på sin slutliga plats innan du kontrollerar. Kontroll görs genom justering av värmeläget eller inställningspunkten på centralenheten och bekräftelse att justeringsinstruktionerna har mottagits av termostat och mottagare**

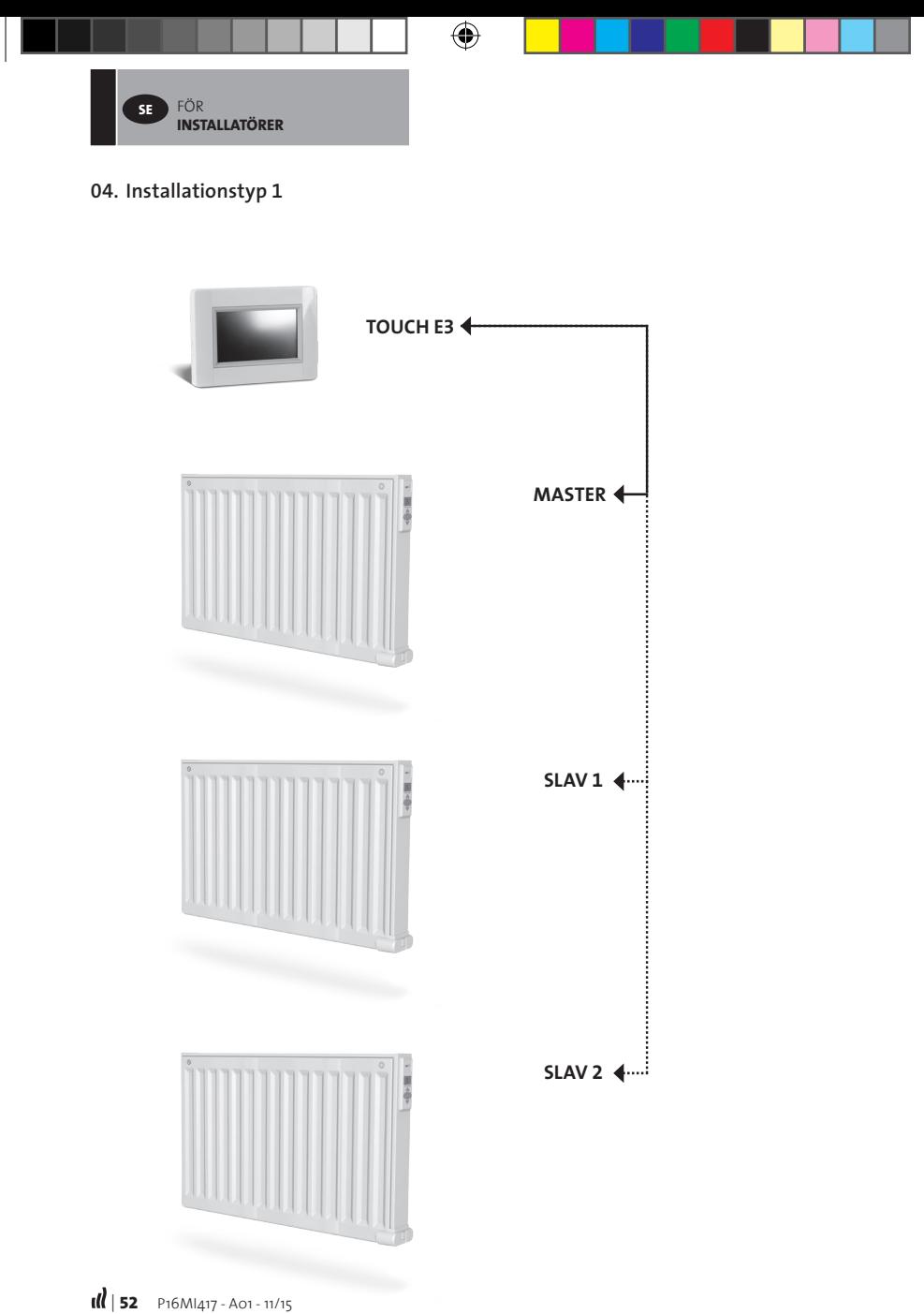

 $\bigoplus$ 

 $\bigoplus$ 

 $\bigoplus$ 

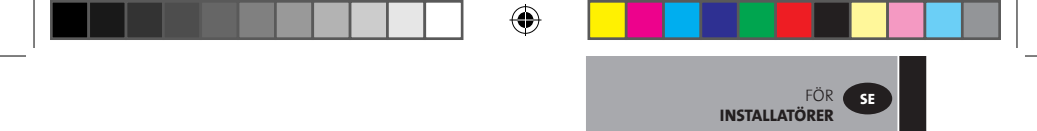

**05. Installationstyp 2**

 $\bigoplus$ 

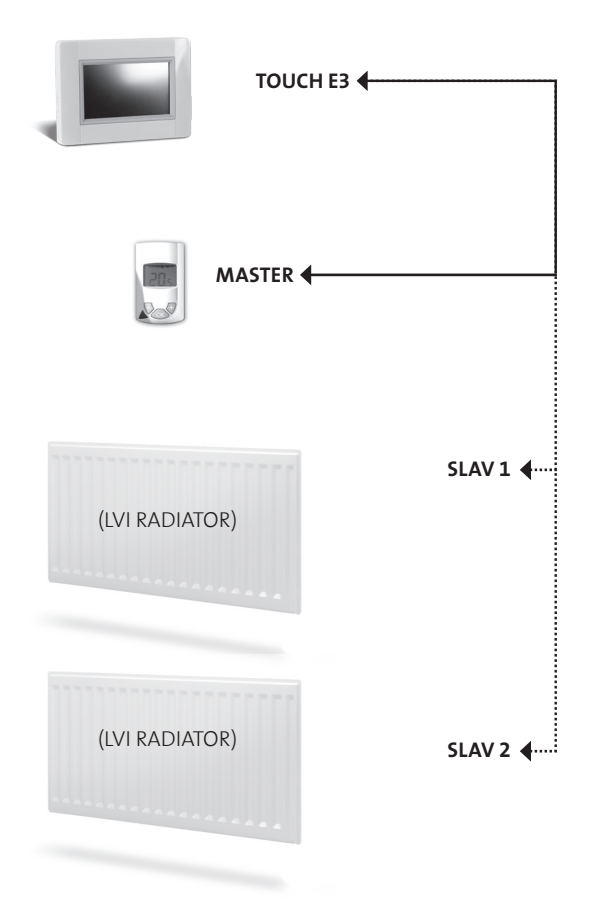

 $\bigoplus$ 

 $\bigoplus$ 

# **FÖR INSTALLATÖRER OCH ANVÄNDARE**

FÖR INSTALLATÖRER **OCH ANVÄNDARE**

**SE**

# **DEFINIERA ETT LÄGE (EN MODE) FÖR ETT RUM/ZON**

- **01. Från startmenyn, tryck på "Hem" knappen B**
- **02. Tryck på "Nuvarande läge" knappen 3 .** (Se Värmesystemstyrning, sid 55). Anti-frost läge är förinställt.

⊕

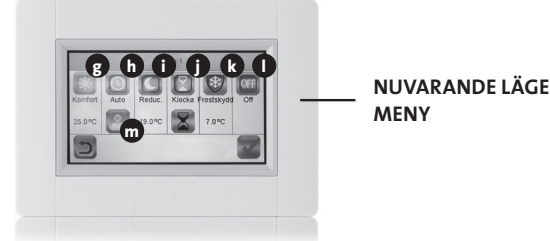

◈

#### **g Komfort läge:**

◈

Ställ in komforttemperaturen för detta läge. Radiatorn kommer att hålla den inställda rumstemperaturen för det här läget.

**h Auto läge:** Rumstemperaturen kommer att följa valt program.

#### **i Reducerat läge:**

Ställ in den reducerade temperaturen för detta läge. Radiatorn kommer att hålla den inställda rumstemperaturen för det här läget.

#### **j Timer läge:**

- För att ställa in tiden, tryck på den "svarta timglas" knappen.
- Ställ in tiden (3 minuter 44 dygn).
- Tryck på knappen "Grön kontroll"
- Tryck på den "vita timglas" knappen.
- Tryck på knappen "Grön kontroll"
- Definiera "timer-temperatur" genom att trycka på "+" eller"-"i Kontrollmenyn.

#### **k Anti-frost läge:**

Ställ in antifrost temperaturen för detta läge. Radiatorn kommer att hålla den inställda rumstemperaturen för det här läget.

- **l Avstängt läge:** Radiatorerna kommer inte att värma i detta läge. **OBS**: Husets vattenledningar kan frysa om värmesystemet är inställt på detta läge. **VARNING:** Radiatorerna är fortfarande spänningssatta.
- **m Programinställning.** Ställ in det läge som ska följas i Auto läge.
- **03. Tryck på knappen för det önskade läget.**
- **04. Tryck "Gröna bocken" knappen.**

### **STÄLL IN TEMPERATUR (BÅDE KOMFORT OCH DEN REDUCERADE) FÖR RESPEKTIVE RUM/ZON**

⊕

FÖR INSTALLATÖRER **OCH ANVÄNDARE**

**SE**

⊕

- **01. Från startmenyn, tryck på "Hem" knappen B .**
- **02. >> Tryck på "Nuvarande läge" knappen 3 .** (Se Värmesystemstyrning, sid 55).
- **03.** Tryck på "Komfort" **Eller "Reducerad"** R knappen.
- **04. Tryck "Gröna bocken" knappen.**
- **05. Tryck på "+" eller "-" för att ställa in temperaturen.**
- **06. Tryck på "Värme" knappen 1 för att spara temperaturen.**
- **07. Tryck på "Pil" knapparna 2 för att byta rum. Eller tryck på knapp 9 för att se alla rum. Repetera från >> 02.**

### **DEFINIERA ETT VECKOPROGRAM FÖR VARJE RUM/ZON**

Du har möjligheten att **VÄLJA** ett förbestämt program, **SKAPA** ett nytt program eller **ÄNDRA** (göra mindre ändringar) i ett program som du själv skapat.

#### **ATT VÄLJA**

⊕

- **01. Från startmenyn, tryck på "Hem" knappen B .**
- **02. Tryck på "Pil" knapparna 2 för att byta rum. Eller tryck på knapp 9 för att se alla rum.**
- **03. Tryck på "Nuvarande läge" knappen 3** . (Se Värmesystemstyrning, sid 55).
- **04. Tryck på "Programinställning" knappen m .**
- **05. Tryck på "Välj" för att välja något av de fem förbestämda programmen.**
- **06. Tryck "Gröna bocken" knappen för att välja ett program.**
- **07. Varningsmeddelande, tryck "Gröna bocken" knappen.**
- **08. Tryck på "Tillbaka" knappen.**
- **09. Tryck på "klock" knappen.**
- **10. Tryck på "Gröna bocken" knappen för att konfirmera.**

#### **ATT SKAPA**

- **01. Från startmenyn, tryck på "Hem" knappen B .**
- **02.Tryck på "Pil" knapparna 2 för att byta rum. Eller tryck på knapp 9 för att se alla rum.**
- **03.Tryck på "Nuvarande läge" knappen 3** . (Se Värmesystemstyrning, sid 55).
- **04. Tryck på "Programinställning" knappen m .**
- **05. Tryck på "Skapa" för att definiera ditt eget program.**
- **06. >> Markera de dagar som du ha programmerade på samma sätt. När en dag är:**

- Röd så är den inte programmerad.
- Grå så håller den på att programmeras.
- Grön så är den programmerad.

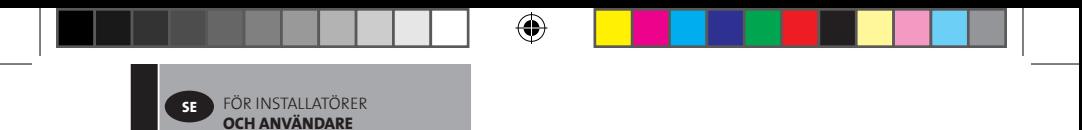

- 07. Grundinställningen är "Reducerat läge = **€** " för dygnets 24h, uppdelat på perioder om 15 minuter. Tryck på " $\overline{\odot}$ " eller " $\blacksquare$ " knapparna för att skapa ett **program. Markören kan också flyttas genom att trycka på "Pil" knapparna 2 .**
- **08. Tryck på "Gröna bocken" knappen för att konfirmera de valda dagarna och repetera till dess alla dagar är gröna >> 05.**
- **09. När alla dagar är gröna, tryck på "Gröna bocken" knappen.**
- **10. Varningsmeddelande, tryck på "Gröna bocken" knappen.**
- **11. Tryck på "Tillbaka" knappen.**
- **12. Tryck på "klock" knappen.**
- **13. Tryck på "Gröna bocken" knappen för att konfirmera.**

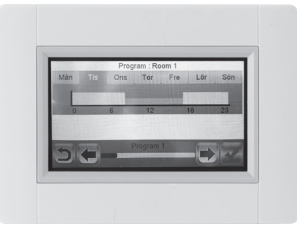

⊕

#### **ATT ÄNDRA**

◈

- **01. Från startmenyn, tryck på "Hem" knappen B .**
- **02. Tryck på "Nuvarande läge" knappen <sup>3</sup>** . (Se Värmesystemstyrning, sid 55).
- **03. Tryck på "Programinställning" knappen m .**
- **04. >> Tryck på "Ändra" för att ändra i ett av dina egna skapade program.**
- **05. Markera dagen du vill ändra.**
- **06. Gör ändringen.**
- **07. Tryck på "Gröna bocken"**
- **08. Varningsmeddelande, tryck på "Gröna bocken" knappen. Repetera från >> 04 om så önskas.**

€

- **09. Tryck på "Tillbaka" knappen.**
- **10. Tryck på "klock" knappen.**
- **11. Tryck på "Gröna bocken" knappen för att konfirmera.**

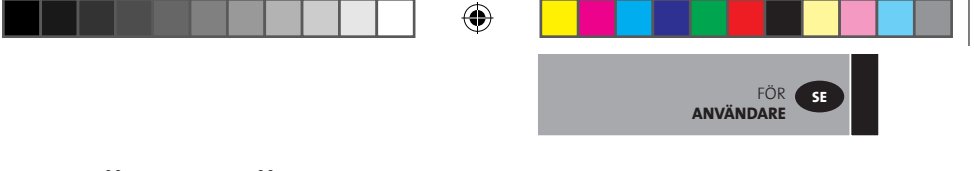

# **FÖR ANVÄNDARE**

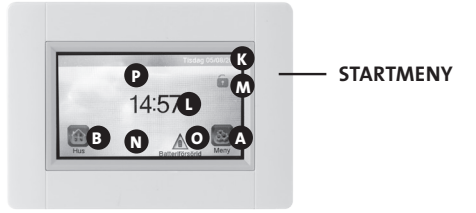

 **K** Dag och datum.

◈

- **L** Visar antingen tid eller temperatur i något av rummen. Ändra genom att trycka på tid/temperatur-värdet i mitten av skärmen och välj tid eller vilket rums temperatur som ska visas.
- **M** Skärmlås. Tryck på ikonen och ange standardkoden **"1066"** eller ange koden som du har konfigurerat i Installationsmeny **>>** Skärmlås.
- **N** Felindikator, visas endast om något är fel. Tryck på ikonen för att se vad som är fel.
- **O** Batteridrift, visas endast då den normala spänningsmatningen är urkopplad. Touch E3 ska alltid vara kopplad till den normala spänningsmatningen vid normal användning.
- **B** Åtkomst till Hus/rum inställningar (om skärmen är låst, endast möjligt att se inställningar)
- **P** Semester läge, visas endast om detta läge är aktiverat.
- **A** Gå till "Huvud meny".

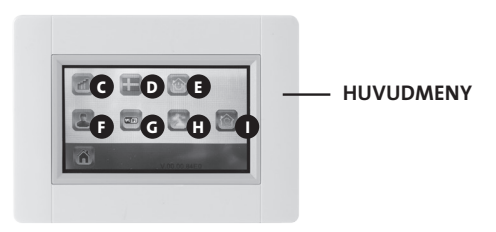

**C** Förbrukningsstatistik meny:

- Tryck på "Värme"
- Se nuvarande eller historisk förbrukning för hela installationen eller rum för rum per dag/vecka/månad/år.

⊕

- För att visa informationen grafiskt, tryck på "Information" knappen.
- För att ta bort historiken, tryck på "Soptunne" knappen (långt tryck).

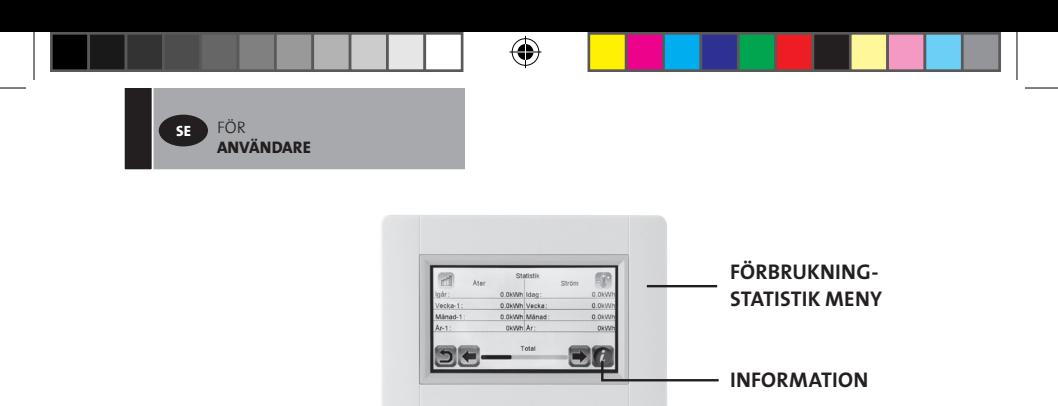

**D** Språkval. Flaggan visar valt språk.

**E** Lägesmeny:

- Använd denna meny för att ställa in alla radiatorer i huset till ett och samma läge.
- Tryck på knappen **n** upprepade gånger till dess önskat läge visas. En "tom knapp" betyder att olika zoner kan vara i olika lägen.
- Tryck på "Gröna bocken" knappen. Det kan ta några minuter innan alla enheter är omställda.

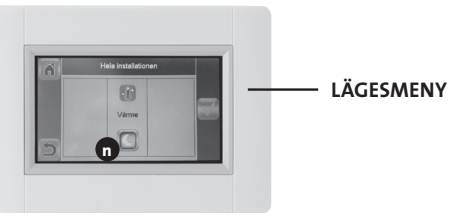

◈

**F** Användarinställningar.

• I den här menyn är det möjligt att ställa in:

- Datum och tid
- Sommar- och vintertidsinställning
- Temperatur och tidsenheter.
- Bakgrundsfärg.
- Färg på knappar.
- Bakgrundsbelysning.
- Skärm.
- Återställ användarinställningar till fabriksinställningar

 **G** WiFi.

⊕

• Om knappen är grå, vänta tills den fått färg. Tryck på knappen och du kan se IP-adressen när enheten är uppkopplad mot internet via en Wlan-router och enhetens MAC-adress. När enheten kopplas mot en server så ska lösenordet du får via e-mail skrivas in vid "Lösenord internet" . Se också avsnittet om "WiFi inställningar", sid 58

⊕

**H** Semesterläge.

• Ange tid och datum för avresa.

 $|| ||$  58 **P16MI417 - A01 - 11/15** 

- Tryck på "Gröna bocken" knappen.
- Ange tid och datum för återkomst.
- Tryck på "Gröna bocken" knappen.
- Ange ett läge för hela installationen. (Se "lägesmenyn" **E** ). För att avbryta, tryck på knappen till dess den blir "tom".

• Tryck på "Gröna bocken" knappen. Efter starttidpunkten eller sluttidpunkten så kan det ta några minuter innan alla enheter är omställda.

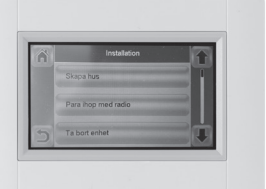

FÖR **ANVÄNDARE**

**SE**

⊕

**I** Installation (Skapa hem-meny).

◈

- Skapa hem (se avsnitt "Skapa hem", sid  $45$ ).
- Koppla ihop med radiatorer (se avsnitt "Koppla ihop med radiatorer", sid  $45$ ).

◈

• Skärmlås (se avsnitt "Andra funktioner för installatören", sid 57)

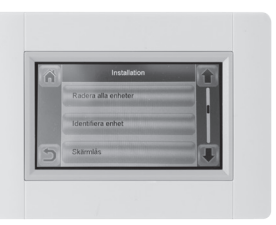

- Ta bort en enhet (se avsnitt "Andra funktioner för installatören", sid  $\frac{56}{6}$ .
- Ta bort alla enheter (se avsnitt "Andra funktioner för installatören", sid  $56$ ).
- Identifiera en enhet (se avsnitt "Andra funktioner för installatören", sid  $\overline{56}$ ).
- Värmeinställningar (se avsnitt "Andra funktioner för installatören", sid 56)

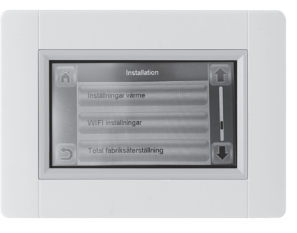

- WiFi (Se avsnittet om "WiFi inställningar", sid  $\frac{58}{6}$ .
- Fabriksåterställning (se avsnitt "Andra funktioner för installatören", sid 57).
- Uppdatera mjukvaran (se avsnitt "Andra funktioner för installatören", sid 57)

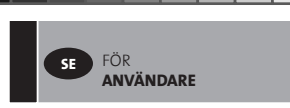

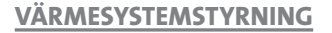

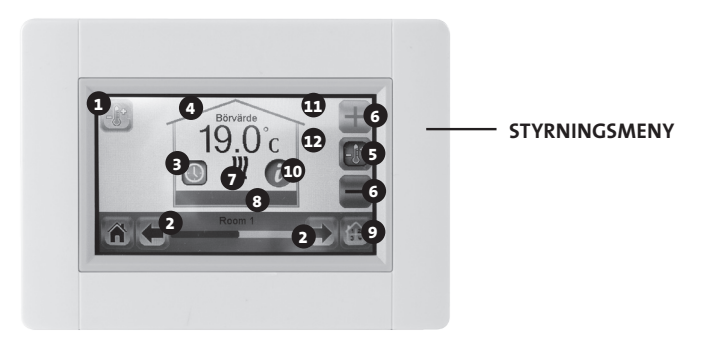

◈

⊕

- Värmeknappen. Kan användas för att snabba på uppdateringen av en temperaturinställning.
- Rumväljare.

◈

- "Aktuellt läge", tryck på ikonen för att byta läge.
- Inställd temperatur, eller aktuell rumstemperatur.
- Tryck in denna knapp för att ändra temperaturtyp i punkt **4** .
- Tryck för att öka eller minska inställd temperatur. Behöver inte valideras men för att snabba upp kan värmeknappen tryckas in.
- Värmeindikator (animerad när värmen är på).
- Aktuellt rumsnamn.
- Genväg till "Rumsmenyn".
- Informationsknapp.
- Hänglåssymbol som endast visas om enheten är låst.
- Visar en "måne" om radiatorn är satt i reducerat läge av en extern styrsignal.

# **FÖR INSTALLATÖRER OCH MER AVANCERADE ANVÄNDARE**

# **ÖVRIGA FUNKTIONER FÖR INSTALLATÖRER**

- **01. Tryck på "Huvudmeny" knappen A .**
- **02. Tryck på "Parameterinställning" knappen I (långt tryck).**
- **03. Skapa hus (se avsnitt "Skapa hus", sid 45).**
- **04. Koppla ihop med radiatorer (se avsnitt "Koppla ihop med radiatorer", sid 45).**

⊕

FÖR INSTALLATÖRER OCH **AVANCERADE ANVÄNDARE**

**SE**

⊕

#### **05. Att ta bort en enhet.**

- Tryck på "Ta bort en enhet" knappen.
- Tryck på "Värme" knappen.
- Använd pilarna för att bläddra igenom listan med enheter.
- Välj enheten som ska tas bort:
	- OBS: För att ta bort rätt enhet, identifiera den först (se nedan).
	- OBS: Om den första enheten i ett rum/zon tas bort så tas alla enheterna i rummet/zonen bort.
- Tryck på "Gröna bocken" knappen för att konfirmera.

#### **06. Ta bort alla enheter.**

⊕

- Tryck på "Ta bort alla enheter" knappen.
- Tryck på "Gröna bocken" knappen för att konfirmera eller tryck på "Röda krysset" knappen för att ångra.
- **07. Identifiera en enhet och ändra information om en enhet; som namn, effekt, yttemperaturbegränsning och sekventiellt läge.**
	- Tryck på "Identifiera enhet" knappen.
	- Tryck på "Radio" knappen.
	- Gör så att enheten sänder ett meddelande: - För Yali, tryck på OK och vänta till dess bakgrundsbelysningen slocknar).
	- Notera ID-numret som visas på den grå delen av skärmen.
	- För att vara säker på numret är rätt, sänd ett nytt meddelande från enheten och jämför ID-numret (Det skulle kunna hända att en annan enhet sände ett meddelande samtidigt, därför är det bra att upprepa den här proceduren).
		- Om du vill ändra enhets information/inställning, tryck på knappen med den röda punkten.

FÖR INSTALLATÖRER **AVANCERADE ANVÄNDARE**

- Enhetens namn.
- Effekt.

**SE**

- Ställ in den främre panelens maximala yttemperatur:
	- > Tryck på "maximal värmenivå".

 > Välj P1, P2 eller P3. OBS: Den första radiatorn som kopplas ihop måste ha samma eller högre siffra än de övriga radiatorerna i rummet, annars kommer energiförbrukningsberäkningen bli fel.

 > Tryck på "Gröna bocken" knappen för att konfirmera.

- För dubbelradiatorer med sekventiell styrning:
	- > Tryck på "Sekvensstyrning" knappen.
	- > Välj "Nej" (grundinställning) om radiatorns främre och bakre panel ska värma lika mycket.
	- > Välj "Ja" om radiatorns främre och bakre panel ska värma sekventiellt.
	- > Tryck på "Gröna bocken" knappen för att konfirmera.

#### **08. Skärmlås**

⊕

- Tryck på "Skärmlås" knappen
- Ange din personliga kod (den måste innehålla 4 tecken)
- Tryck på "Gröna bocken" knappen för att konfirmera **Obs:** standardkoden är **1066**

#### **09. Inställningar värme. Ställ in minimal eller maximalt tillåten temperatur för varje rum.**

- Tryck på "Värmeinställning" knappen.
- Tryck på en rumsknapp.
- **10. WiFi inställningar (Se avsnittet om "WiFi inställningar", sid 63).**
- **11. Total återställning till fabriksinställningar. Alla uppdateringar och användardata kommer raderas förutom wifi-inställningar. De återställs i wifi-inställningar (punkt 10) genom att trycka på den röda "Reset" knappen (långt tryck).**
	- Tryck på "Gröna bocken" knappen för att konfirmera eller tryck på "Röda krysset" knappen för att ångra.

#### **12. Uppdatera mjukvara.**

- Sätt in SD-kort med ny mjukvara.
- Tryck på "Uppdatera mjukvara" knappen.
- Tryck på "Gröna bocken" knappen för att konfirmera eller tryck på "Röda krysset" knappen för att ångra.

Vänta till slutet av uppdateringsproceduren innan du tar bort microSD från centralenheten. Slutet av proceduren anges av att knappen wifi på centralenheten visas

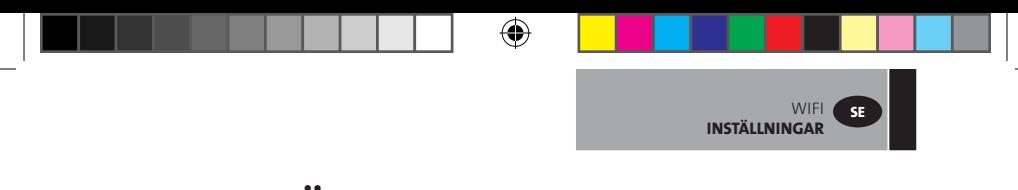

# **WIFI INSTÄLLNINGAR**

# **LÄNKA DIN TOUCH E3 TILL DIN TRÅDLÖSA ROUTER**

- **01. Tryck på "Huvudmeny" knappen A .**
- **02. Tryck på "Parameterinställning" knappen I (långt tryck)**
- **03. Välj "WiFi inställningar" knappen.**

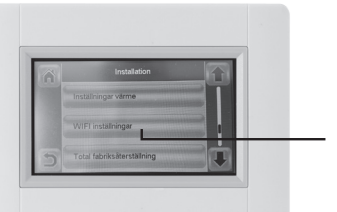

**WIFI INSTÄLLNINGAR**

◈

**Du kan sedan ange WiFiinställning manuellt eller utföra en WiFi-skanning.**

◈

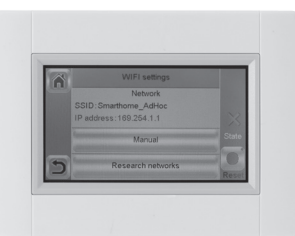

**Utför en WiFi-skanning.**

- **01. Tryck på "Sök nätverk". Listan med tillgängliga nätverk visas efter en stund. Upprepa minst två gånger om det önskade nätverket inte visas. Om det fortfarande inte visas gör en manuell inställning.**
- **02. Välj önskat trådlöst nätverk.**
- **03. Välj krypteringstyp för ditt trådlösa nätverk (t.ex. WEP, WPA).**
- **04. Ange nyckelkod/lösenord för ditt nätverk.**

**Ange WiFi-inställningen manuellt.**

- **01. Ange namnet på det trådlösa nätverket (SSID).**
- **02. Välj krypteringstyp för ditt trådlösa nätverk (t.ex. WEP, WPA).**
- **03. Ange nyckelkod/lösenord för ditt nätverk.**

**När din WiFi-anslutning är klar bör en grön flagga visas. Vid behov kan du återställa din WiFi-inställning genom att trycka på den röda "Reset" knappen (långt tryck).**

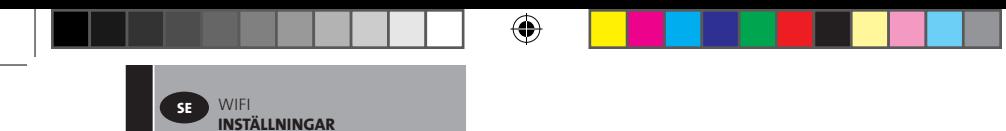

#### **ÅTKOMST TILL TOUCH E3 VIA EN DATOR**

- **01. Surfa in på på http://www.lvi.eu/clevertouch (i Frankrike** *http://www.lvifrance.fr/clevertouch)*
- **02. Skapa ett konto.**
- **03. Bekräfta din e-postadress.**

**Begär en ihopkopplingskod för att länka din Touch E3 till ditt konto. Ihopkopplingskoden (giltig 24 h) skickas till din e-postadress.**

**Gå från "Huvudmenyn" till "WiFi-menyn" för att nå Touch E3 och ange ihopkopplingskoden. Den gröna flaggan visar att Touch E3 är ansluten. Din Touch E3 bör visas inom kort på webbsidan. Därefter kan du styra din Touch E3 var du än befinner dig.**

#### **ÅTKOMST TILL TOUCH E3 VIA ANDROID/iOS SMARTTELEFON**

**01. Ladda ned TOUCH E3-applikationen CLEVER TOUCH från Google Play eller Apple Store**

⊕

**02. Skapa ett konto.**

⊕

**03. Bekräfta din e-postadress.**

**Begär en ihopkopplingskod för att länka din Touch E3 till ditt konto. Ihopkopplingskoden (giltig 24 h) skickas till din e-postadress.**

**Gå från "Huvudmenyn" till "WiFi-menyn" för att nå Touch E3 och ange ihopkopplingskoden. Den gröna flaggan visar att Touch E3 är ansluten. Din Touch E3 bör visas inom kort i appen. Därefter kan du styra din Touch E3 var du än befinner dig.**

**OBS: Att koppla ihop din Touch E3 med appen kommer naturligtvis att medföra datatrafik via din router. Storleken beror på hur många enheter som är kopplade till din Touch E3 men du kan räkna mellan 0,4 och 1,1 Gb/ månad, enbart för Touch E3. Om du kontinuerligt är inloggad via appen så blir motsvarande siffror mellan 1,5 och 2,2 Gb/månad. Så om mängden datatrafik är viktig så är rekommenderas det att logga ut från appen när den inte används.**

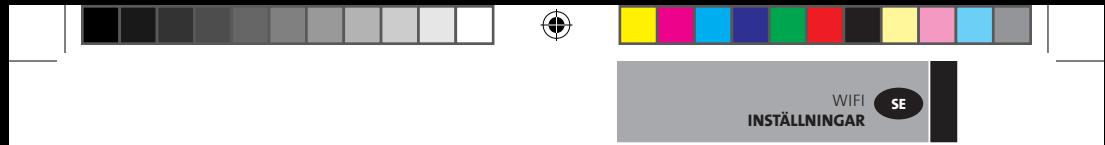

**Observera 1: Under Tillstånd kan du se 0/2, 1/2 eller 2/2 0/2 - Centralenhet inte ansluten till wifi-router och server 1/2 - Centralenhet ansluten till wifi-router 2/2 - Central ansluten till wifi-routern och till servern (parning av centralenheten till ett konto är nödvändigt)**

**Observeras 2: Öppna nätverk eller konfigurationer som begär en registrering på en webbsida stöds inte.**

⊕

◈

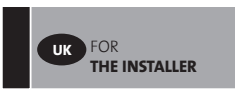

# **FOR THE INSTALLER**

### **INSTALLATION OF THE TOUCH SCREEN**

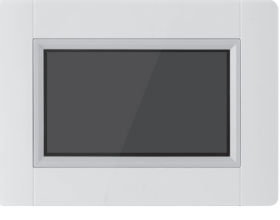

⇔

#### **01. Main characteristics**

- $\cdot$  Touch screen ( $\alpha$  inches)
- Interface via internet. WiFi 2.4 GHz (not 5.0 GHz)
- Wall mountable with power supply 85-265V (50-60)Hz
- Can be placed on the table with supplied bracket, and mini USB power supply (5V).

⊕

- Battery operation (only for settings)
- RF Communication with other devices
- Multiple heating device control.
- SD Card update

◈

• Intuitive menus for device management

#### **!** *Charge the Touch E3 for at least one hour before pairing the devices already mounted.*

#### **02. Available devices for connecting to Touch E3 (For example: Yali Digital, Parada and Ramo)**

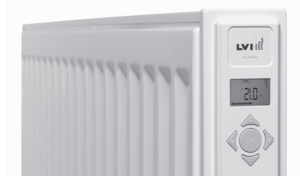

- Up to 50 rooms (zones) with one master radiator in each room.
- Up to 50 slave radiators to be distributed among the masters.

Examples: **a)** 50 zones with 1 master and 1 slave in each, total 100 radiators

**b)** 1 zone with 1 master and 50 slaves, total 51 radiators.

⊕

It is recommended to limit the number of slaves to 10 in one zone.

FOR **THE INSTALLER**

**UK**

⊕

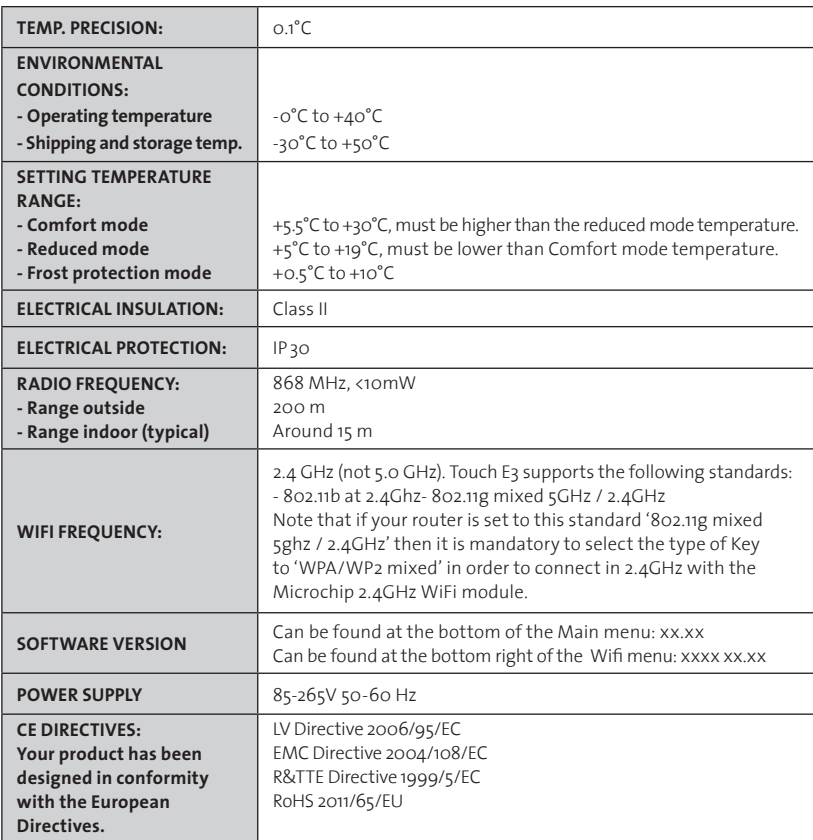

 $\bigoplus$ 

#### **03. Wall mounting**

◈

• Connect the power supply as described below. The electrical installation must comply with local or national regulations. The product should be connected by a suitable and qualified electrician.  $\uparrow$ 

€

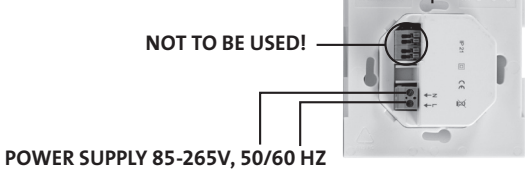

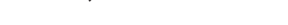

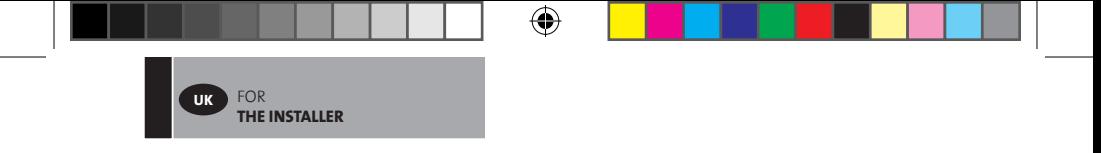

• Screw the power supply on to the wall. **NOTE: The tab must be located at the top.**

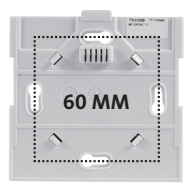

• Put the switch into the **ON** position by using a small pin

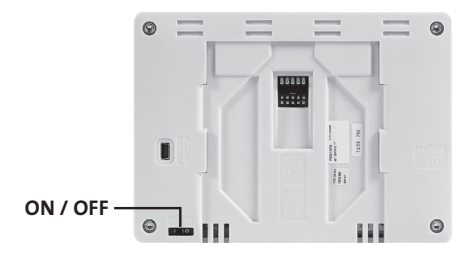

⊕

- Mount the Touch E3 on the power supply and slide it down until it stops.
- The Touch E3 is now ready for use.

#### **04. Table installation**

⊕

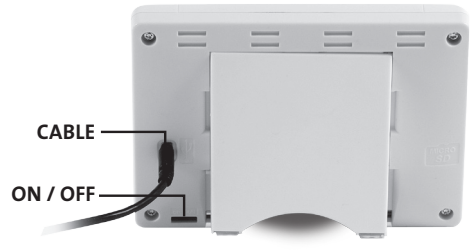

- Connect the mini USB cable and charger to the Touch E3.
- Mount the Touch E3 onto the bracket by sliding it down until it stops.
- Put the switch into the **ON** position by using a small pin
- The Touch E3 is now ready for use.

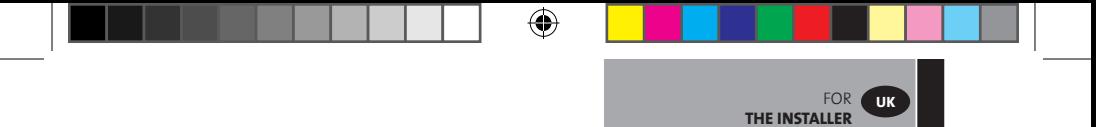

#### **05. General pictograms**

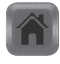

to return to the "Start screen"

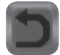

to return to the previous screen

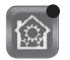

⊕

the buttons with *a red dot require a long press* 

#### **SETTING LANGUAGE, TIME AND DATE**

**01. Press "Main menu" button A**

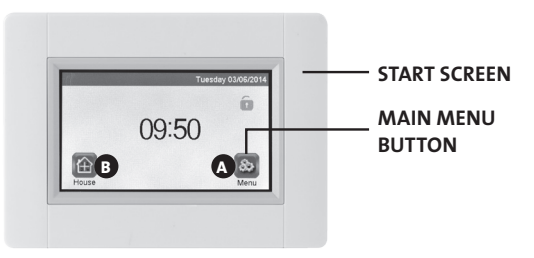

#### **02. Press "Set language" button D**

• The flag of the current language is displayed.

# **03. Press "User settings" button F**

• Set the current time and date

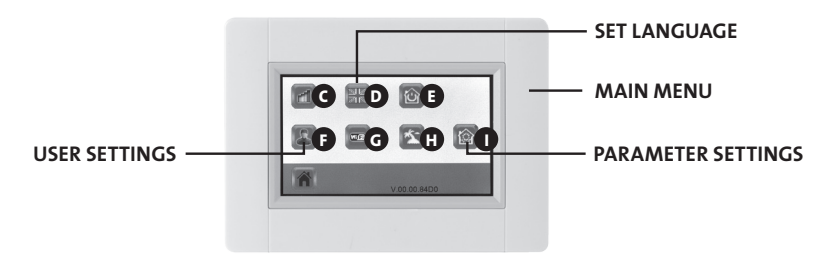

€

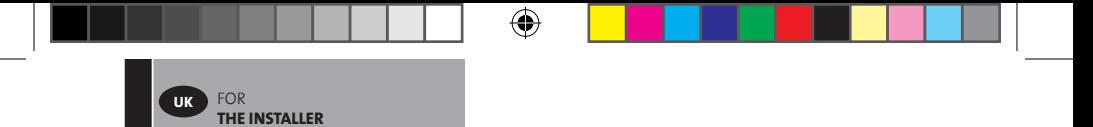

#### **CREATE HOUSE**

- **01. Press "Main menu" button A**
- **02. Press the "Parameter settings" button I (long press)**
- **03. Press the "House creation" button**
	- Create all the rooms (or zones)

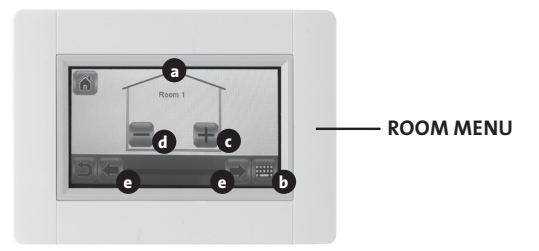

⊕

- **a** Current room name
- **b** To change the current room name
- **c** To add a room

◈

- **d** To delete the current room
- **e** Room selection

#### **PAIRING RADIATORS**

- **01. Press "Main menu" button A**
- **02. Press the "Parameter setting" button I (long press)**

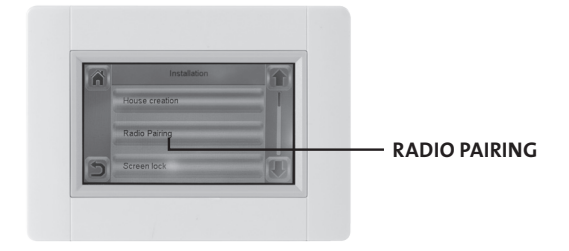

- **>>** Select radio pairing
- Choose device, press "Heating".
- Select room
- $|| ||$  70 **P16MI417 A01 11/15**

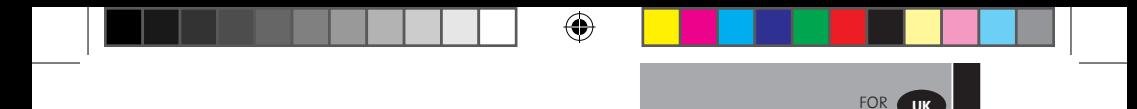

**THE INSTALLER**

- • Press "Green check" button to confirm
- Device (Radiator or Remote Control) to measure the temperature **must be paired first in this zone!**
- • Press "Green check" button to confirm
- **03. Put the device (radiator or remote control) in pairing mode.** 
	- See device leaflet or manual

#### **EXAMPLE: YALI DIGITAL /P/R**

◈

**Press and hold the "OK" key for 5 seconds rFi: Wireless Radio initialization (pairing)** Press "**OK**" to enter this initialization sequence.

Select with "**+**"or "**-**" the radio communication type and validate by pressing "**OK**":

- **rF.un**: unidirectional communication, the digital thermostat only receives orders from an LVI RF central programmer.
- **rF.bi**: bidirectional communication with an LVI Touch E3. The digital thermostat communicates state and power consumptions to the LVI Touch E3.

Then the backlight will switch off and the digits will cycle showing that the digital thermostat is waiting for a radio link signal from a Central programmer or LVI Touch E3 to be received (press "  $\triangleq$  "to cancel radio initialization). When the radio link signal is received, pairing is saved, then it will return to Auto mode.

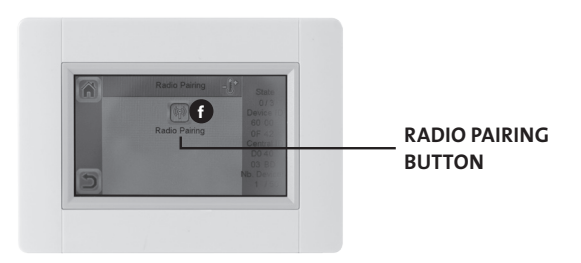

- Start the pairing by pressing "radio pairing" button **<sup>f</sup>**
- Follow the instruction on the screen (depending on the type of device) .

⊕

• Repeat the steps for all devices, starting at **>>** Select radio pairing

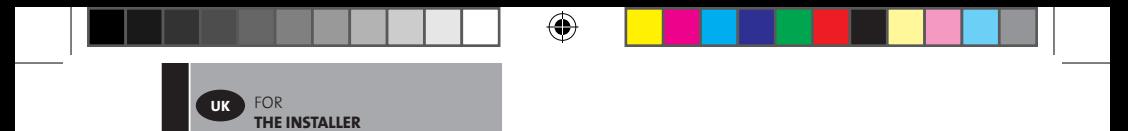

**When you have completed the pairing of all devices and each device is installed in its final location, check that communication is established between each device and the Central Unit.**

**Before checking, install the Central Unit in its final location. Checking is undertaken by adjusting the heating mode or the set point on the Central Unit and confirming that that the adjustment instruction has been received by the Thermostat and the Receiver**

⊕

⊕
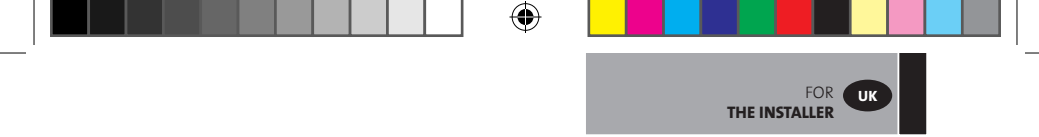

**04. Installation types (Type 1)**

 $\bigoplus$ 

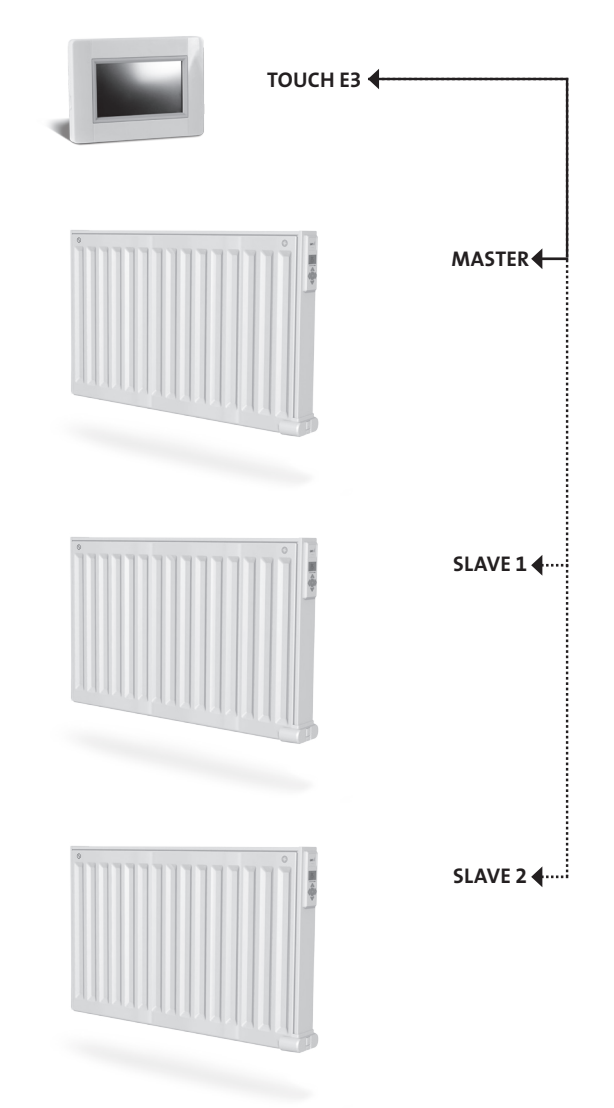

 $\bigoplus$ 

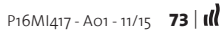

 $\bigoplus$ 

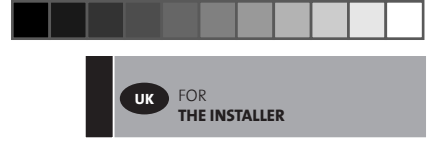

**05. Installation types (Type 2)**

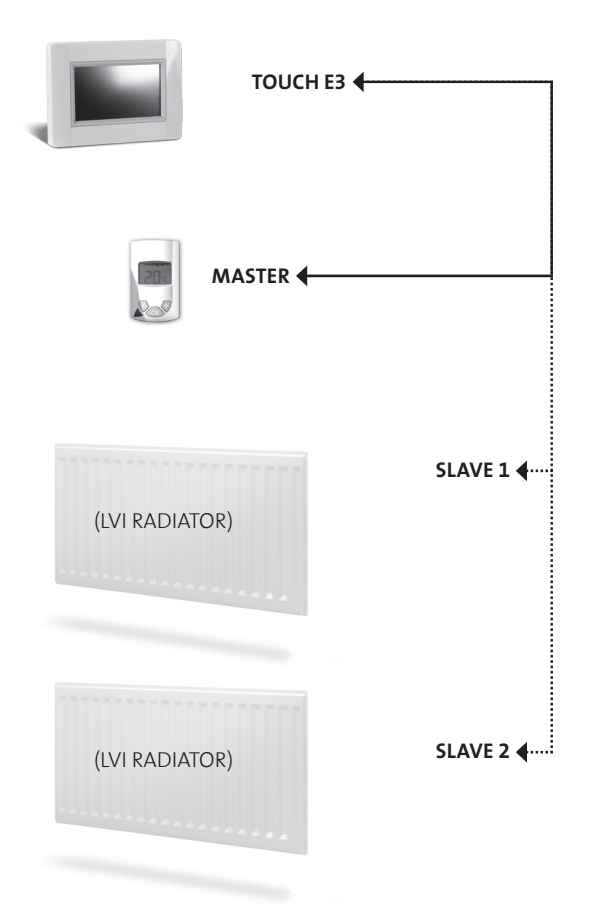

 $\bigoplus$ 

 $\bigoplus$ 

 $\bigoplus$ 

 $\bigoplus$ 

# **FOR THE INSTALLER AND USERS**

# **DEFINE A MODE TO A ZONE/ROOM**

# **01. From the "Start screen", press "Home" button. B**

**02. Press "Current mode" button**  $\bullet$ **.** (See "Heating Device Management" section, p  $\frac{74}{2}$ ). Showing anti-freeze mode the first time.

⊕

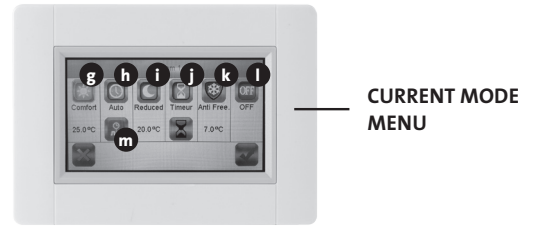

FOR THE INSTALLER **AND USERS**

**UK**

♠

### **g Comfort mode:**

⊕

Set the comfort temperature in this mode. The radiator will remain at this temperature.

**h Auto mode:** The room temperature will follow the selected program.

### **i Reduced mode:**

Set the reduced temperature in this mode. The radiator will remain at this temperature.

### **j Timer mode**

- To define the time, press the "Black hour glass" button.
- Define the time (3 minutes 44 days)
- Press the "Green check" button
- Press the "White hour glass"button
- Press the "Green check" button
- Define "timer temperature" by pressing "+" or"-"in the Control menu.

### **k Frost protection mode.**

Set the Frost protection temperature in this mode. The radiator will remain at this temperature.

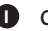

### **l Off mode.**

The radiators will not heat. **NOTE:** Your house's water pipes may freeze in this mode. **WARNING:** The radiators are still connected to the electrical supply.

**m Program Setting:** For selecting the program to be followed when in Auto mode.

- **03. Press the desired mode button**
- **04. Press the "Green check" button**

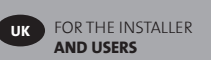

# **DEFINING TEMPERATURES FOR EACH ZONE, BOTH FOR COMFORT AND REDUCED MODE.**

- **01. From the "Start screen", press "Home" button. B**
- **02. >>** Press "Current mode" button **3**. (See "Heating Device Management" section, p  $\frac{74}{2}$ ).
- **03. Press the "Comfort"**  $\overline{\odot}$  or "Reduced" **C** button
- **04. Press "Green check" button to confirm**
- **05. Press "+" or "–" to set the temperature**
- **06. Press "Heating"button 1 to save the temperature**
- **07. Press the arrows 2 to change room. Or press button 9 to see all rooms. Repeat from >> 02.**

# **DEFINE WEEKLY PROGRAM FOR EACH ROOM**

You have the possibility to **SELECT** a pre-defined program, **CREATE** a new program or **EDIT** (make small changes) to a program you have created yourself.

**TO SELECT**

⊕

- **01. From the "Start screen", press "Home" button. B**
- **02. Press the arrows 2 to change room. Or press button 9 to see all rooms.**
- **03. Press "Current mode" button <b>3** . (See "Heating Device Management" section, p 74).

⊕

- **04. Press "Program Setting" button m**
- **05. Press "Select" to choose any of the stored programs. There are 5 pre-defined programs available.**
- **06. Press "Green check" button to select a program**
- **07. Warning sign, press"Green check" button.**
- **08. Press the "back" button**
- **09. Press the "clock" button**
- **10. Press "Green check" button.**

#### **TO CREATE**

- **01. From the "Start screen", press "Home" button. B**
- **02. Press the arrows 2 to change room. Or press button 9 to see all rooms.**
- **03. Press "Current mode" button <b>3**. (See "Heating Device Management" section, p<sup>16)</sup>.
- **04. Press "Program Setting" button m**
- **05. Press "Create" to define your own program.**
- **06. >> Select the days that you want to program in the same way. When a day is:**

⊕

- Red, it is not programmed
- Grey, currently selected for programming
- Green, it is programmed

**III** | 76 **P16MI417 - A01 - 11/15** 

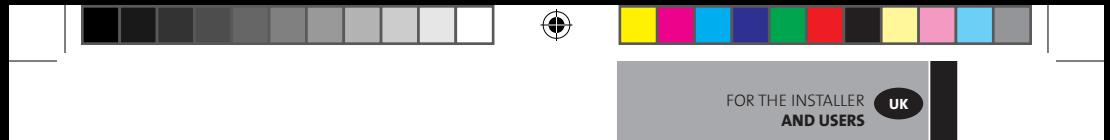

- **07. Initially, the reduced mode is set for 24h (15 minute periods). Press the**  "Comfort"  $\boxtimes$  or "Reduced" **(E** buttons to create the program. The cursor can **also be moved by pressing the arrow buttons 2 .**
- **08. Press "Green check" button to confirm these days and repeat until all days are green >> 05.**
- **09. Once all the days are green, press the "Green check" button.**
- **10. Warning sign, press "Green check" button.**
- **11. Press the "back" button**
- **12. Press the "clock" button**
- **13. Press "Green check" button to confirm.**

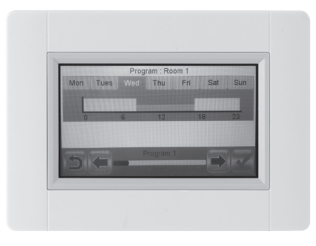

**FOR EDIT**

◈

- **01. From the "Start screen", press "Home" button. B**
- **02. Press "Current mode" button <b>D**. (See "Heating Device Management" section, p 74).
- **03. Press "Program Setting" button m**
- **04. >> To edit a created program, press "Edit" button.**
- **05. Select the day you want to change.**
- **06. Do the change.**
- **07. Press "Green check" button.**
- **08. Warning sign, press "Green check" button. If desired, repeat from >> 04.**

⊕

- **09. Press the "back" button**
- **10. Press the "clock" button**
- **11. Press "Green check" button to confirm.**

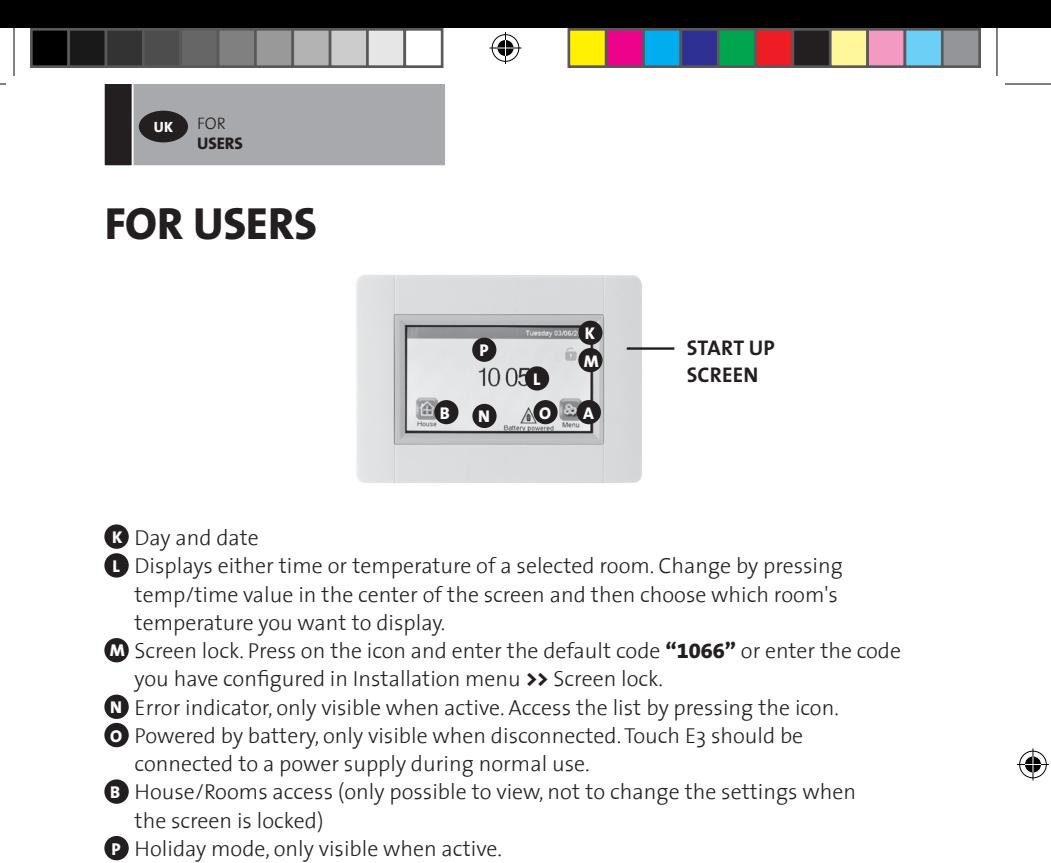

**A** To access "Main menu"

◈

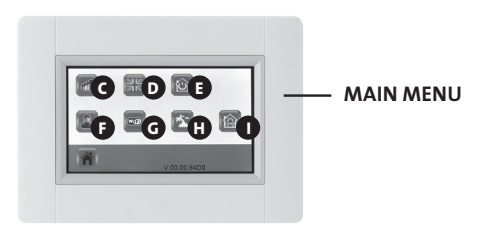

**C** Consumption statistics menu

• Press "heating"

 - Check current or previous consumption period for the whole installation or by room, per day/week/month/year.

- To present the information graphically, press the "information button"
- To delete history, press the "trash can" button (long press).

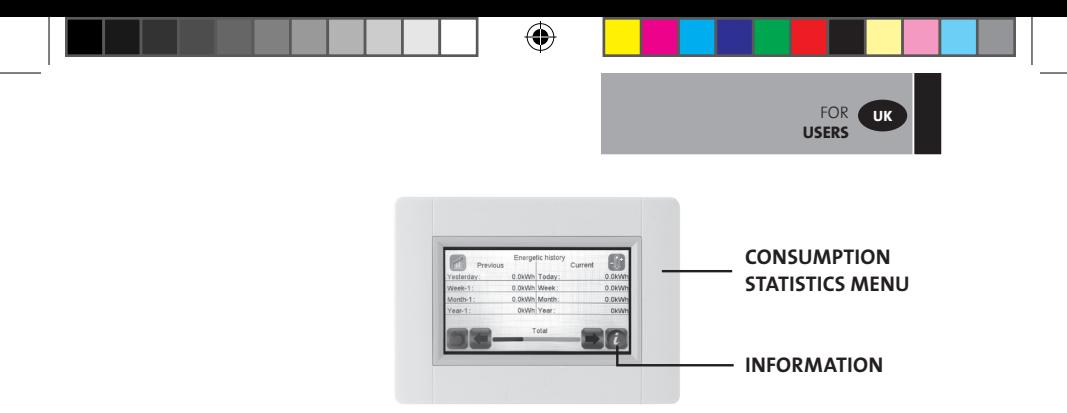

**D** Language setting. The flag of the current language is displayed. **E** Mode menu

- Use this menu to set all radiators in the house to the same mode.
- Press button **n** until desired mode appears (An "empty button" means that different zones could be in different modes).
- Press the "Green check" button. It will take a few minutes before all units have received the new information.

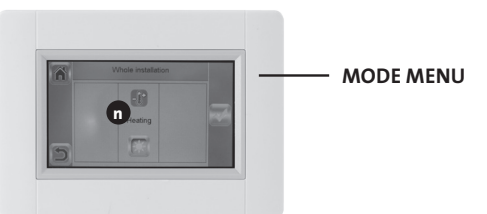

#### *<u>F* User settings</u>

⊕

- In this menu, it is possible to set
	- Date and time
	- Summer -Winter time settings
	- Temperature and time units.
	- Background Colour
	- Buttons colour
	- Backlight
	- Screen
	- Reset User settings to factory settings.

 **G** WiFi.

• If button is grey, wait until it is coloured. Press the button and you may read the IP-address when the unit is connected to the internet via a WiFi-router and the units MAC address. When you pair the Touch E3 to a server, you should type password you receive by mail in "internet access password". See also "WiFi settings" section, page 77.

⊕

**Holiday mode** 

 • Define time and date of departure

◈

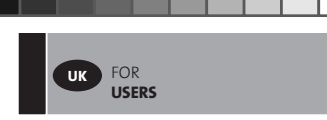

- Press the "Green check" button
- Define time and date of return
- Press the "Green check" button
- Define a mode to whole installation (See Mode menu **B**). To cancel, press so the button is "empty".

€

• Press the "Green check" button. After the start or end time, it will take a few minutes before all units have received the new information.

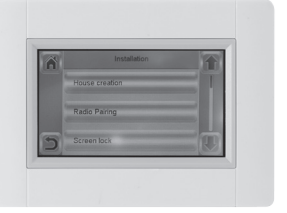

**<sup>I</sup>** Installation (House creation menu)

◈

- House creation (See "Create house" section, p<sup>64</sup>)
- Radio pairing (See "pairing radiators" section, p<sup>64</sup>)
- Screen lock (See "Other functions for the installer" section, p<sup>76</sup>)

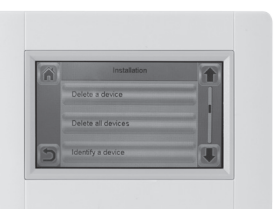

⊕

- Delete a device (See "Other functions for the installer" section,  $p\overline{75}$ )
- Delete all devices (See "Other functions for the installer" section,  $p\overline{75}$ )
- Identify a device (See "Other functions for the installer" section,  $p\overline{75}$ )
- Heating Settings (See "Other functions for the installer" section, p<sup>76</sup>)

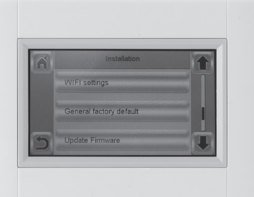

- WiFi settings (See "WiFi settings" section, p<sup>77</sup>)
- General factory default (See "Other functions for the installer" section, p<sup>76</sup>)

⊕

• Update Firmware (See "Other functions for the installer" section,  $p\overline{76}$ )

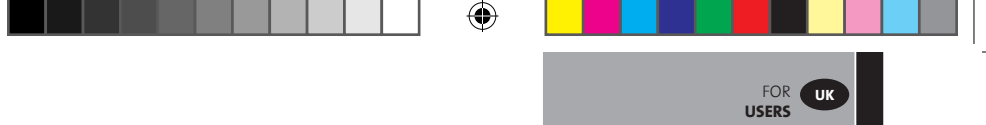

#### **HEATING DEVICE MANAGEMENT**

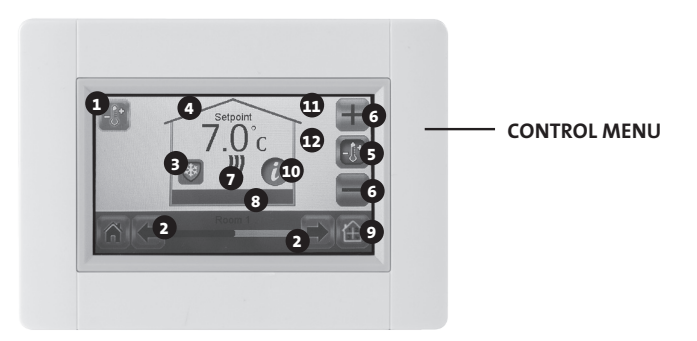

- Heating button. Could be used for validation of temperature setting to speed up the change.
- Room selection

◈

- "Current mode", press to alter mode
- Set point temperature, or Ambient temperature value.
- Press to toggle between values in point **4** .
- Press to increase or decrease the setpoint. Does not need to be validated.
- Heating indicator (animated when heating)
- Current room name
- Ouick access to "Room menu"
- Information button
- Only displayed when screen is locked
- Shows a "moon"symbol if radiator is in reduced mode by external signal.

⊕

# **FOR THE INSTALLER AND FOR ADVANCED USERS**

# **OTHER FUNCTIONS FOR THE INSTALLER**

FOR THE INSTALLER AND FOR **ADVANCED USERS**

**UK**

- **01. Press "Main menu" button A**
- **02. Press the "Parameter setting" button I (long press)**
- **03. Create house (See "Create house" section, p 6)**
- **04. Radio pairing (See "pairing radiators" section, p 6)**

#### **05. To delete a device**

◈

- Press "Delete a device"button
- Press "heating"button
- Use the arrows to scroll through the list of paired devices.
- Select the device to be deleted
	- Note: To make sure that the right device is deleted, identify it first (See below) - Note: If the first device in a room is deleted, all devices in that room will be deleted.

⊕

 • Press "Green check"button to confirm

#### **06. To delete all devices**

- Press "Delete all devices"button
- Press "Green check" button to confirm
- Press "Red cross"to decline

#### **07. Identify a device and edit some device information; such as name, power, surface temperature limitations and sequential mode.**

- Press "Identify a device"button
- Press the "Radio button"
- Make the device send a radio message
	- (On Yali, press OK and wait for the backlight to go off)
- Make a note of the ID-number that is displayed on 3rd line of the screen **>>**
- To be sure it is right, send a second radio message from the device and compare the ID-number (it could happen that another device coincidently sends a message at the same time, therefor it is good to repeat this operation).

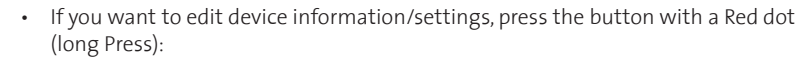

⇔

- Device name,
- Power
- Set front panel max surface temperature level.
- > Press "Heating rate maximum level" rate.

> Select P1, P2 or P3. NOTE: the first paired radiator must have the same or higher value than the rest of the radiators in the room, otherwise the energy calculation will be wrong.

FOR THE INSTALLER AND FOR **ADVANCED USERS**

**UK**

 > Press "Green check"button to confirm.

- For double radiator, change to sequential control.
- > Press "Sequential control"button

 > Select "No"(default setting) if the radiator's front and back panel should be evenly heated.

- > Select "Yes"if the radiator's front and back panel should be heated sequentially.
- > Press "Green check"button to confirm.

#### **08. Screen lock**

◈

- Press "Screen lock" button
- Enter your personalized code (it must contain 4 characters)
- • Press "Green check" button to confirm **Note:** the default code is **1066**

#### **09. Heating settings**

**Set Minimum and Maximum allowed temperatures in each room.**

- Press "Heating Settings" button
- Press a room button
- **10. WiFi settings (See "WiFi settings" section, p 84)**
- **11. General factory default (all updates and user data will be erased except WiFisettings. They are reset under WiFi settings (See "WiFi settings" section, p 84) by pressing the the Red "Reset" button (long press)**
	- • Press "Green check"button to confirm
	- Press "Red cross"to decline

#### **12. Update firmware**

- • Insert SD card with new firmware
- • Press "Update firmware"
- • Press "Green check"button to confirm
- Press "Red cross"to decline

Please wait until the end of the update procedure before removing the microSD from the Central Unit.The end of the procedure is denoted by the appearance of the wi-fi button on the Central Unit

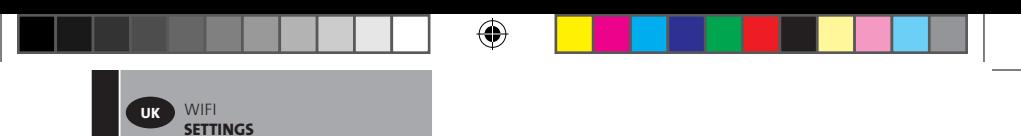

# **WIFI SETTINGS**

### **CONNECT THE TOUCH E3 TO YOUR WIFI**

- **01. Press "Main menu" button A**
- **02. Press the "Parameter setting"button I (long press)**
- **03. Select the "WiFi settings"button.**

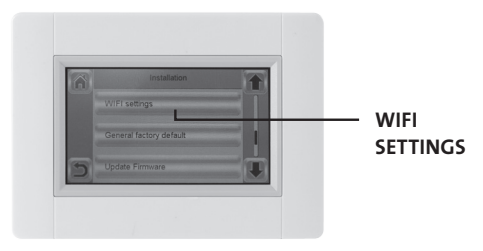

◈

**You can then enter the WiFi setting manually or perform a WiFi scan.**

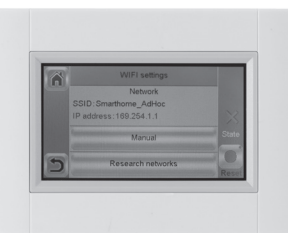

**Perform a WiFi scan.**

◈

- **01. Press the "Research networks" button. A list of available WiFi networks will be displayed after some time. Repeat at least twice if your desired WiFi network is not displayed. If your desired WiFi network is still not displayed, enter the WiFi settings manually (see below section).**
- **02. Select your desired WiFi network.**
- **03. Select the encryption type of your WiFi network (e.g. WEP, WPA)**
- **04. Enter the key code / password for your WiFi network**

**Enter the WiFi setting manually**

- **01. Enter your WiFi network name**
- **02. Select the encryption type of your WiFi network (e.g. WEP, WPA)**
- **03. Enter the key code / password for your WiFi network**

**When your wifi connection succeeds, a green flag should be displayed. If needed, the "Reset" button (long press) allows reinitializing your WiFi setting.**

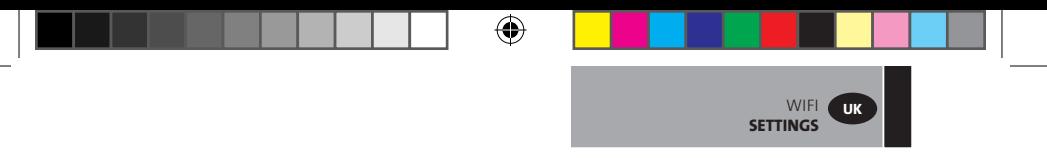

#### **ACCESS TO TOUCH E3 VIA PC**

- **01. Access the TOUCH E3 from** *http://www.lvi.eu/clevertouch (In France http://www.lvifrance.fr/clevertouch)*
- **02. Create an account.**
- **03. Validate your email.**

**Request a pairing code to link your Touch E3 to your account. The pairing code (valid 24h) is sent on your email.**

**By going in the Touch E3 from the "Main menu" to the "WiFi menu", enter the pairing code. The green flag indicates that the Touch E3 is connected. Your Touch E3 should appear after a few minutes on the web page. You can then drive your Touch E3 from everywhere.**

#### **ACCESS TO TOUCH E3 VIA SMARTPHONE**

- **01. Download the free App "CLEVER TOUCH" from Appstore or Google play**
- **02. Create an account.**

⊕

**03. Validate your email.**

**Request a pairing code to link your Touch E3 to your account. The pairing code (valid 24h) is sent on your email.**

**By going in the Touch E3 from the "Main menu" to the "WiFi menu", press the "Internet access password" button, and enter the pairing code. The green flag indicates that the Touch E3 is connected. Your Touch E3 should appear after a few minutes in the Clever Touch app. You can then drive your Touch E3 from anywhere.**

**Connecting your Touch E3 to the app will create data traffic on your router. It will depend on how many devices you have paired to your Touch E3 but it will be between 0,4 and 1,1 Gb/month with the Touch E3 alone. If you continuously are logged in to the app, the traffic will increase to between 1,5 and 2,2 Gb/month. If the amount of data traffic is an issue, it is recommended to log out from the app when not in use.**

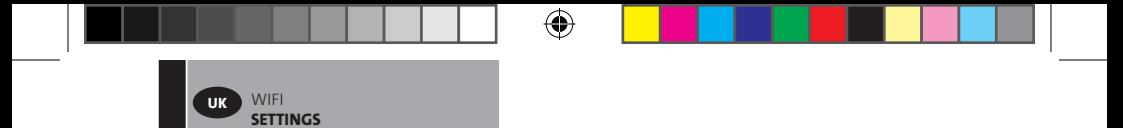

**Note 1: Under State, you can see 0/2, 1/2 or 2/2 0/2 - Central Unit not connected to the wi-fi Router and Server 1/2 - Central connected to the wi-fi Router 2/2 - Central connected to the wifi Router and to the Server (pairing of the Central Unit to an account is required)**

**Note 2: Open networks are not supported nor is any configuration requesting a registration on a web page.**

⊕

◈

◈

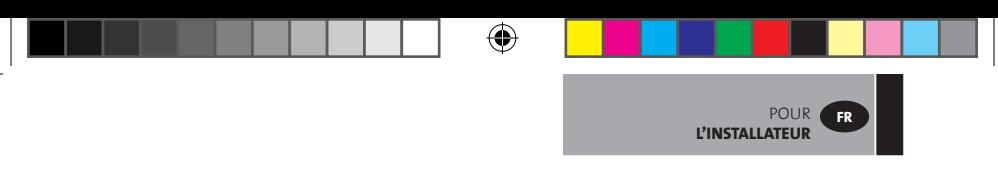

# **POUR L'INSTALLATEUR**

# **INSTALLATION DE L'ÉCRAN TACTILE**

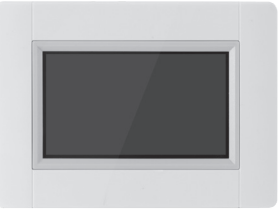

### **01. Caractéristiques principales**

- Écran tactile 4 pouces
- Interface via Internet. WiFi 2,4 GHz (pas 5,0 GHz)
- Fixation murale avec alimentation électrique 85-265 V (50-60 Hz)
- Peut être posé sur une table avec le support fourni et une alimentation électrique mini USB (5 V).
- Fonctionne sur batterie (uniquement pour les paramètres)
- Communication par radiofréquence avec d'autres appareils
- Contrôle de plusieurs appareils de chauffage
- Mise à jour via carte SD

◈

- Menus intuitifs pour la gestion des appareils
- **!** *Chargez le Touch E3 pendant au moins une heure avant d'apparier les appareils déjà installés.*

#### **02. Appareils pouvant être connectés au Touch E3 (par exemple : Yali Digital, Parada et Ramo)**

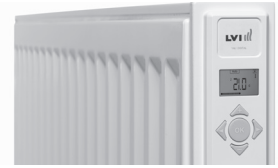

- Jusqu'à 50 pièces (zones) avec un radiateur maître dans chaque pièce.
- Jusqu'à 50 radiateurs esclaves à répartir entre les différents radiateurs maîtres. Exemple : **a)** 50 zones avec un maître et un esclave dans chaque zone, 100 radiateurs au total

⊕

**b)** Une zone avec un maître et 50 esclaves, 51 radiateurs au total. Il est recommandé de limiter le nombre de radiateurs esclaves à 10 par zone.

POUR **L'INSTALLATEUR**

**FR**

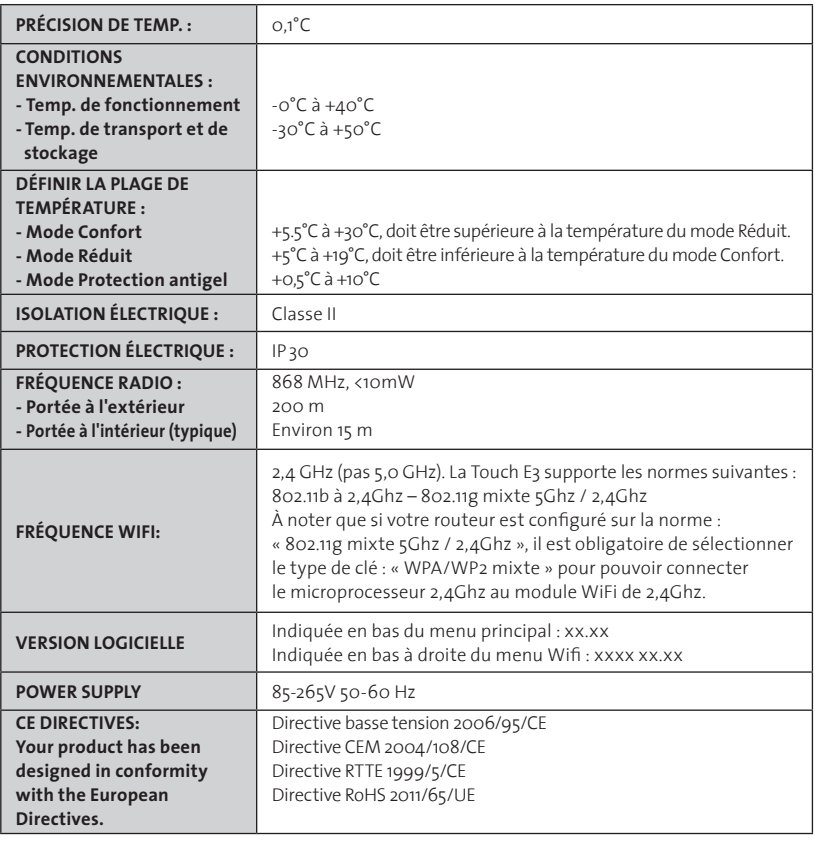

 $\bigoplus$ 

#### **03. Fixation murale**

◈

• Connectez l'alimentation comme décrit ci-dessous. L'installation électrique doit être conforme avec les réglementations locales ou nationales. Le produit doit être connecté par un électricien compétent et qualifié.

**NE DOIT PAS ÊTRE UTILISÉ !**

⊕

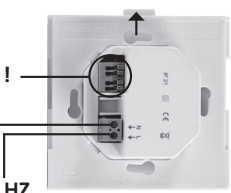

◈

**ALIMENTATION ÉLECTRIQUE 85-265 V, 50/60 HZ**

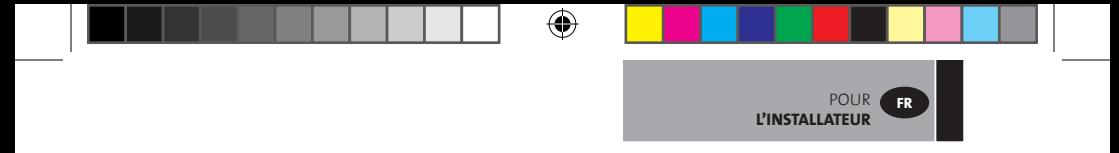

• Vissez l'alimentation électrique au mur. **REMARQUE : l'étiquette doit être située en haut.**

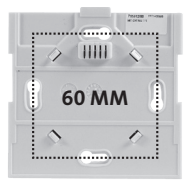

• Placez l'interrupteur sur la position **ON** (Marche) en utilisant une petite épingle

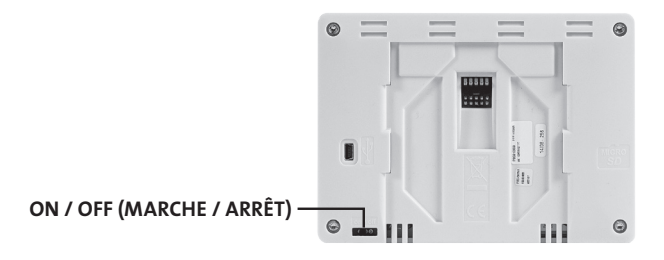

- Fixez le Touch E3 sur l'alimentation et faites-le glisser vers le bas jusqu'à ce qu'il soit calé.
- Le Touch E3 est désormais prêt à l'emploi.
- **04. Installation sur une table**

◈

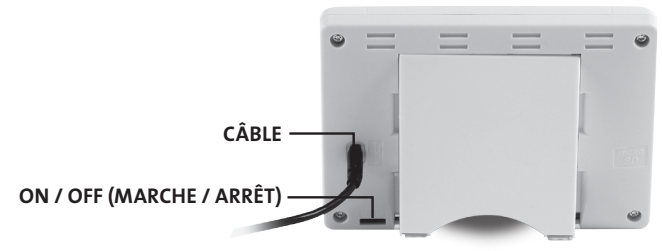

- Connectez le câble mini USB et le chargeur au Touch E3.
- Fixez le Touch E3 sur le support en le faisant glisser vers le bas jusqu'à ce qu'il soit calé.

€

- Placez l'interrupteur sur la position **ON** (Marche) en utilisant une petite épingle
- The Touch E3 is now ready for use.

◈

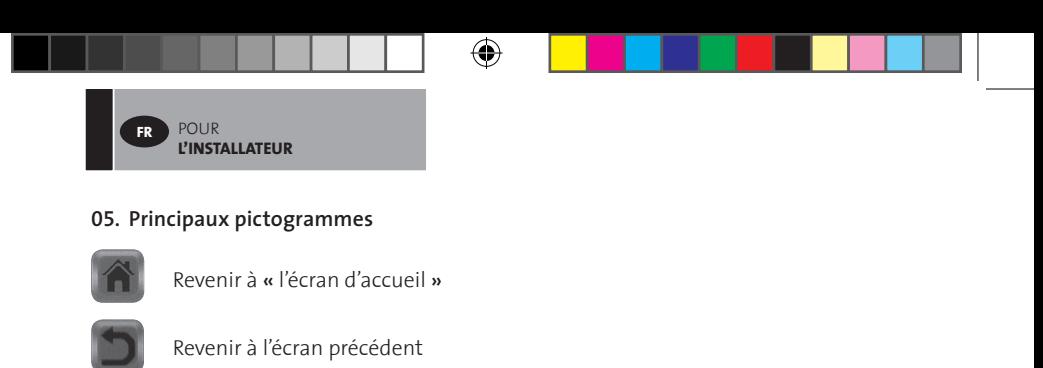

Les boutons avec *un point rouge nécessitent une pression prolongée* 

# **DÉFINIR LA LANGUE, LA DATE ET L'HEURE**

**01. Appuyez sur le bouton « Menu principal » A**

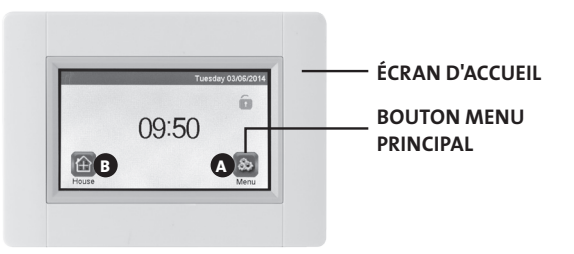

⊕

### **02. Appuyez sur le bouton « Définir la langue » D**

 • Le drapeau correspondant à la langue actuellement définie est affiché.

#### **03. Appuyez sur le bouton « Paramètres utilisateur » F**

 • Définissez la date et l'heure

⊕

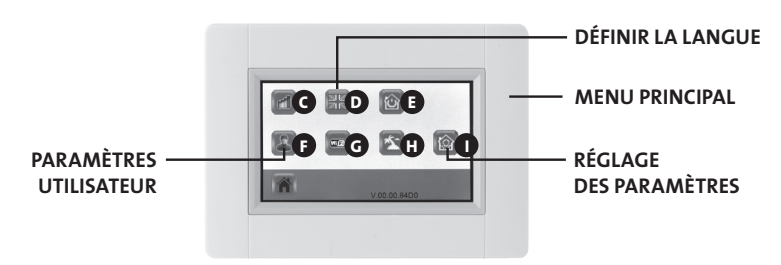

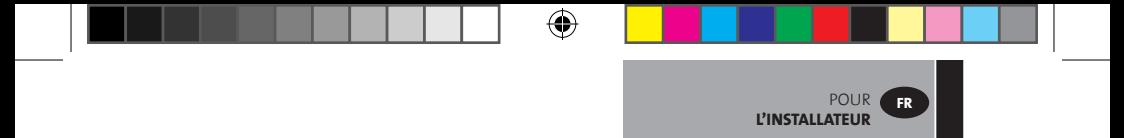

# **CRÉER UNE MAISON**

- **01. Appuyez sur le bouton « Menu principal » A**
- **02. Appuyez longuement sur le bouton « Réglage des paramètres » I**
- **03. Appuyez sur le bouton « Créer une maison »**
	- Créez toutes les pièces (ou zones)

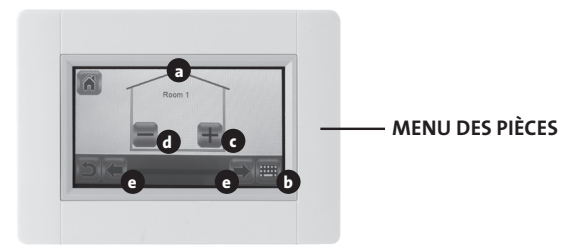

- **a** Nom de la pièce courante
- **b** Modifier le nom de la pièce courante
- **c** Ajouter une pièce

◈

- **d** Supprimer la pièce courante
- **e** Sélection de la pièce

#### **APPARIER LES RADIATEURS**

- **01. Appuyez sur le bouton « Menu principal» A**
- **02. Appuyez longuement sur lte bouton « Réglage des paramètres » I**

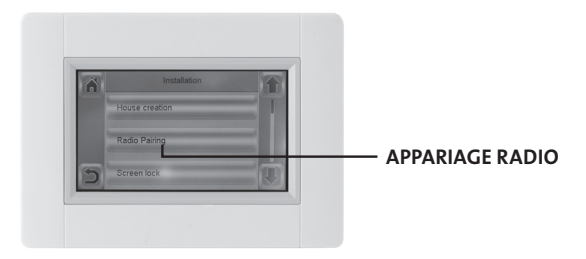

- **>>** Sélectionnez «Appariage radio»
- Sélectionnez l'appareil, appuyez sur « Chauffage ».

⊕

• Sélectionnez la pièce

◈

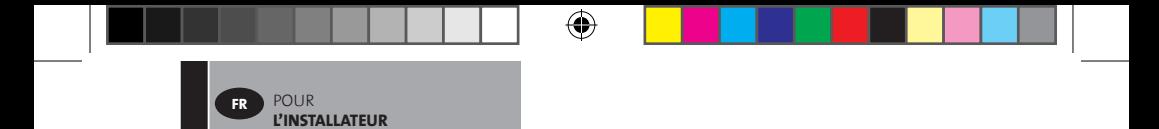

**Une fois que l'appairage de tous les appareils a été effectué, et qu'ils ont été placés à leur emplacement définitif, il convient de tester la communication entre les différents dispositifs et l'unité centrale. Avant de tester, assurez-vous que l'unité centrale soit installée dans son emplacement définitif. Le test se fait en ajustant le mode de chauffe ou la valeur de consigne sur l'unité centrale et en confirmant que les instructions de réglage ont bien été reçues par le thermostat et le récepteur.**

⊕

◈

- Appuyez sur la coche verte pour confirmer
- L'appareil (radiateur ou télécommande) qui mesure la température **doit d'abord être apparié dans cette zone !**

◈

 • Appuyez sur la coche verte pour confirmer

#### **03.Mettez l'appareil (radiateur ou télécommande) en mode appariage.**

• Consultez la notice ou le manuel de l'appareil

#### **must be paired first in this zone! EXEMPLE : YALI DIGITAL /P/R**

◈

# **Put**  $\alpha$  **bedded (Put the depty of the depty of**  $\alpha$  **bedden**  $\alpha$  **bedden as**  $\alpha$  **bedden as**  $\alpha$  **bedden as**  $\alpha$  **bedden as**  $\alpha$  **bedden as**  $\alpha$  **bedden as**  $\alpha$  **bedden as**  $\alpha$  **bedden as**  $\alpha$  **bedden as**  $\alpha$  **bedden as**  $\alpha$  **bedden**  • See device leaflet or manual **rFi : initialisation du signal sans fil (appariage)**

Appuyez sur **« OK »** pour initier cette séquence d'initialisation.

Sélectionnez le type de communication radio avec **« + »** ou **« - »** et validez en appuyant sur **« OK »**:

- **rF.un**: communication unidirectionnelle, le thermostat numérique reçoit uniquement les ordres d'un programmateur LVI RF central.
- **rF.bi**: communication bidirectionnelle avec un Touch E3 LVI. Le thermostat numérique communique l'état et les consommations électriques au Touch E3 LVI.

Le rétroéclairage s'éteindra ensuite et les chiffres se réinitialiseront, indiquant que le thermostat numérique attend qu'un signal radio soit reçu depuis un programmateur central ou depuis un Touch E3 LVI (appuyez sur

**« »** pour annuler l'initialisation radio).

Lorsque la liaison radio est établie, l'appariage est enregistré et le thermostat numérique revient en mode Auto.

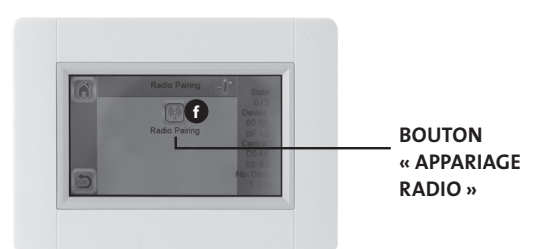

- Démarrez l'appariage en appuyant sur le bouton «appariage radio». **f**
- Suivez les instructions à l'écran (dépend du type d'appareil).
- Répétez les étapes précédentes pour tous les appareils, à partir de l'étape **>>** Sélectionnez «Appariage radio».

⊕

POUR **L'INSTALLATEUR**

**FR**

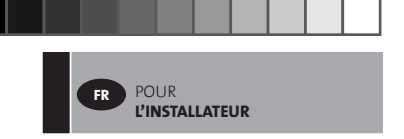

**04. 4. Types d'installation (Type 1)**

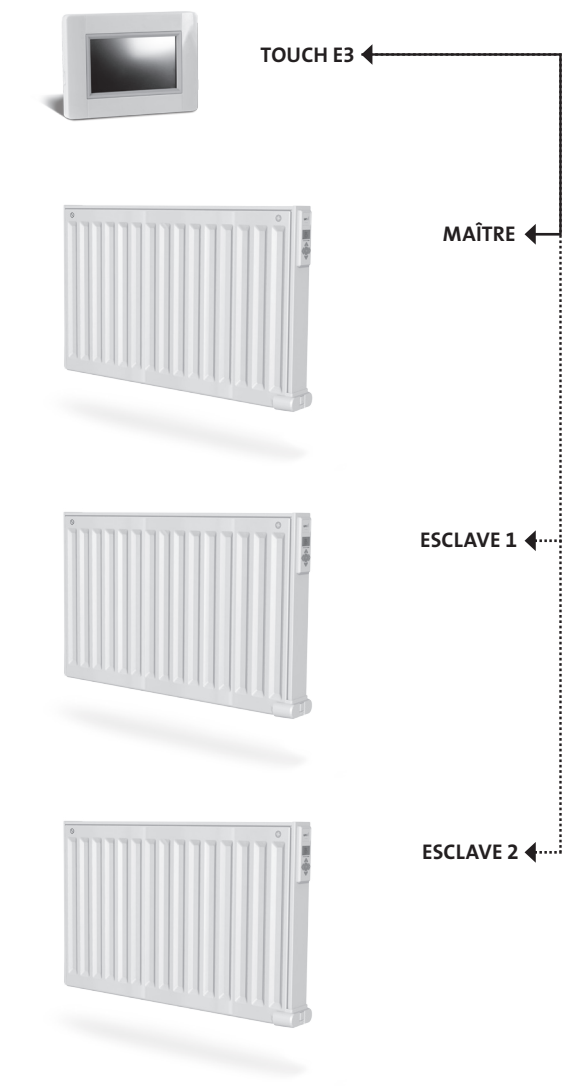

 $\bigoplus$ 

 $\bigoplus$ 

 $\bigoplus$ 

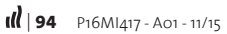

 $\bigoplus$ 

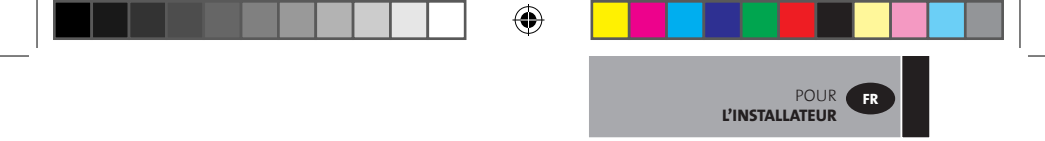

**05. Types d'installation (Type 2)**

 $\bigoplus$ 

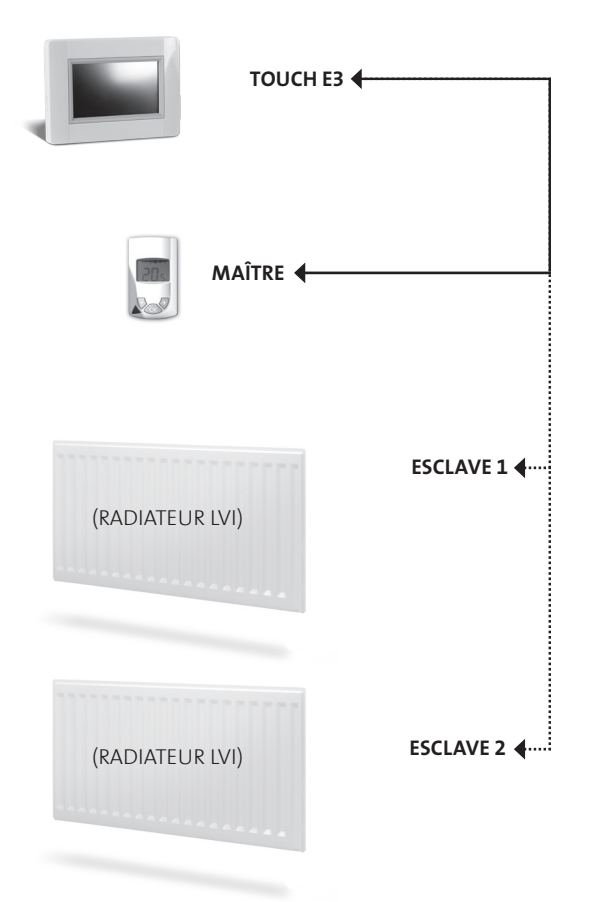

 $\bigoplus$ 

 $\bigoplus$ 

# **POUR L'INSTALLATEUR ET LES UTILISATEURS**

POUR L'INSTALLATEUR **ET LES UTILISATEURS**

**FR**

# **DÉFINIR UN MODE POUR UNE ZONE/PIÈCE**

# **01. À partir de l'écran d'accueil, appuyez sur le bouton « Maison ». B**

**02. Appuyez sur le bouton « Mode actuel » 3 .** (voir la section «Gestion des appareils de chauffage », page 93.) Le mode antigel est affiché par défaut.

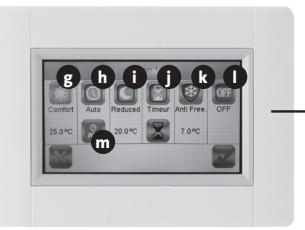

**MENU DE SÉLECTION DU MODE ACTUEL**

⊕

# **g Mode Confort :**

 Définissez la température du mode Confort. Le radiateur restera à cette température.

- **h Mode auto :** La température de la pièce dépendra du programme sélectionné.
- **i Mode Réduit :**

◈

 Définissez la température du mode Réduit. Le radiateur restera à cette température.

### **j Mode Minuterie**

- Pour régler la minuterie, appuyer sur le bouton « Sablier noir ».
- Réglez la période (3 minutes 44 jours)
- Appuyez sur le bouton vert « Valider »
- Appuyer sur le bouton « Sablier blanc »
- Appuyer sur le bouton vert « Valider »
- Ajuster la température pendant cette période en appuyant sur les boutons « + » ou « - » dans le menu de contrôle.

### **k Mode Protection antigel :**

 Définissez la température du mode Protection antigel.

Le radiateur restera à cette température.

### **l Mode Arrêt :**

Les radiateurs ne chaufferont pas. **REMARQUE :** les tuyaux d'eau de votre maison peuvent geler dans ce mode. **AVERTISSEMENT :** les radiateurs sont toujours connectés à l'alimentation électrique.

**m Sélection du programme :** pour sélectionner le programme à activer en mode Auto

- **03. Appuyez sur le bouton correspondant au mode souhaité**
- **04. Appuyez sur la coche verte**

# **DÉFINIR LES TEMPÉRATURES POUR CHAQUE ZONE, POUR LES MODES CONFORT ET RÉDUIT.**

- **01. À partir de l'écran d'accueil, appuyez sur le bouton « Maison ». B**
- **02. >> Appuyez sur le bouton «Mode actuel» 3 .** (voir la section «Gestion des appareils de chauffage », page 93.)

POUR L'INSTALLATEUR **ET LES UTILISATEURS**

**FR**

♠

- **03.** Appuyez sur le bouton du mode « Confort »  $\overline{Q}$  ou «Réduit» *C*
- **04. Appuyez sur la coche verte pour confirmer**
- **05 Appuyez sur « + » ou « - » pour définir la température**
- **06. Appuyez sur le bouton « Chauffage » 1 pour enregistrer la température**
- **07. Appuyez sur les flèches 2 pour changer de pièce. Ou appuyez sur le bouton 9 pour voir toutes les pièces. Répétez l'opération à partir de l'étape 02.**

# **DÉFINIR LE PROGRAMME HEBDOMADAIRE POUR CHAQUE PIÈCE**

Vous avez la possibilité de **SÉLECTIONNER** un programme prédéfini, de **CRÉER** un nouveau programme ou de **MODIFIER** (petites modifications) un programme que vous avez créé.

### **SÉLECTIONNER UN PROGRAMME**

⊕

- **01. À partir de l'écran d'accueil, appuyez sur le bouton « Maison ». B**
- **02. Appuyez sur les flèches 2 pour changer de pièce. Ou appuyez sur le bouton 9 pour voir toutes les pièces.**
- **03. Appuyez sur le bouton « Mode actuel » 3 .**  (voir la section «Gestion des appareils de chauffage », page 93.)
- **04. Appuyez sur le bouton « Sélection du programme » m**
- **05. Appuyez sur le bouton « Sélectionner» pour choisir un des programmes enregistrés. Il y a 5 programmes prédéfinis.**
- **06. Appuyez sur la coche verte pour sélectionner un programme**
- **07. Panneau d'avertissement, appuyez sur la coche verte.**
- **08. Appuyez sur le bouton « Retour »**
- **09. Appuyez sur le bouton « Horloge »**
- **10. Appuyez sur la coche verte.**

### **CRÉER UN PROGRAMME**

- **01. À partir de l'écran d'accueil, appuyez sur le bouton « Maison ». B**
- **02. Appuyez sur les flèches 2 pour changer de pièce. Ou appuyez sur le bouton 9 pour voir toutes les pièces.**

- **03. Appuyez sur le bouton «Mode actuel» 3 .**  (voir la section «Gestion des appareils de chauffage», page 93).
- **04. Appuyez sur le bouton « Sélection du programme » m**

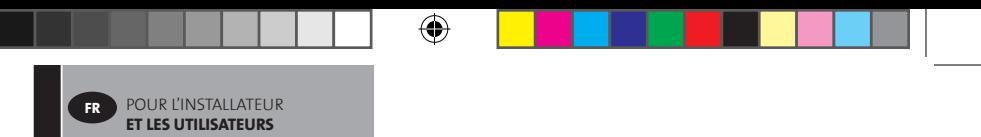

- **05. Appuyez sur « Créer » pour définir votre propre programme.**
- **06. >> De la même façon, sélectionnez les jours que vous souhaitez programmer. Lorsqu'un jour est :**
	- Rouge, il n'est pas programmé
	- Gris, il est actuellement sélectionné pour programmation
	- Vert, il est programmé
- **07. Par défaut, le mode Réduit est défini pour 24 h (périodes de 15 minutes). Appuyez sur les boutons « Confort** »  $\overline{\odot}$  ou « Réduit » **Q** pour créer le programme. **Vous pouvez également déplacer le curseur en appuyant sur les flèches 2 .**
- **08. Appuyez sur la coche verte pour confirmer ces jours et répétez l'opération à partir de l'étape 05 jusqu'à ce que tous les jours soient verts.**
- **09. Une fois que tous les jours sont verts, appuyez sur la coche verte.**
- **10. Panneau d'avertissement, appuyez sur la coche verte.**
- **11. Appuyez sur le bouton « Retour »**
- **12. Appuyez sur le bouton « Horloge »**
- **13. Appuyez sur la coche verte pour confirmer.**

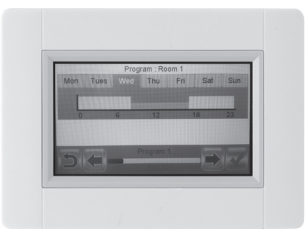

(♦)

#### **MODIFIER UN PROGRAMME**

◈

- **01. À partir de l'écran d'accueil, appuyez sur le bouton «Maison». B**
- **02. Appuyez sur le bouton « Mode actuel » 3 .** (voir la section «Gestion des appareils de chauffage », page 93).

⊕

- **03. Appuyez sur le bouton «Sélection du programme» m**
- **04. >> Pour modifier un programme créé, appuyez sur le bouton « Modifier ».**
- **05. Sélectionnez le jour que vous souhaitez modifier.**
- **06. Apportez les modifications souhaitées.**
- **07. Appuyez sur la coche verte.**
- **08. Panneau d'avertissement, appuyez sur la coche verte. Si nécessaire, répétez l'opération à partir de l'étape 04.**
- **09. Appuyez sur le bouton « Retour »**
- **10. Appuyez sur le bouton « Horloge »**
- **11. Appuyez sur la coche verte pour confirmer.**

 $|| ||$  98 **P16MI417 - A01 - 11/15** 

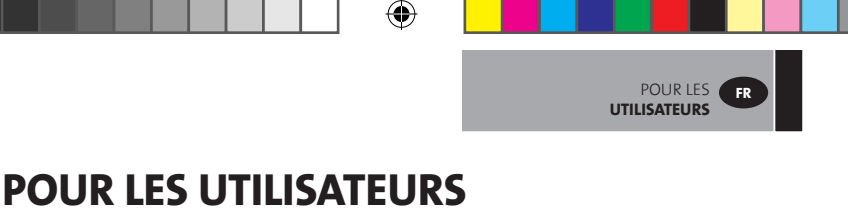

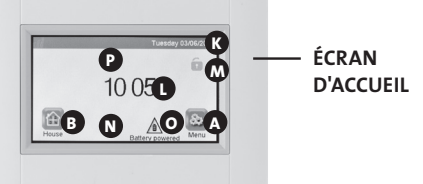

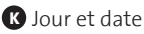

⊕

**L** Affiche l'heure ou la température de la pièce sélectionnée. Basculez d'une valeur à une autre en appuyant dessus au centre de l'écran, puis sélectionnez la pièce pour laquelle vous souhaitez afficher la température.

- **M** Verrouillage de l'écran. Appuyez sur l'icône et entrez le code par défaut **"1066"** ou entrez le code que vous avez configuré dans le menu Installation **>>** Verrouillage de l'écran.
- **N** Indicateur d'erreur, visible uniquement lorsqu'il est actif. Accédez à la liste en appuyant sur l'icône.
- **O** Alimenté par batterie, uniquement visible lorsque l'écran est déconnecté. Le Touch E3 doit être connecté à une alimentation électrique lors d'une utilisation normale.
- **B** Accès à la maison / aux pièces (il est uniquement possible de voir les paramètres sans les modifier lorsque l'écran est verrouillé)
- **P** Mode Vacances, visible uniquement lorsqu'il est actif.
- **A** Pour accéder au « Menu principal »

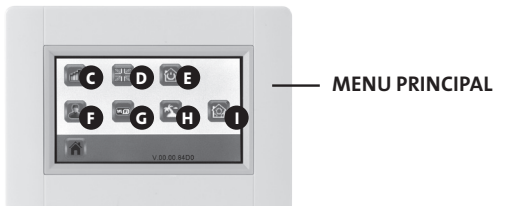

**C** Menu des statistiques de consommation

- Appuyez sur « Chauffage ».
	- Contrôlez la période de consommation actuelle ou précédente pour l'installation complète ou par pièce, par jour/semaine/mois/année.
- Pour présenter les informations graphiquement, appuyez sur le bouton «Information ».
- Pour supprimer l'historique, appuyez longuement sur le bouton « Corbeille ».

⊕

◈

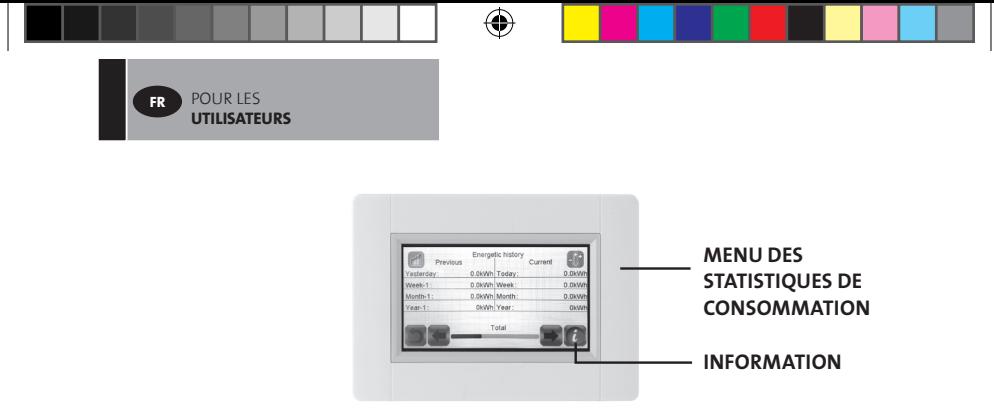

- **D** Réglage de la langue. Le drapeau correspondant à la langue actuellement définie est affiché.
- **E** Menu des modes
	- Utilisez ce menu pour appliquer le même mode à tous les radiateurs de la maison.
	- Appuyez bouton **n** jusqu'à ce que le mode souhaité apparaisse (un bouton « vide » signifie qu'il est possible que plusieurs zones utilisent des modes différents).
	- Appuyez sur la coche verte. Il faut quelques minutes pour que toutes les unités reçoivent les nouvelles informations.

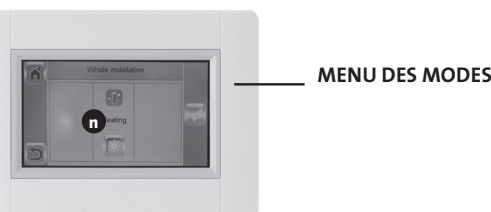

(♦)

**F** Paramètres utilisateur

- • Ce menu permet de définir les paramètres suivants :
- Date et heure
- Paramètres heure d'été / heure d'hiver
- Unités de température et de temps
- Couleur d'arrière-plan
- Couleur des boutons
- Rétroéclairage
- Écran
- Réinitialiser les paramètres utilisateur à leurs valeurs d'usine.

 **G** WiFi.

◈

• Si le bouton est gris, attendez jusqu'à ce qu'il apparaisse en couleur. Appuyez sur le bouton pour lire l'adresse IP lorsque l'unité est connectée à Internet via un routeur WiFi, ainsi que l'adresse MAC de l'unité. Lorsque vous appariez le Touch E3 à un serveur, vous devez entrer le mot de passe que vous recevez par e-mail dans le champ « Mot de passe d'accès Internet ». Voir aussi la section « Paramètres WiFi », page 96.

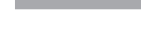

⊕

# **Mode Vacances**

- • Définissez la date et l'heure du départ
- Appuyez sur la coche verte
- • Définissez la date et l'heure du retour
- Appuyez sur la coche verte
- • Définissez un mode pour l'ensemble de l'installation (voir Menu des modes **E** ). Pour annuler, appuyez pour que le bouton devienne « vide ».
- Appuyez sur la coche verte. Après avoir défini l'heure de début ou de fin, il faut quelques minutes pour que toutes les unités reçoivent les nouvelles informations.

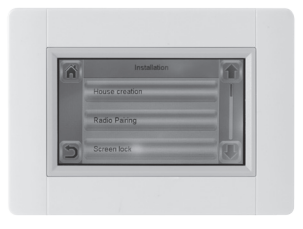

POUR LES **UTILISATEURS**

**FR**

⊕

*O* Installation (Menu Création de maison)

- Création de maison (voir la section
- « Créer une maison », page 83)

◈

- Appariage radio (voir la section « Apparier les radiateurs », page<sup>83</sup>)
- Verrouillage de l'écran (voir la section « Autres fonctions pour l'installateur », page 95)

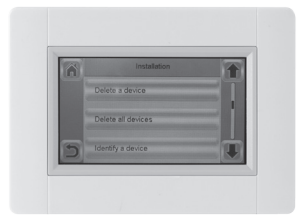

- Supprimer un appareil (voir la section « Autres fonctions pour l'installateur », page 94)
- Supprimer tous les appareils (voir la section « Autres fonctions pour l'installateur », page 94)
- Identifier un appareil (voir la section « Autres fonctions pour l'installateur », page 94)
- Paramètres de chauffage (voir la section « Autres fonctions pour l'installateur », page 95)
- Paramètres WiFi (voir la section « Paramètres WiFi », page 96)
- Paramètres d'usine (voir la section « Autres fonctions pour l'installateur », page 98)

⊕

• Mettre à jour le micrologiciel (voir la section « Autres fonctions pour l'installateur », page 95)

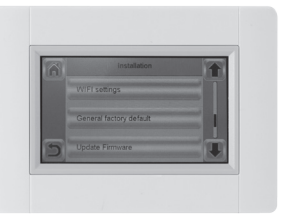

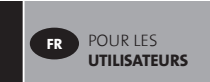

#### **GESTION DES APPAREILS DE CHAUFFAGE**

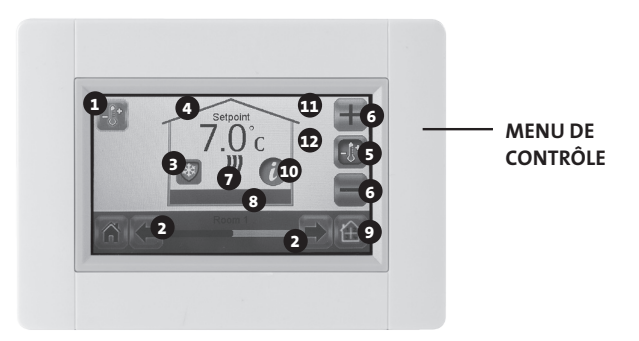

◈

⊕

- **1** Bouton Chauffage. Peut être utilisé pour valider le réglage de la température, pour accélérer la modification. Bouton Chauffage. Peut être utilisé pour valide le réglage de la température, pour accélérer la modification.
- **<sup>2</sup>** Sélection de la pièce

◈

- **<sup>3</sup>** « Mode actuel », appuyez pour modifier le mode
- **<sup>4</sup>** Valeur de température de consigne ou de température ambiante.
- **<sup>5</sup>** Appuyez pour basculer entre les valeurs du point **<sup>4</sup>** .
- **<sup>6</sup>** Appuyez pour augmenter ou réduire la température de consigne. Ne nécessite pas de validation.
- **<sup>7</sup>** Indicateur de chauffage (actif lorsque le chauffage fonctionne)
- **<sup>8</sup>** Nom de la pièce courante
- **<sup>9</sup>** Accès rapide au « Menu des pièces »
- **<sup>10</sup>** Bouton Information
- $\Phi$  S'affiche uniquement lorsque l'écran est verrouillé
- **<sup>12</sup>** Affiche un symbole de « lune » si le radiateur est en mode Réduit par un signal externe.

# **POUR L'INSTALLATEUR ET LES UTILISATEURS AVANCÉS**

# **AUTRES FONCTIONS POUR L'INSTALLATEUR**

- **01. Appuyez sur le bouton « Menu principal » A**
- **02. Appuyez longuement sur le bouton « Réglage des paramètres » I**
- **03. Créer une maison (voir la section « Créer une maison », page 83)**
- **04. Appariage radio (voir la section « Apparier les radiateurs », page 83)**

#### **05. Supprimer un appareil**

◈

- Appuyez sur le bouton « Supprimer un appareil »
- Appuyez sur le bouton « Chauffage »
- Utilisez les flèches pour parcourir la liste des appareils appariés.
- Sélectionnez l'appareil à supprimer
- Remarque : identifiez d'abord l'appareil à supprimer pour vous assurer de supprimer le bon (voir ci-dessous)

⊕

- Remarque : si le premier appareil d'une pièce est supprimé, tous les appareils de cette pièce seront supprimés.
- • Appuyez sur la coche verte pour confirmer

#### **06. Supprimer tous les appareils**

- Appuyez sur le bouton « Supprimer tous les appareils »
- • Appuyez sur la coche verte pour confirmer
- Appuyez sur la croix rouge pour annuler
- **07. Identifier un appareil et éditer certaines informations relatives à l'appareil, telles que le nom, l'alimentation, les limites de température de surface et le mode séquentiel.**
	- • Appuyez sur le bouton « Identifier un appareil ».
	- Appuyez sur le bouton « Radio »
	- Faites envoyer un message radio par l'appareil
	- (sur Yali, appuyez sur OK et attendez que le rétroéclairage s'éteigne)
	- • Notez le numéro d'identification qui s'affiche sur la troisième ligne de l'écran **>>**
	- Afin de vous assurer qu'il s'agit du bon appareil, envoyez un second message depuis l'appareil et comparez le numéro d'identification (il se peut qu'un autre appareil envoie un message au même moment, il est donc conseillé de répéter cette opération).

⊕

POUR L'INSTALLATEUR ET **LES UTILISATEURS AVANCÉS**

**FR**

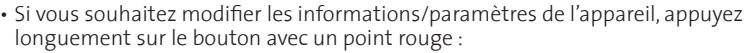

- Nom de l'appareil

POUR L'INSTALLATEUR ET **LES UTILISATEURS AVANCÉS**

- Alimentation

**FR**

- Définissez le niveau maximum de température de surface du panneau avant.
	- > Appuyez sur la valeur « Niveau maximum de vitesse de chauffage ».
	- > Sélectionnez P1, P2 ou P3. REMARQUE : le premier radiateur apparié doit avoir une valeur identique ou supérieure aux autres radiateurs de la pièce, autrement le calcul énergétique sera erroné.
	- > Appuyez sur la coche verte pour confirmer.
- Pour un radiateur double, passez en mode de contrôle séquentiel.
	- > Appuyez sur le bouton «Contrôle séquentiel»
	- > Sélectionnez « Non » (paramètre par défaut) si les panneaux avant et arrière du radiateur doivent être chauffés de manière égale.
	- > Sélectionnez « Oui » si les panneaux avant et arrière du radiateur doivent être chauffés séquentiellement.
	- > Appuyez sur la coche verte pour confirmer.

#### **08. Verrouillage de l'écran**

- Appuyez sur le bouton « Verrouillage de l'écran »
- Entrez votre code personnalisé (il doit contenir 4 caractères)
- Appuyez sur la coche verte pour confirmer **Remarque :** le code par défaut est **1066**

#### **09. Paramètres de chauffage**

⊕

**Définir les températures minimale et maximale autorisées dans chaque pièce.**

- Appuyez sur le bouton « Paramètres de chauffage »
- Appuyez sur le bouton d'une pièce
- **10. Paramètres WiFi (voir la section «Paramètres WiFi», page 105)**
- **11. Paramètres d'usine (toutes les mises à jour et les données utilisateur seront supprimées à l'exception des paramètres WiFi). Les paramètres WiFi peuvent être réinitialisés dans Paramètres WiFi (voir la section Paramètres WiFi, page 105) en appuyant longuement sur le bouton rouge de réinitialisation**
	- • Appuyez sur la coche verte pour confirmer
	- Appuyez sur la croix rouge pour annuler

#### **12. Mettre à jour le micrologiciel**

- Insérez une carte SD contenant la nouvelle version du micrologiciel
- Appuyez sur «Mettre à jour le micrologiciel»
- Appuyez sur la coche verte pour confirmer
- Appuyez sur la croix rouge pour annuler

Merci d'attendre la fin de la procédure de mise à jour avant de retirer la carte microSD de l'unité centrale. La fin de la mise à jour est indiquée par l'apparition du logo WiFi sur l'unité centrale.

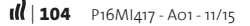

# **PARAMÈTRES WIFI**

# **CONNECTER LE TOUCH E3 À VOTRE RÉSEAU WIFI**

- **01. Appuyez sur le bouton « Menu principal » A**
- **02. Appuyez longuement sur le bouton « Réglage des paramètres » I**

⊕

**03. Sélectionnez le bouton « Paramètres WiFi ».**

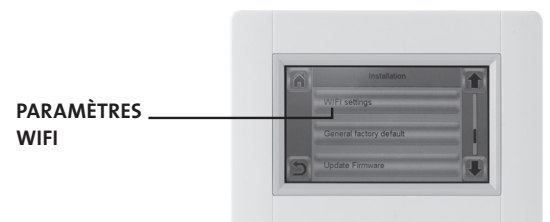

**Vous pouvez entrer manuellement les paramètres WiFi ou effectuer une recherche des réseaux WiFi.**

◈

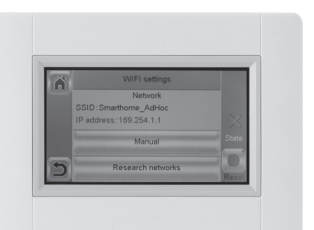

**WIFI PARAMÈTRES**

**FR**

⊕

**Effectuer une recherche des réseaux WiFi.**

- **01. Appuyez sur le bouton « Rechercher les réseaux ». Une liste des réseaux WiFi disponibles s'affichera après un certain temps. Répétez au moins deux fois l'opération si le réseau WiFi souhaité ne s'affiche pas. Si le réseau souhaité ne s'affiche toujours pas, entrez les paramètres WiFi manuellement (voir la section ci-dessous).**
- **02. Sélectionnez le réseau WiFi souhaité.**
- **03. Sélectionnez le type de chiffrement de votre réseau WiFi (WEP, WPA, etc.)**
- **04. Entrez la clé / le mot de passe de votre réseau WiFi**

**Entrer les paramètres WiFi manuellement**

- **01. Entrez le nom de votre réseau WiFi**
- **02. Sélectionnez le type de chiffrement de votre réseau WiFi (WEP, WPA, etc.)**

**03. Entrez la clé / le mot de passe de votre réseau WiFi**

**Lorsque la connexion au réseau WiFi est établie, un drapeau vert doit s'afficher. Si nécessaire, appuyez longuement sur le bouton « Réinitialiser » pour réinitialiser les paramètres de votre réseau WiFi.**

**Merci d'attendre la fin de la procédure de mise à jour avant de retirer la carte microSD de l'unité centrale. La fin de la mise à jour est indiquée par l'apparition du logo WiFi sur l'unité centrale.**

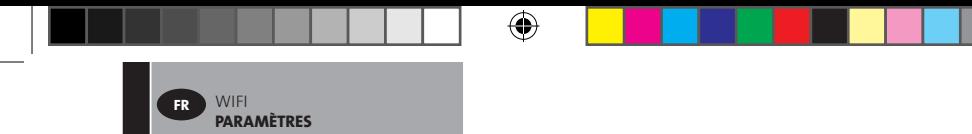

# **ACCÉDER AU TOUCH E3 VIA UN PC**

- **01. Accédez au TOUCH E3 depuis** *http://www.lvi.eu/clevertouch (En France http://www.lvifrance.fr/clevertouch)*
- **02. Créez un compte.**
- **03. Validez votre adresse e-mail.**

**Demandez un code d'appariage pour lier votre Touch E3 à votre compte. Le code d'appariage (valide 24 h) est envoyé à votre adresse e-mail.**

**En accédant au menu WiFi depuis le menu principal du Touch E3, appuyez sur le bouton « Mot de passe d'accès Internet », puis entrez le code d'appariage. Le drapeau vert indique que le Touch E3 est connecté. Votre Touch E3 doit apparaître sur la page Web après quelques minutes. Vous pouvez ensuite piloter votre Touch E3 depuis n'importe où.**

#### **ACCESS TO TOUCH E3 VIA SMARTPHONE**

**01. Téléchargez l'application gratuite « CLEVER TOUCH » depuis l'App Store ou Google Play.**

⊕

**02. Créez un compte.**

◈

**03. Validez votre adresse e-mail.**

**Demandez un code d'appariage pour lier votre Touch E3 à votre compte. Le code d'appariage (valide 24 h) est envoyé à votre adresse e-mail.**

**En accédant au menu WiFi depuis le menu principal du Touch E3, appuyez sur le bouton «Mot de passe d'accès Internet», puis entrez le code d'appariage. Le drapeau vert indique que le Touch E3 est connecté. Votre Touch E3 doit apparaître dans l'application Clever Touch après quelques minutes. Vous pouvez ensuite piloter votre Touch E3 depuis n'importe où.**

**Connecter votre Touch E3 à l'application créera un trafic de données sur votre routeur. Le trafic de données dépendra du nombre d'appareils que vous avez appariés avec votre Touch E3, mais il sera compris entre 0,4 et 1,1 Go/mois pour le Touch E3 seul.** 

**Si vous êtes connecté de façon continue à l'application, le trafic augmentera et sera compris en 1,5 et 2,2 Go/mois. Si le volume du trafic est une préoccupation, il est recommandé de vous déconnecter de l'application lorsque vous ne l'utilisez pas.**

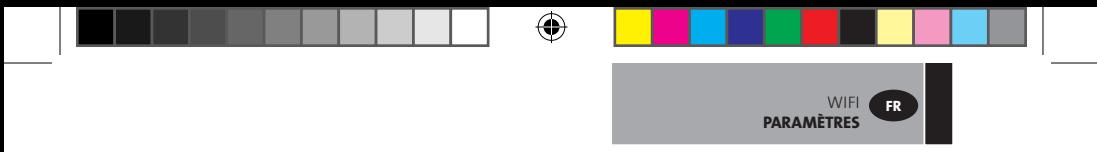

**Note 1 : Dans le menu « Etat » sont indiqués 0/2, 1/2 ou 2/2. 0/2 : L'unité centrale n'est ni connectée au routeur WiFi ni au serveur. 1/2 : L'unité centrale est connectée au routeur WiFi.**

**2/2 : L'unité centrale est connectée au routeur WiFi et au serveur (la synchronisation de l'unité centrale avec un compte utilisateur est requise).**

**Note 2 : Les réseaux ouverts ne sont pas supportés, ni les configurations requérant une authentification sur une page Web.**

◈

◈

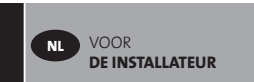

# **VOOR DE INSTALLATEUR**

# **INSTALLATIE VAN HET TOUCHSCREEN**

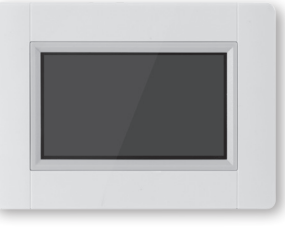

⇔

#### **01. Belangrijkste eigenschappen**

- Touchscreen (4 inches)
- Interface via internet. WiFi 2,4 GHz (niet 5,0 GHz)
- Kan aan de wand worden bevestigd met voeding 85-265 V (50-60) Hz
- Kan op de tafel worden geplaatst met meegeleverde beugel, en mini USB voeding (5 V)
- Werking op batterijen (alleen voor afstelling)
- RF-communicatie met andere toestellen
- Meervoudige verwarmingstoestellen-controle
- SD Card update
- Intuïtieve menu's voor het beheer van toestellen

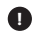

◈

### **!** *De Touch E3 ten minste één uur laden vóór het koppelen van de reeds gemonteerde toestellen.*

**02. Beschikbare toestellen voor aansluiting aan Touch E3 (bijvoorbeeld: Yali Digital, Parada en Ramo)**

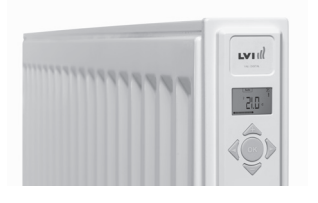

◈

- Tot 50 kamers (zones) met één hoofdradiator in elke kamer
- Tot 50 bijradiatoren, te verdelen onder de hoofdradiatoren Voorbeelden: **a)** 50 zones met 1 hoofd- en 1 bijradiator in elke zone, in totaal

100 radiatoren

**b)** 1 zone met 1 hoofd- en 50 bijradiatoren, in totaal 51 radiatoren Wij raden aan het aantal bijradiatoren te beperken tot 10 in één zone.

€
VOOR **DE INSTALLATEUR**

**NL**

⊕

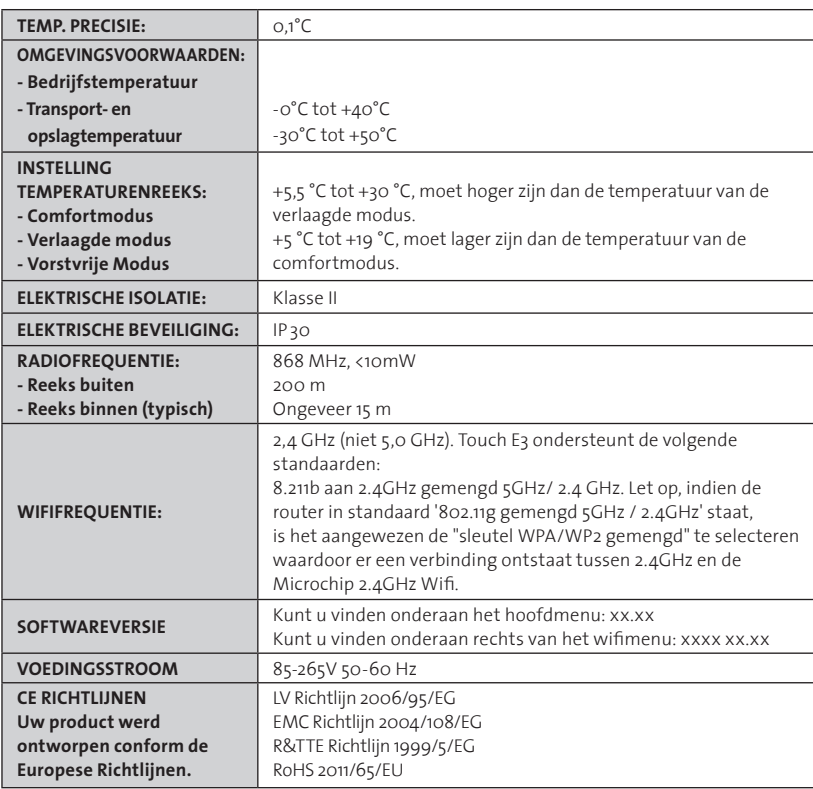

⊕

#### **03. Montage op de wand**

◈

• Sluit de voeding aan zoals hieronder wordt beschreven. De elektrische installatie moet voldoen aan de lokale en de nationale regelgeving. Het product moet worden aangesloten door een gekwalificeerde elektricien.

⊕

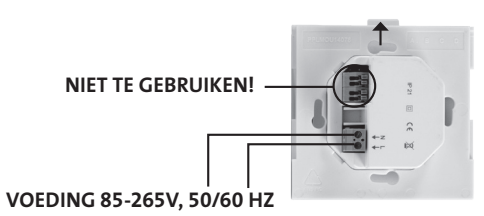

P16MI417 - A01 - 11/15 **109** |

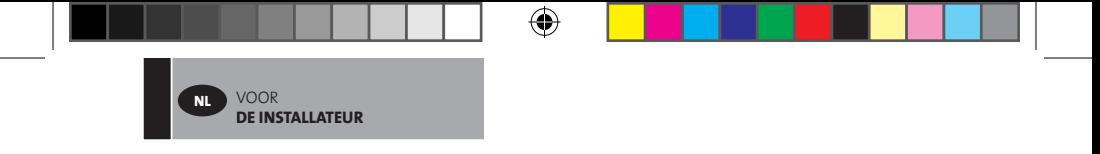

• Schroef de voeding op de wand.

**OPMERKING: Het lipje moet zich bovenaan bevinden.**

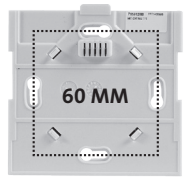

• Plaats de schakelaar op de positie **ON** met een fijne pin

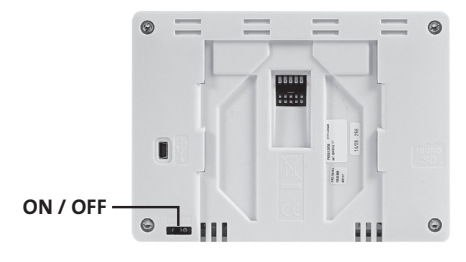

◈

- Plaats de Touch E3 op de voeding en schuif hem naar beneden tot hij stopt.
- De Touch E3 is nu klaar voor gebruik.

#### **04. Installatie op de tafel**

⊕

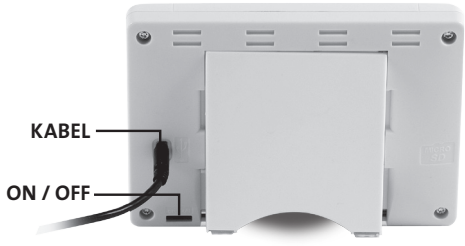

- Sluit de mini-USB-kabel en de lader aan op de Touch E3.
- Plaats de Touch E3 op de beugel en schuif hem naar beneden tot hij stopt.

- Plaats de schakelaar op de positie **ON** met een fijne pin.
- De Touch E3 is nu klaar voor gebruik.

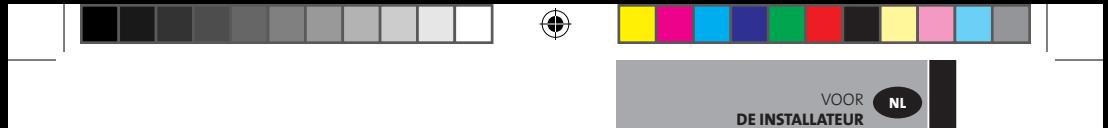

### **05. Algemene pictogrammen**

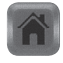

om terug te keren naar "Startscherm"

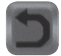

om terug te keren naar vorig scherm

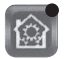

⊕

op de knoppen met een *rode stip moet lang worden gedrukt*

#### **INSTELLING VAN TAAL, TIJD EN DATUM**

**01. Druk op "Hoofdmenu" knop A**

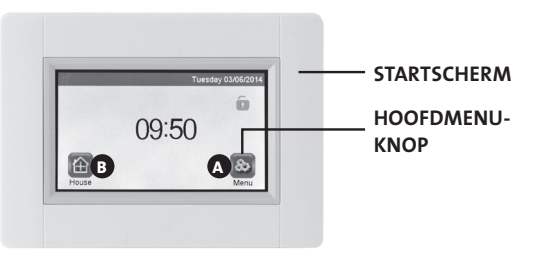

## **02. Druk op "Taalinstelling" knop D**

• De vlag van de actuele taal wordt weergegeven.

### **03. Druk op de "Gebruikersinstellingen" knop F**

• Instelling van de actuele tijd en datum

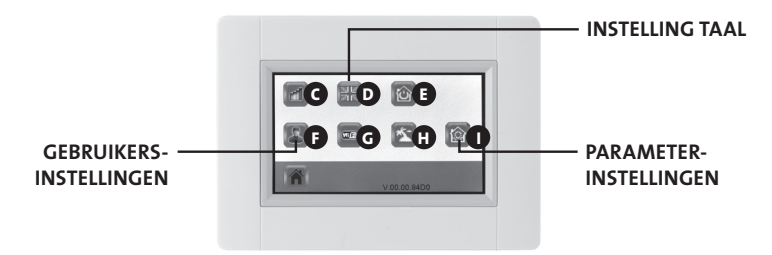

€

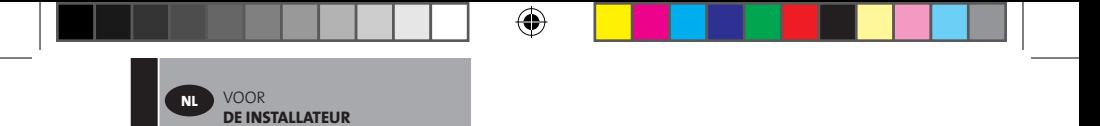

## **CREËER HUIS**

- **01. Druk op "Hoofdmenu" knop A**
- **02. Druk op "Parameterinstellingen" knop I (lang drukken)**
- **03. Druk op de knop "Huiscreatie"**
	- Creëer alle kamers (of zones)

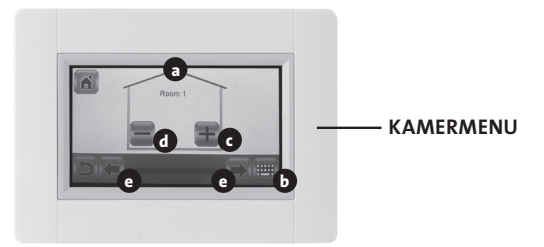

- **a** Naam actuele kamer
- **b** Om de naam van de actuele kamer te wijzigen
- **c** Om een kamer toe te voegen
- **d** Om de actuele kamer te verwijderen
- **e** Kamerselectie

◈

#### **RADIATOREN KOPPELEN**

- **01. Druk op "Hoofdmenu" knop A**
- **02. Druk op "Parameterinstellingen" knop I** (lang drukken)

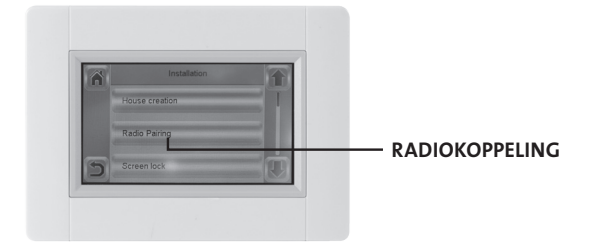

⊕

- **>>** Selecteer radiokoppeling
- Kies toestel, druk op "Verwarming"
- Selecteer kamer
- $|| ||$  112 P16MI417 A01 11/15
- ⊕ VOOR **NL DE INSTALLATEUR**
	- Druk op de "Groene check" knop om te bevestigen
	- Toestel (radiator of afstandsbediening) om de temperatuur te meten **moet eerst gekoppeld worden in deze zone!**
	- Druk op de "Groene check" knop om te bevestigen
	- **03. Plaats het toestel (radiator of afstandsbediening) in koppelmodus.** 
		- Zie folder of handleiding van het toestel

#### **VOORBEELD: YALI DIGITAL /P/R**

⊕

**Druk op de "OK" toets gedurende 5 seconden rFi: initialisatie van de draadloze radio (koppeling)** Druk op "**OK**" voor toegang tot de initialisatiecyclus.

Selecteer het type radiocommunicatie met "**+**" of "**-**"en valideer door te drukken op "**OK**":

- **rF.un**: unidirectionele communicatie, de digitale thermostaat krijgt alleen bevelen van een LVI RF centraal programmeertoestel.
- **rF.bi**: bidirectionele communicatie met een LVI Touch E3. De digitale ther mostaat communiceert toestand en vermogenverbruik naar de LVI Touch E3.

Dan zal het achtergrondlicht uitgaan en de digits zullen wisselen om te tonen dat de digitale thermostaat wacht op de ontvangst van een radioverbindingsignaal van het centraal programmeertoestel of een LVI Touch E3 (druk op "" om de radio-initialisatie te annuleren. Als het radioverbindingsignaal ontvangen is, is de koppeling opgeslagen, gevolgd door terugkeer naar modus Auto.

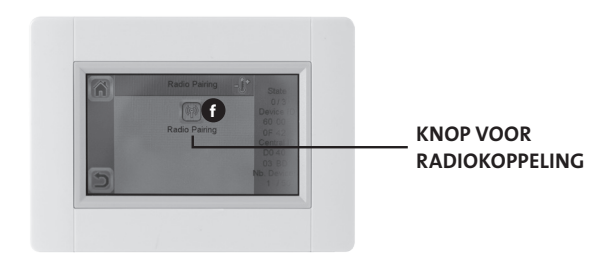

- Start de koppeling door te drukken op de knop **f** "radiokoppeling".
- Volg de instructie op het scherm (hangt af van het type toestel).
- Herhaal de stappen voor alle toestellen, startend bij **>>** Selecteer radiokoppeling

⊕

◈

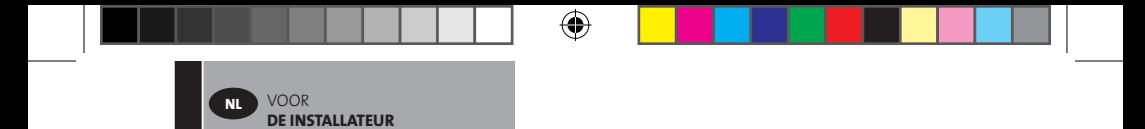

**Hebt u alle toestellen aan de centrale eenheid gekoppeld en is elk toestel op zijn definitieve plaats geïnstalleerd? Controleer dan of elk toestel met de centrale eenheid kan communiceren. Installeer de centrale eenheid op haar definitieve plaats voordat u dit controleert. Bij de controle moet u de verwarmingsmodus of het instelpunt op de centrale eenheid aanpassen en daarna controleren of de thermostaat en de ontvanger de instructie met de nieuwe waarde hebben ontvangen.**

⊕

◈

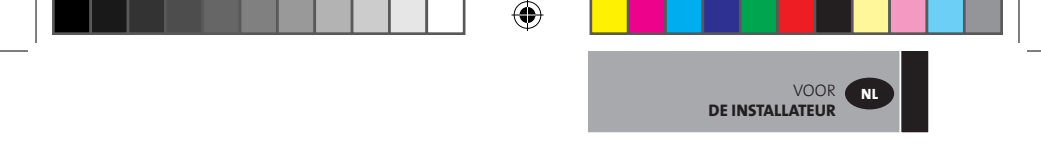

**04. Installatietypes (Type 1)**

 $\bigoplus$ 

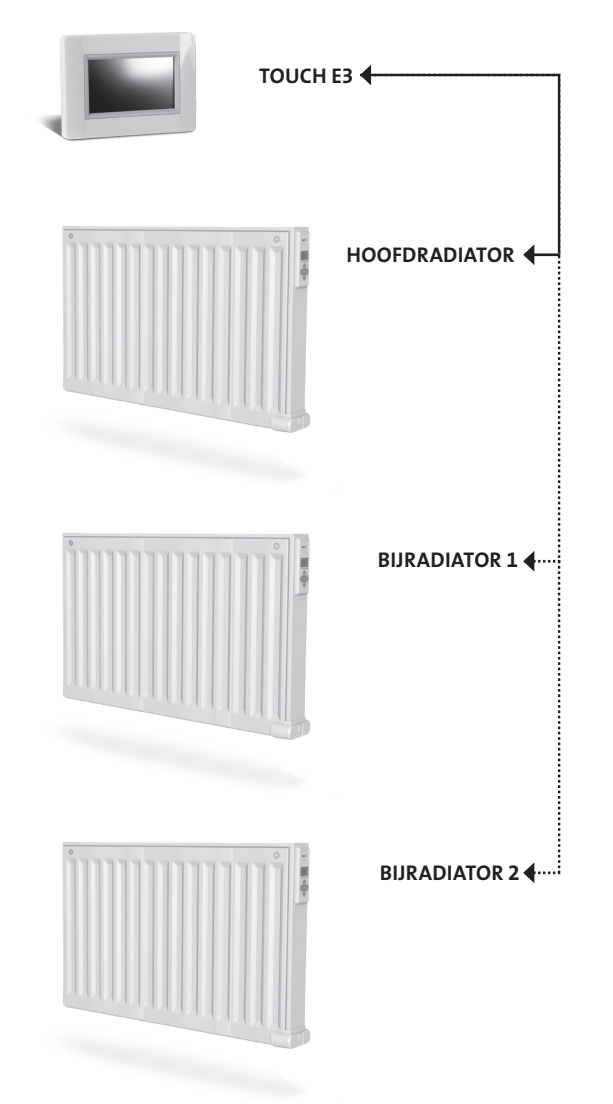

 $\bigoplus$ 

 $\bigoplus$ 

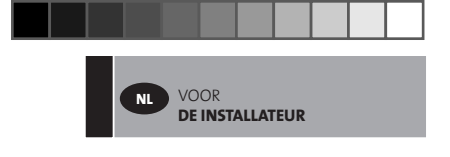

**05. Installatietypes (Type 2)**

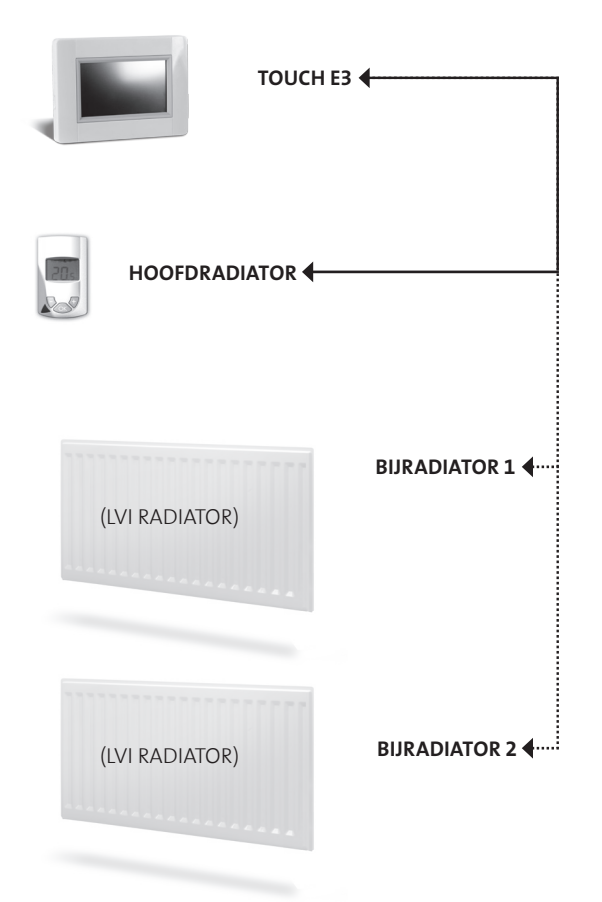

 $\bigoplus$ 

 $\bigoplus$ 

 $\bigoplus$ 

 $\bigoplus$ 

# **VOOR DE INSTALLATEUR EN DE GEBRUIKERS**

## **DEFINIËREN VAN EEN MODUS VOOR EEN ZONE/KAMER**

## **01. Vanuit het "Start scherm", druk op knop B "Home"**

**02. Druk op"Actuele modus"knop <sup>3</sup> .** (Zie hoofdstuk "Beheer Verwarmingstoestel" pg. 112) Weergave van vorstvrije modus de eerste keer.

⊕

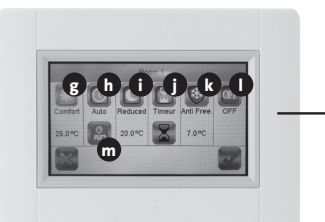

 **MENU ACTUELE MODUS**

◈

VOOR DE INSTALLATEUR **EN GEBRUIKERS**

**NL**

## **g Comfortmodus:**

⊕

Stel de comforttemperatuur in deze modus in. De radiator zal op deze temperatuur blijven.

**h** Auto modus: De kamertemperatuur zal het geselecteerde programma volgen.

## **i Verlaagde modus:**

Stel de verlaagde temperatuur in deze modus in. De radiator zal op deze temperatuur blijven.

## **j Timer modus:**

- U kunt de tijd instellen als u op de knop met de zwarte zandloper duwt.
- Stel de tijd in (3 minuten 44 dagen).
- Druk op de knop met het groene vinkje.
- Druk op de knop met de witte zandloper.
- Druk op de knop met het groene vinkje.
- Stel de temperatuur van de timer in door in het regelmenu op '+' of op '-' te drukken.

## **k Vorstvrije modus:**

Stel de vorstvrije temperatuur in deze modus in. De radiator zal op deze temperatuur blijven.

## **l Uit modus:**

De radiatoren worden niet warm. **OPMERKING:** In deze modus zouden de waterleidingen kunnen bevriezen. **WAARSCHUWING:** De radiatoren zijn nog elektrisch aangesloten.

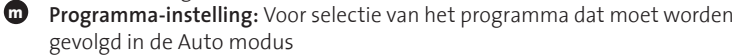

- **03. Druk op de knop van de gewenste modus**
- **04. Druk op de knop "Groene check"**

# **DEFINIËREN VAN TEMPERATUREN VOOR ELKE ZONE, VOOR DE COMFORTMODUS EN DE VERLAAGDE MODUS.**

- **01. Vanuit het "Startscherm", druk op knop "Home". B**
- **02. >> Druk op "Actuele modus" knop 3 .** (Zie hoofdstuk "Beheer Verwarmingstoestel", pg. 112.)
- **03.** Druk op de knop "Comfort" **of "Verlaagd"**

VOOR DE INSTALLATEUR **EN GEBRUIKERS**

**NL**

- **04. Druk op de "Groene check" knop om te bevestigen**
- **05. Druk op "+" of "-" om de temperatuur te bepalen**
- **06. Druk op "Verwarming" 1 om de temperatuur op te slaan**
- **07. Druk op de pijlen 2 om naar een andere kamer te gaan. Of druk op knop 9 om alle kamers te zien. Herhaal vanaf >> 02.**

# **DEFINIËREN VAN EEN WEEKPROGRAMMA VOOR ELKE KAMER**

U hebt de mogelijkheid een vooringesteld programma te **SELECTEREN,** een nieuw programma te **CREËREN** of een programma te **EDITEREN** (kleine wijzigingen aanbrengen) dat u zelf hebt gecreëerd.

#### **OM TE SELECTEREN**

⊕

- **01. Vanuit het "Start scherm", druk op knop "Home" B**
- **02. Druk op de pijlen 2 om naar andere kamer te gaan of druk op knop 9 om alle kamers te zien.**
- **03. Druk op "Actuele modus" knop 3 .** (Zie hfdst. "Beheer Verwarmingstoestel", pg. 112.)

⊕

- **04. Druk op "Programma-instelling" m**
- **05. Druk op "Selecteer" om een van de opgeslagen programma's te kiezen. Er zijn 5 voorgedefinieerde programma's beschikbaar.**
- **06. Druk op de "Groene check" knop om een programma te selecteren.**
- **07. Waarschuwingsteken, druk op de "Groene check" knop.**
- **08. Druk op de "terug" knop.**
- **09. Druk op de "klok" knop.**
- **10. Druk op de "Groene check" knop.**

#### **OM TE CREËREN**

- **01. Vanuit het "Start scherm", druk op knop "Home" B**
- **02. Druk op de pijlen 2 om naar een andere kamer te gaan of op knop 9 om alle kamers te zien.**
- **03. Druk "Actuele modus" knop <b>3** . (Zie hoofdstuk "Beheer Verwarmingstoestel", pg. 112.)

- **04. Druk "Programma-instelling" knop m**
- **05. Druk op de "Creëren" knop om uw eigen programma te definiëren.**
- **06. >> Selecteer de dagen die u op dezelfde wijze wenst te programmeren.** 
	- rood, dan is deze dag niet geprogrammeerd
	- grijs, deze dag is actueel geselecteerd voor programmering
	- groen, deze dag is geprogrammeerd

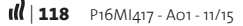

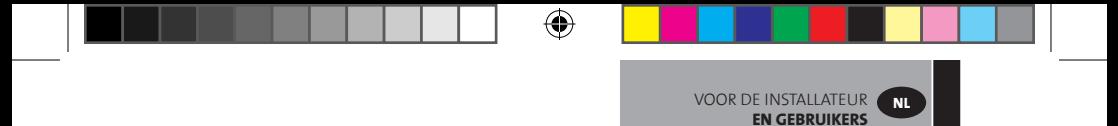

- **07. In eerste instantie is de verlaagde modus bepaald voor 24 uur (periodes van**  15 minuten). Druk op de "Comfort" **@** of "Verlaagde" **Q** knoppen om het **programma te creëren. De cursor kan ook worden verplaatst door op de pijlknoppen 2 . te drukken.**
- **08. Druk op de "Groene check" knop om deze dagen te bevestigen en herhaal dit tot alle dagen groen worden weergegeven >> 05.**
- **09. Zodra alle dagen groen zijn, op de "Groene check" knop drukken.**
- **10. Waarschuwingsteken, druk op de "Groene check" knop.**
- **11. Druk op de "terug" knop.**
- **12. Druk op de "klok" knop.**
- **13. Druk op de "Groene check" knop om te bevestigen.**

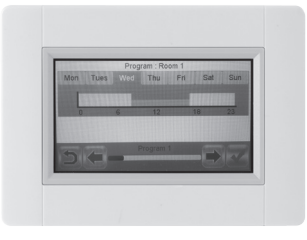

#### **OM TE EDITEREN**

◈

- **01. Vanuit het "Start scherm", druk op knop "Home" B**
- **02. Druk op "Actuele modus" knop**  $\bullet$ **.** (Zie hfdst. "Beheer Verwarmingstoestel", pg. 112.)

⊕

- **03. Druk op "Programma-instelling" m**
- **04. >> Om een gecreëerd programma te editeren, druk op de knop "Edit".**
- **05. Selecteer de dag die u wenst te wijzigen.**
- **06. Voer de gewenste wijzigingen in.**
- **07. Druk op de "Groene check" knop.**
- **08. Waarschuwingsteken, druk op de "Groene check" knop. Indien gewenst, herhaal vanaf >> 04.**
- **09. Druk op de "terug" knop.**
- **10. Druk op de "klok" knop.**
- **11. Druk op de "Groene check" knop om te bevestigen.**

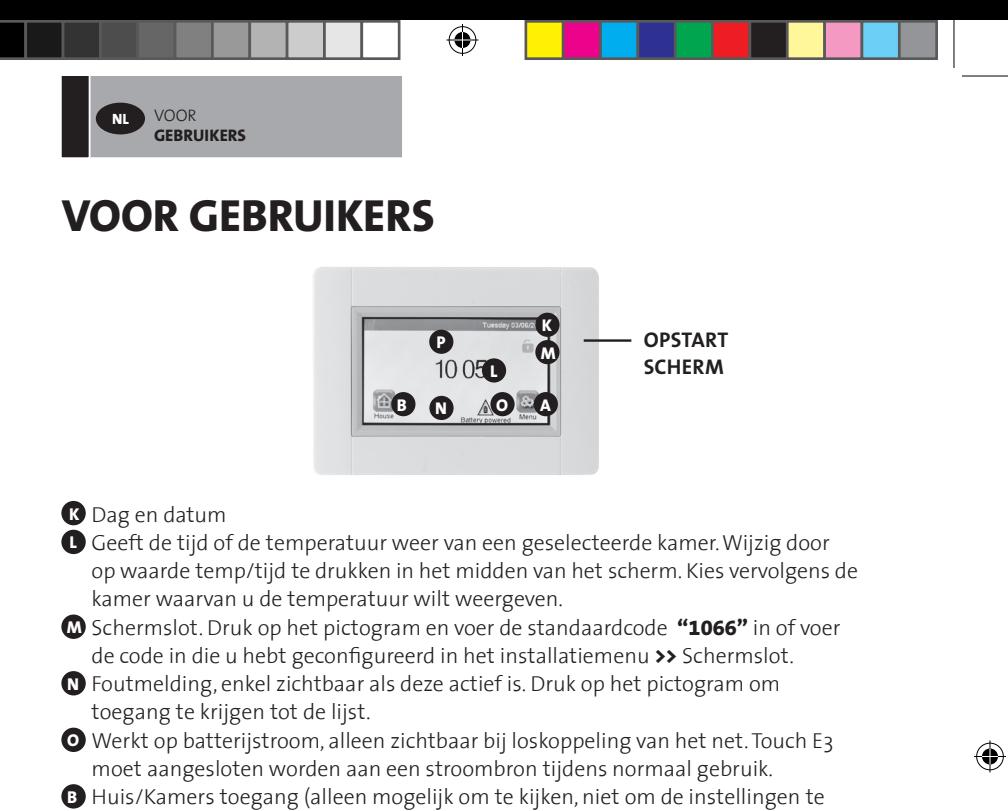

wijzigen als het scherm op slot staat).

◈

- **P** Vakantiemodus, enkel zichtbaar wanneer deze actief is.
- **A** Om toegang te krijgen tot het "Hoofdmenu".

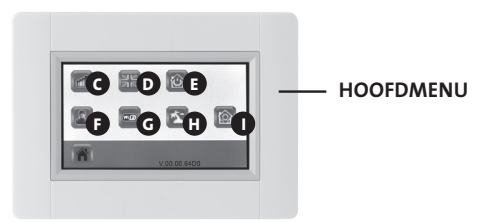

**C** Menu Verbruiksstatistieken

- Druk op "verwarming".
	- Kijk de actuele of vorige verbruiksperiode na voor de hele installatie of per kamer, per dag/week/maand/jaar.

€

- • Druk op de "informatieknop" om de informatie grafisch weer te geven.
- Druk op de "afvalbak" knop (lang drukken) om de geschiedenis te wissen.

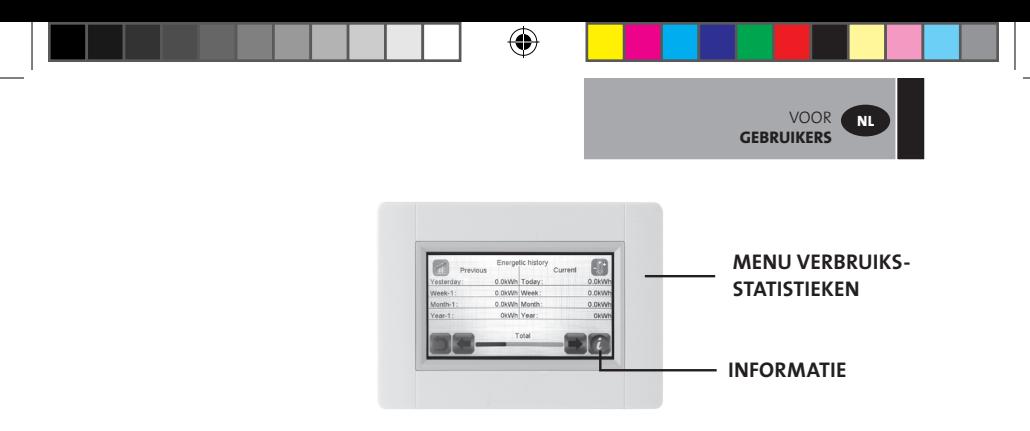

**D** Instelling van de taal. De vlag van de actuele taal wordt weergegeven. **E** Modus Menu

- Gebruik dit menu om alle radiatoren in het huis in dezelfde modus te plaatsen.
- Druk op knop **n** tot de gewenste modus verschijnt (een "lege knop" betekent dat verschillende zones zich in verschillende modi zouden kunnen bevinden).
- Druk op de knop "Groene check". Het zal enkele minuten duren voor alle eenheden de nieuwe informatie hebben ontvangen.

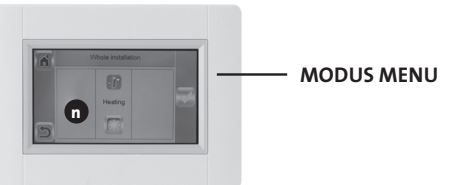

**F** Gebruikersinstellingen

• In dit menu hebt u de mogelijkheid volgende punten in te stellen:

- datum en tijd
- zomer- en wintertijd
- temperatuur en tijd van de eenheden
- achtergrondkleur
- kleur van de knoppen
- achtergrondlicht
- scherm
- de gebruikersinstellingen resetten naar de fabrieksinstellingen.

## **G** WiFi.

◈

• Als de knop grijs is, wachten tot de knop gekleurd is. Druk op de knop en u kunt het IP-adres lezen als de eenheid aangesloten is aan het internet via een wifi router en het MAC-adres van de eenheid. Wanneer u de Touch E3 aan een server koppelt, zult u het wachtwoord moeten invoeren dat u per mail ontvangt in "internet toegangswachtwoord". Zie ook hfdst. "Wifi-instellingen", op pagina<sup>115</sup>.

⊕

**H** Vakantiemodus

 • Definieer datum en tijd van vertrek. 

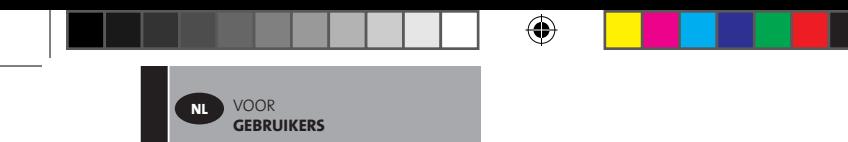

- Druk op de knop "Groene check".
- • Definieer datum en tijd van terugkeer.
- Druk op de knop "Groene check".
- • Definieer de modus voor de hele installatie (modus menu **E** ). Om te annuleren, druk zodat de knop "leeg" is.
- Druk op de knop "Groene check". Na de start- of eindtijd zal het enkele minuten duren voor alle eenheden de nieuwe informatie hebben ontvangen.

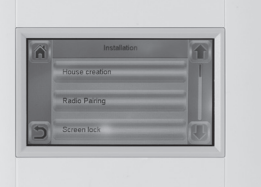

**I** Installatie (menu Creëer Huis)

◈

- Huis creëren (zie hoofdstuk "Creëer huis", pagina<sup>102</sup>)
- Radio koppeling (zie hoofdstuk "Radiatoren koppelen", pagina 102)
- Schermslot (zie hoofdstuk "Andere functies voor de installateur", pagina 113)

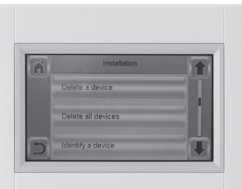

⊕

- Een toestel wissen (zie hfdst. "Andere functies voor de installateur", pagina 113)
- Alle toestellen wissen (zie hfdst. "Andere functies voor de installateur", pag. 113)
- Een toestel identificeren (zie hfdst. "Andere functies voor de installateur", pag.113)
- Verwarmingsinstellingen (zie hfdst. "Andere functies voor de installateur", pag. 113)

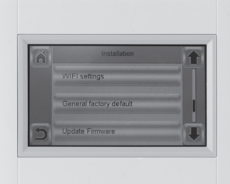

- • Wifi-instellingen (zie hoofdstuk "Wifi-instellingen" pagina<sup>115</sup>)
- Algemene standaard fabrieks instellingen (zie hoofdstuk "Andere functies voor de installateur", pagina 113)
- Update Firmware (code) (zie hoofdstuk "Andere functies voor de installateur", pagina<sup>113</sup>)

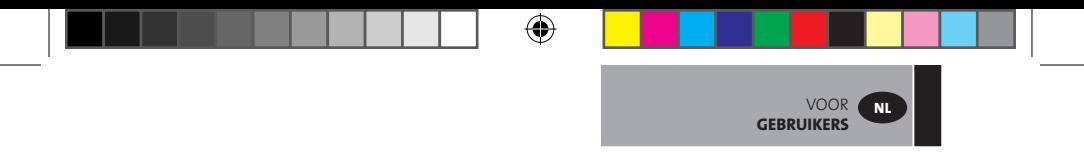

#### **BEHEER VAN DE VERWARMINGSTOESTELLEN**

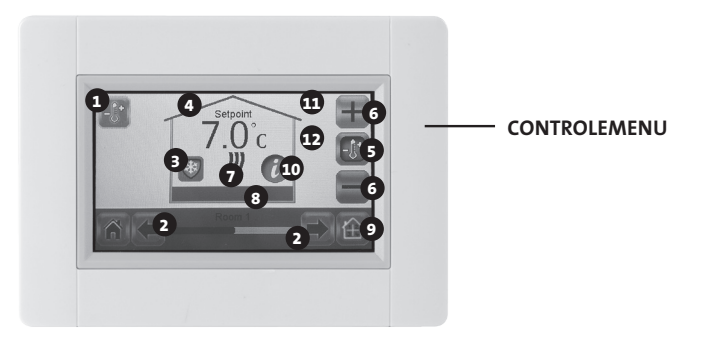

- Verwarmingsknop. Kan worden gebruikt voor validering van temperatuur-instelling om de wijziging te versnellen.
- Kamerselectie

◈

- "Actuele modus", druk om de modus te wijzigen
- Instellingspunt temperatuur, of waarde van Omgevingstemperatuur.
- Druk om te wisselen tussen waarden in punt **4** .
- Druk om het instellingspunt te verhogen of te verlagen.
	- Hoeft niet te worden gevalideerd.
- Verwarmingsindicator (geanimeerd tijdens verwarming)
- Naam actuele kamer
- Snelle toegang tot "Kamermenu"
- Informatieknop
- Verschijnt alleen als het scherm op slot staat
- Toont een "maan"symbool als de radiator zich in verlaagde modus bevindt door een extern signaal.

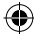

# **VOOR DE INSTALLATEUR EN VOOR GEAVANCEERDE GEBRUIKERS**

## **ANDERE FUNCTIES VOOR DE INSTALLATEUR**

**01. Druk op "Hoofdmenu" knop A**

VOOR DE INSTALLATEUR EN **GEAVANCEERDE GEBRUIKERS**

**NL**

- **02. Druk op "Parameterinstellingen" knop I (lang drukken)**
- **03. Huis creëren (zie hoofdstuk "Creëer huis", pagina 102)**
- **04. Radiokoppeling (zie hoofdstuk "Radiatoren koppelen", pagina 102)**

#### **05. Om een toestel te wissen**

◈

- Druk op de "Toestel wissen" knop.
- Druk op "verwarming" knop.
- Gebruik de pijlen om door de lijst gekoppelde toestellen te scrollen.
- Selecteer het toestel dat moet worden gewist.
	- Opmerking: Om zeker te zijn dat het juiste toestel wordt gewist, kunt u het eerst identificeren (zie hieronder).

⊕

- Opmerking: Als het eerste toestel in een kamer wordt gewist, zullen alle toestellen in deze kamer worden gewist.
- Druk op de "Groene check" knop om te bevestigen.

#### **06. Om alle toestellen te wissen**

- Druk op de "Alle toestellen wissen" knop.
- Druk op de "Groene check" knop om te bevestigen.
- Druk op "Rode kruis" om af te wijzen.

### **07. Identificeer een toestel en bewerk wat toestelinformatie, zoals naam, vermogen, begrenzingen van de oppervlaktetemperatuur en cyclusmodus.**

- • Druk op de "Identificeer een toestel" knop.
- Druk op de "Radio" knop.
- Laat het toestel een radiobericht zenden.
	- (Op Yali, druk op OK en wacht tot het achtergrondlicht uitgaat).
- Noteer het ID-nummer dat verschijnt op de derde regel van het scherm **>>**
- Om te controleren of dit juist is, kunt u een tweede radiobericht zenden vanaf het toestel, en het ID-nummer vergelijken (het is mogelijk dat een ander toestel toevallig een bericht zendt op hetzelfde moment, daarom is het aan te raden deze werkwijze te herhalen).

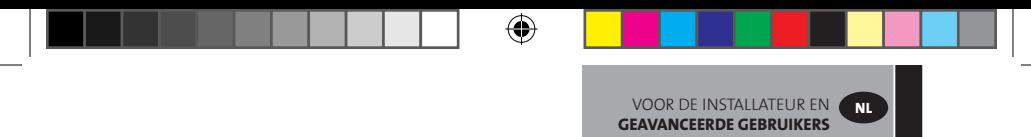

- Als u toestelinformatie/instellingen wenst te bewerken, druk dan op de knop met een rode stip (lang drukken):
	- Naam van het toestel
	- Vermogen
	- Stel het niveau in van de maximale oppervlaktetemperatuur van de voorwand. > Druk op "Verwarmingsgraad maximaal niveau".
		- > Selecteer P1, P2 of P3. OPMERKING: de eerste gekoppelde radiator moet dezelfde of een hogere waarde hebben dan de andere radiatoren in de kamer, anders zal de energieberekening fout zijn.
		- > Druk op de "Groene check" knop om te bevestigen.
		- Voor dubbele radiator, overgaan naar cycluscontrole.
			- > Druk op de "Cycluscontrole" knop.
			- > Selecteer "No" (standaardinstelling) als de voor- en achterwand van de radiator gelijkmatig moeten worden verwarmd.
			- > Selecteer "Yes" als de voor- en achterwand van de radiator opeenvolgend moeten worden verwarmd.
			- > Druk op de "Groene check" knop om te bevestigen.

#### **08. Schermslot.**

↔

- Druk op de "Schermslot" knop.
- Voer uw persoonlijke code in (deze moet uit 4 tekens bestaan).
- Druk op de "Groene check" knop om te bevestigen. **Opmerking:** de standaard code is **1066**

#### **09. Verwarmingsinstellingen**

**Stel de toegelaten minimum- en maximumtemperaturen in voor iedere kamer.**

- Druk op de "Verwarmingsinstellingen" knop.
- Druk op de knop van een kamer.
- **10. Wifi-instellingen (zie hoofdstuk "Wifi-instellingen" pagina 126)**
- **11. Algemene standaard fabrieksinstelling (alle updates en gebruikersgegevens zullen worden gewist, behalve de Wifi-instellingen). Ze worden gereset onder Wifi-instellingen (zie hoofdstuk "Wifi-instellingen", pagina 126) door te drukken op de rode "Reset" knop (lang drukken).**
	- Druk op de "Groene check" knop om te bevestigen.
	- Druk op "Rode kruis" om af te wijzen.

#### **12. Update firmware (code)**

- • Voer de SD-kaart met de nieuwe firmware (code) in.
- • Druk op "Update firmware".
- Druk op de "Groene check" knop om te bevestigen.
- Druk op "Rode kruis" om af te wijzen.

Wacht tot de updateprocedure volledig uitgevoerd is voordat u de microSD-kaart uit de centrale eenheid haalt. Zodra de wifiknop op de centrale eenheid verschijnt, is de procedure afgelopen.

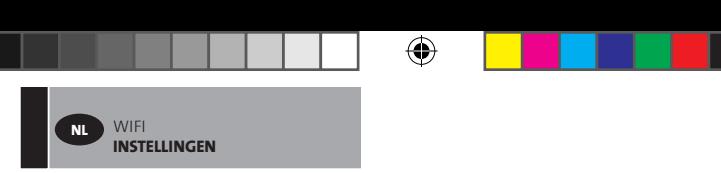

# **WIFI-INSTELLINGEN**

## **SLUIT DE TOUCH E3 AAN OP UW WIFI**

- **01. Druk op "Hoofdmenu" knop A**
- **02. Druk op "Parameterinstellingen" knop I (lang drukken)**
- **03. Selecteer de "Wifi-instellingen" knop.**

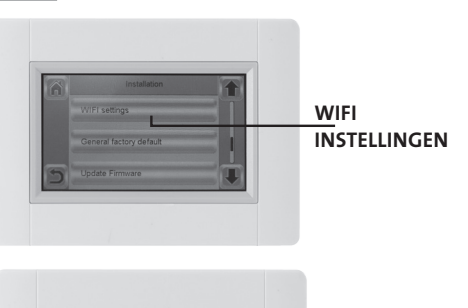

⊕

**U kunt nu de wifi-instellingen manueel invoeren of een wifiscan uitvoeren.**

**Een wifi-scan uitvoeren.**

◈

- **01. Druk op de "Opzoeken netwerken" knop. Na enige tijd verschijnt een lijst met de beschikbare wifinetwerken. Herhaal dit minstens twee keer als het door u gewenste wifinetwerk niet wordt weergegeven. Als het door u gewenste wifinetwerk nog steeds niet wordt weergegeven kunt u de wifi-instellingen manueel invoeren (zie hoofdstuk onderaan).**
- **02. Selecteer het door u gewenste wifinetwerk.**
- **03. Selecteer het encryptietype van uw wifinetwerk (vb. WEP, WPA).**
- **04. Voer de sleutelcode / het wachtwoord in voor uw wifinetwerk.**

**Voer de wifi-instelling manueel in.**

- **01. Voer uw wifinetwerknaam in.**
- **02. Selecteer het encryptietype van uw wifinetwerk (vb. WEP, WPA).**
- **03. Voer de sleutelcode / het wachtwoord in voor uw wifinetwerk.**

**Als uw wifi-aansluiting geslaagd is, wordt een groene vlag weergegeven. Indien nodig kunt u uw wifi-instelling opnieuw initialiseren, druk hiervoor op de "Reset" knop (lang drukken).**

⊕

 $|| ||$  126 P16MI<sub>417</sub> - A01 - 11/15

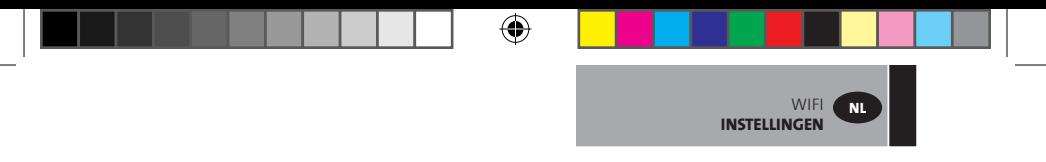

#### **TOEGANG TOT TOUCH E3 VIA PC**

- **01. Toegang tot de TOUCH E3 vanaf** *http://www.lvi.eu/clevertouch (In Frankrijk http://www.lvifrance.fr/clevertouch)*
- **02. Creëer een account.**
- **03. Valideer uw e-mail.**

**Vraag een koppelingscode aan om uw Touch E3 te verbinden met uw account. De koppelingscode (24 uur geldig) wordt naar uw e-mail verzonden.**

**Ga nu in de Touch E3 van het "Hoofdmenu" naar het "Wifimenu", druk op de "Internet toegangswachtwoord" knop, en voer de koppelingscode in. De groene vlag geeft weer dat de Touch E3 is aangesloten. Uw Touch E3 moet na enkele minuten op de webpagina verschijnen. U kunt dan uw Touch E3 besturen van om het even waar.**

#### **TOEGANG TOT TOUCH E3 VIA SMARTPHONE**

- **01. Download de gratis app "CLEVER TOUCH" van Appstore of Google play**
- **02. Creëer een account.**

⊕

**03. Valideer uw e-mail.**

**Vraag een koppelingscode aan om uw Touch E3 te verbinden met uw account. De koppelingscode (24 uur geldig) wordt naar uw e-mail verzonden.**

**Ga nu in de Touch E3 van het "Hoofdmenu" naar het "Wifimenu", druk op de "Internet toegangswachtwoord" knop, en voer de koppelingscode in. De groene vlag geeft weer dat de Touch E3 is aangesloten. Uw Touch E3 moet na enkele minuten op de Clever Touch app verschijnen. U kunt dan uw Touch E3 besturen van om het even waar.**

**Uw Touch E3 aansluiten op de app zal op uw router gegevenstransport creëren. Dit zal afhangen van het aantal toestellen dat u met de Touch E3 heeft gekoppeld, maar de Touch E3 alleen zal toch tussen 0,4 en 1,1 Gb/maand innemen. Als u voortdurend bent**

**ingelogd op de app, zal het transport toenemen tot tussen 1,5 en 2,2 Gb/maand. Als de hoeveelheid gegevenstransport problematisch is, bevelen we aan uit te loggen van de app wanneer deze niet in gebruik is.**

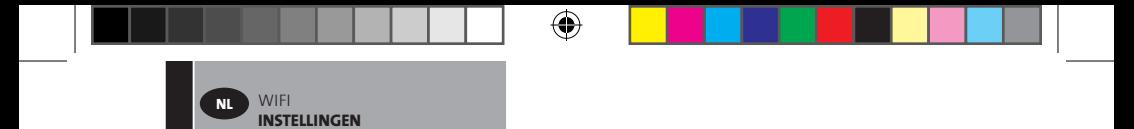

**Opmerking 1: Onder status ziet u 0/2, 1/2 of 2/2 0/2 - Centrale eenheid niet verbonden met de wifirouter en server. 1/2 - Centrale eenheid verbonden met de wifirouter. 2/2 - Centrale eenheid verbonden met de wifirouter en de server (centrale eenheid moet aan een account zijn gekoppeld).**

⊕

◈

**Opmerking 2: Open netwerken worden niet ondersteund. Bovendien krijgt u in geen enkele configuratie de vraag om u in te schrijven op een webpagina.**

◈

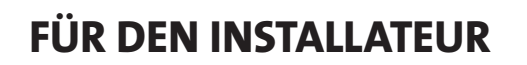

#### **INSTALLATION DES TOUCHSCREENS**

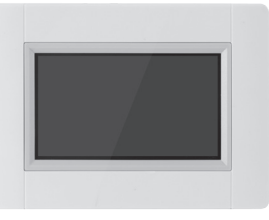

◈

#### **01. Hauptmerkmale**

- Touchscreen (4 Zoll)
- Schnittstelle über das Internet WiFi 2,4 GHz (nicht 5,0 GHz)
- Wandmontierbar mit Netzteil 85-265 V (50-60) Hz
- Kann mittels mitgelieferter Halterung und Stromversorgung per Mini-USB (5 V) auf dem Tisch aufgestellt werden.
- Batteriebetrieb (nur für die Einstellungen)
- RF-Kommunikation mit anderen Geräten
- Steuerung mehrerer Heizgeräte
- Update per SD-Karte

◈

• Intuitive Menüs für die Geräteverwaltung

**!** *Laden Sie das Touch E3 mindestens eine Stunde lang auf, bevor sie es durch Pairing mit den bereits installierten Geräten koppeln.*

**02. Für eine Verbindung mit dem Touch E3 geeignete Geräte (Zum Beispiel: Yali Digital, Parada und Ramo)**

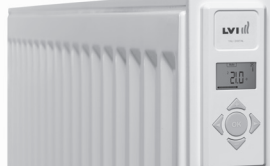

- Bis zu 50 Räume (Zonen) mit einem Hauptgerät in jedem Raum
- Bis zu 50 unter den Hauptgeräten aufteilbare Nebengeräte Beispiele: **a)** 50 Zonen mit jeweils 1 Hauptgerät und 1 Nebengerät, insgesamt 100 Heizkörper

⊕

 **b)** 1 Zone mit 1 Hauptgerät und 50 Nebengeräten, insgesamt 51 Heizkörper. Es wird empfohlen, die Anzahl der Nebengeräte in einer Zone auf 10 zu begrenzen.

FÜR

**DE**

◈

**DEN INSTALLATEUR**

FÜR **DEN INSTALLATEUR**

**DE**

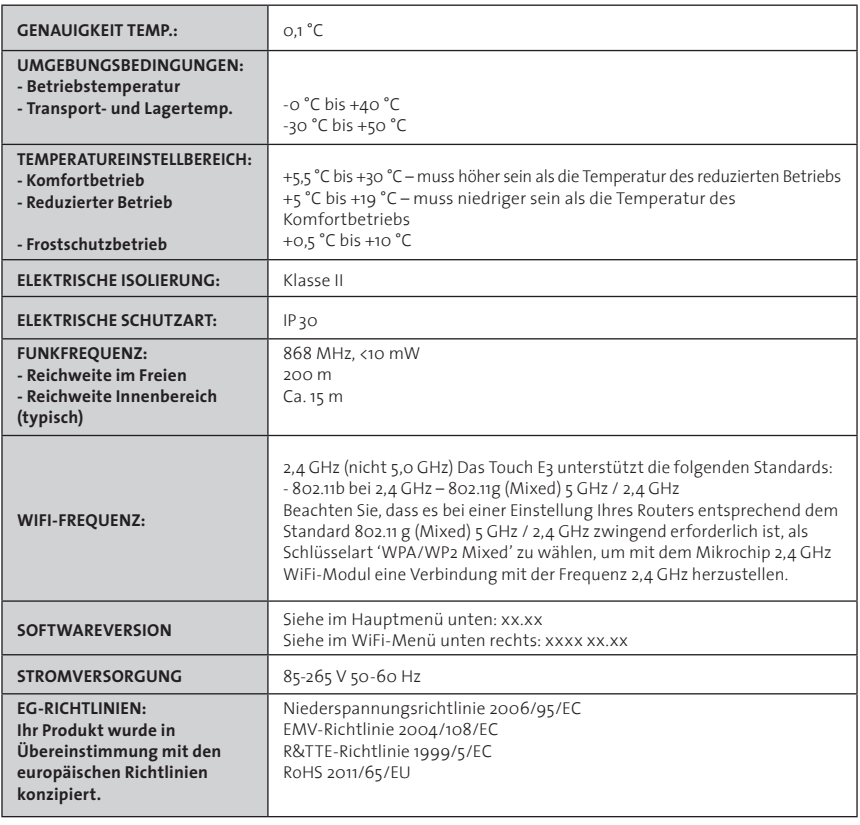

⊕

 $\bigoplus$ 

## **03. Wandmontage**

◈

• Schließen Sie das Netzteil wie unten beschrieben an. Die elektrische Installation muss lokalen und nationalen Vorschriften entsprechen. Das Produkt sollte durch einen geeigneten und qualifizierten Elektriker angeschlossen werden.

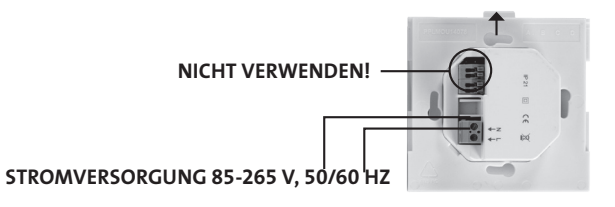

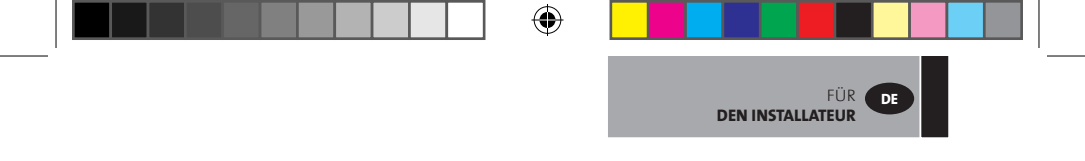

• Schrauben Sie das Netzteil an der Wand fest. **HINWEIS: Die Lasche muss sich oben befinden.**

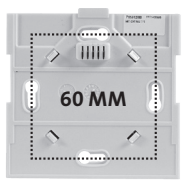

• Bringen Sie den Schalter mit einem kleinen Stift in die Position **AN**.

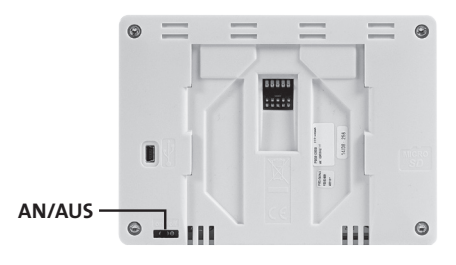

- Befestigen Sie das Touch E3 auf dem Netzteil, indem Sie es bis zum Anschlag herunterschieben.
- Das Touch E3 ist jetzt einsatzbereit.
- **04. Tischinstallation**

⊕

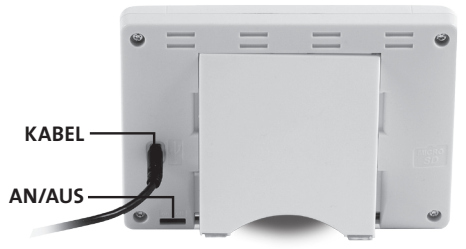

- Schließen Sie das Mini-USB-Kabel und das Ladegerät am Touch E3 an.
- Befestigen Sie das Touch E3 in der Halterung, indem Sie es bis zum Anschlag herunterschieben.

⊕

- Bringen Sie den Schalter mit einem kleinen Stift in die Position **AN**.
- Das Touch E3 ist jetzt einsatzbereit.

◈

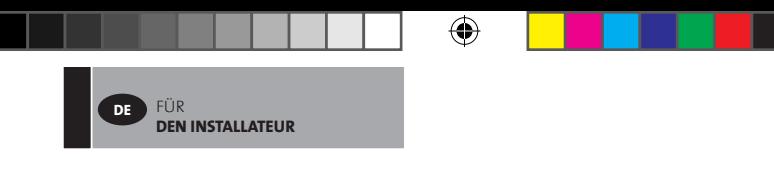

#### **05. Allgemeine Piktogramme**

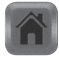

Rückkehr zum "Startbildschirm"

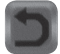

Rückkehr zum vorherigen Bildschirm

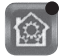

⊕

Die Tasten mit *einem roten Punkt müssen lange gedrückt werden.* 

## **SPRACHE, ZEIT UND DATUM EINSTELLEN**

**01. Drücken Sie die Taste "Hauptmenü" A .**

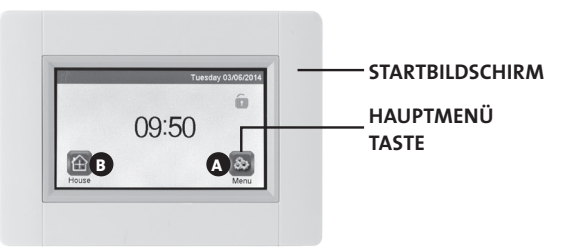

⊕

- **02. Drücken Sie die Taste "Spracheinstellung" D .**
	- Es wird die Flagge der aktuellen Sprache angezeigt.

# **03.** Drücken Sie die Taste "Benutzereinstellungen"  $\bullet$ .

• Stellen Sie die aktuelle Uhrzeit und das Datum ein.

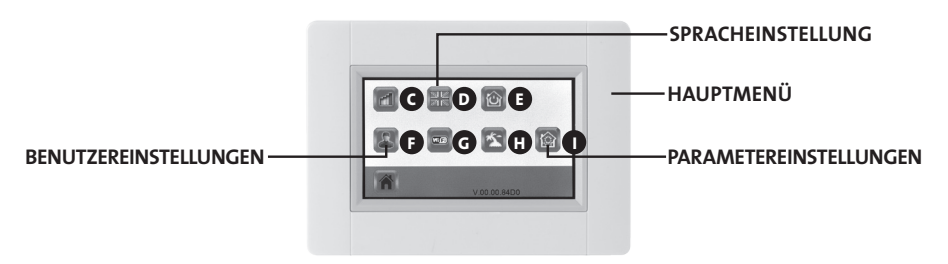

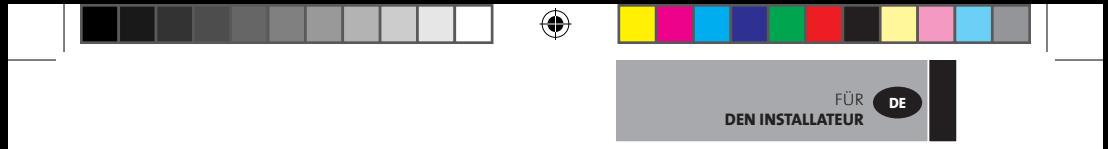

#### **EIN HAUS ERSTELLEN**

- **01. Drücken Sie die Taste "Hauptmenü" A .**
- **02. Drücken Sie die Taste "Parametereinstellungen" I (lange drücken).**
- 03. Drücken Sie die Taste "Hauserstellung".
	- Erstellen Sie alle Räume (oder Zonen).

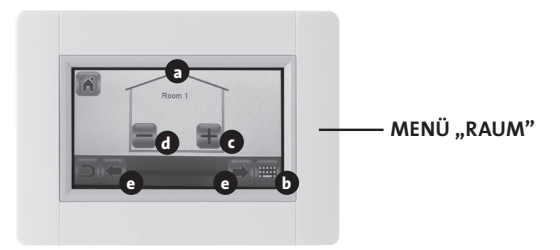

- **a** Name des aktuellen Raums
- **b** Ändern des aktuellen Raumnamens
- **c** Hinzufügen eines Raums
- **d** Löschen des aktuellen Raums
- **e** Raumauswahl

◈

## **HEIZKÖRPER DURCH PAIRING KOPPELN**

- **01. Drücken Sie die Taste "Hauptmenü" A .**
- **02. Drücken Sie die Taste "Parametereinstellungen" I (lange drücken).**

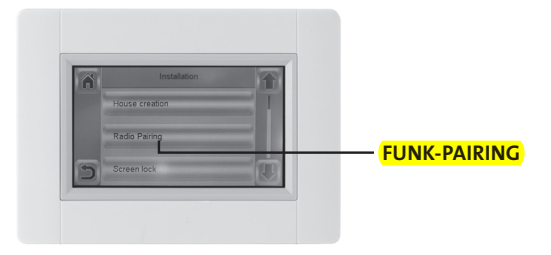

- **>>** Wählen Sie Funk-Pairing.
- Wählen Sie das Gerät aus und drücken Sie "Heizen".

€

• Wählen Sie den Raum.

◈

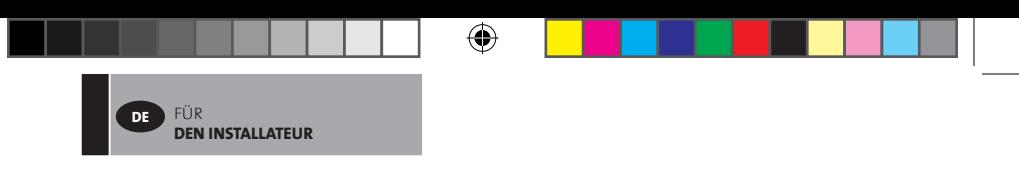

- **>>** Wählen Sie Funk-Pairing.
- Wählen Sie das Gerät aus und drücken Sie-Heizen"
- Wählen Sie den Raum.
- Drücken Sie zur Bestätigung die Taste mit dem grünen Haken.
- Das Gerät (Heizkörper oder Fernbedienung), das die Temperatur misst, muss in dieser Zone **zuerst durch Pairing gekoppelt werden!**
- Drücken Sie zur Bestätigung die Taste mit dem grünen Haken.
- **03. Bringen Sie das Gerät (Heizkörper oder Fernbedienung) in den Pairing-Modus.** 
	- • Informationen hierzu finden Sie in den Geräteinformationen oder in der Bedienungsanleitung.

#### **BEISPIEL: YALI DIGITAL P/R**

◈

#### Drücken und halten Sie die Taste "OK" 5 Sekunden lang. **rFi: Funkinitialisierung (Pairing)**

Drücken Sie "**OK**", um diese Initialisierungssequenz einzugeben.

Wählen Sie mit Hilfe von "+" oder "-" die Funkkommunikationsart aus und bestätigen Sie sie mit "OK":

- **rF.un**: Unidirektionale Kommunikation das digitale Thermostat erhält Anweisungen lediglich von einem zentralen LVI RF-Programmiergerät.
- **rF.bi**: Bidirektionale Kommunikation mit einem LVI Touch E3. Das digitale Thermostat kommuniziert Zustand und Stromverbrauch an das LVI Touch E3.

Dann schaltet sich die Hintergrundbeleuchtung ab und die sich im Kreis bewegenden Punkte zeigen an, dass das digitale Thermostat auf den Empfang eines Signals für die Funkverbindung von einem zentralen Programmiergerät oder LVI Touch E3 wartet (Drücken Sie " $\triangleleft$  ", um die Funkinitialisierung abzubrechen.). Bei Empfang des Signals der Funkverbindung wird das Pairing abgespeichert und das Gerät kehrt zurück in den Auto-Modus.

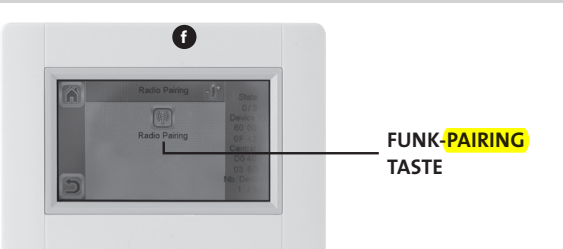

⊕

- Beginnen Sie das Pairing durch Drücken der Taste "Funk-Pairing"<sup>1</sup>
- Befolgen Sie die Anweisungen auf dem Bildschirm (abhängig von der Geräteart).
- Wiederholen Sie diese Schritte für alle Geräte, beginnend mit der Auswahl des **>>** Funk-Pairings.

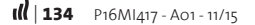

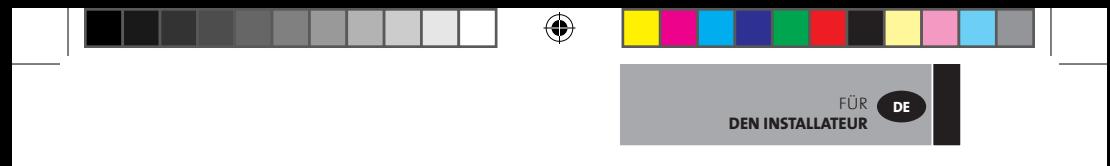

**Wenn Sie die Kopplung aller Geräte durch Pairing abgeschlossen haben und jedes einzelne Gerät an seinem Bestimmungsort installiert haben, überprüfen Sie, ob zwischen jedem einzelnen Gerät und der Zentraleinheit eine Kommunikation aufgebaut wurde. Installieren Sie die Zentraleinheit an ihrem Bestimmungsort, bevor Sie diese Prüfung durchführen. Sie prüfen die Verbindung, indem Sie die Heizbetriebsart oder den Sollwert in der Zentraleinheit einstellen und bestätigen, dass die angeforderten Einstellungen vom Thermostat und vom Empfänger empfangen wurden.**

◈

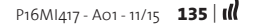

◈

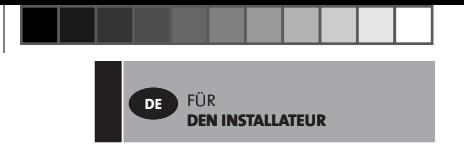

**04. Installationsmöglichkeiten (Typ 1)**

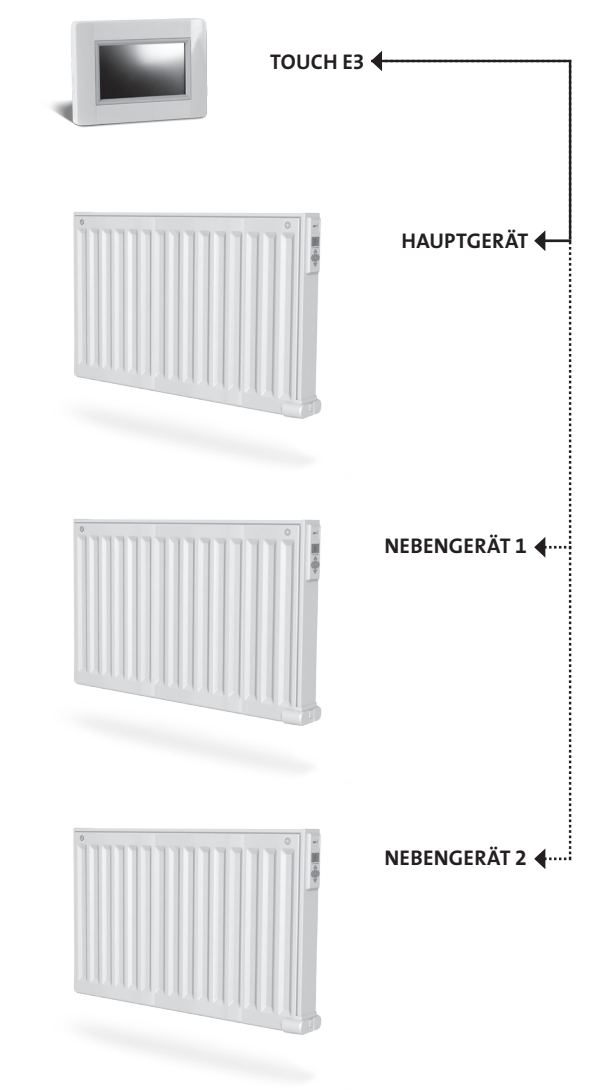

 $\bigoplus$ 

 $\bigoplus$ 

 $\bigoplus$ 

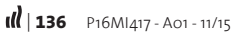

 $\bigoplus$ 

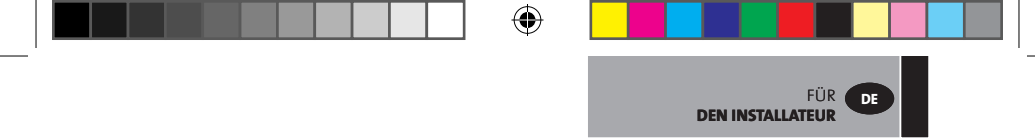

**05. Installationsmöglichkeiten (Typ 2)**

 $\bigoplus$ 

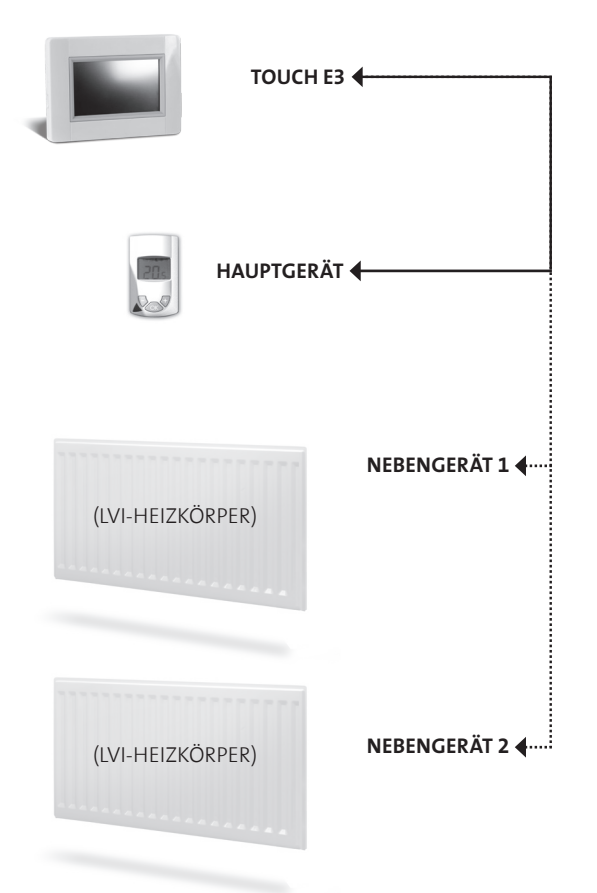

# **FÜR DEN INSTALLATEUR UND DIE BENUTZER**

## **EINEM RAUM/EINER ZONE EINE BETRIEBSART ZUWEISEN**

# **01.** Drücken Sie im Startbildschirm auf die Taste "Home". <sup>1</sup>B

**02. Drücken Sie die Taste "Aktuelle Betriebsart" <sup>3</sup>. (Siehe Abschnitt "Heizgeräte**verwaltung", S. 74.) Hier wird zum ersten Mal die Frostschutzbetriebsart angezeigt.

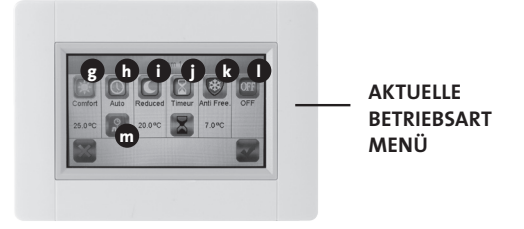

⊕

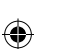

### **g Komfortbetrieb:**

FÜR

**DE**

**DEN INSTALLATEUR**

Stellen Sie in dieser Betriebsart Ihre Komforttemperatur ein. Der Heizkörper wird diese Temperatur beibehalten.

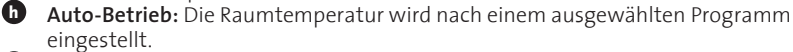

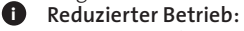

Stellen Sie in dieser Betriebsart die reduzierte Temperatur ein. Der Heizkörper wird diese Temperatur beibehalten.

## **j Timer-Betrieb**

- Drücken Sie zum Einstellen der Zeit die Taste mit der schwarzen Sanduhr.
- Stellen Sie die Zeit ein (3 Minuten bis 44 Tage).
- Drücken Sie die Taste mit dem grünen Haken.
- Drücken Sie die Taste mit der weißen Sanduhr
- Drücken Sie die Taste mit dem grünen Haken.
- Definieren Sie die Timer-Temperatur, indem Sie im Bedienmenü "+" oder "-" drücken.

## **k Frostschutzbetrieb**

Stellen Sie in dieser Betriebsart die Frostschutztemperatur ein. Der Heizkörper wird diese Temperatur beibehalten.

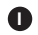

#### **l Off-Betrieb**

Die Heizgeräte heizen nicht. **HINWEIS:** Die Wasserleitungen Ihres Hauses können bei dieser Betriebsart einfrieren. **WARNHINWEIS:** Die Heizkörper sind weiterhin elektrisch angeschlossen.

**m Programmeinstellung:** Zur Auswahl des im Auto-Betrieb zu befolgenden Programms.

- **03. Drücken Sie die Taste mit der gewünschten Betriebsart.**
- **04. Drücken Sie die Taste mit dem grünen Haken.**

#### **TEMPERATUREN FÜR JEDE ZONE DEFINIEREN – SOWOHL FÜR DEN KOMFORT- ALS AUCH DEN REDUZIERTEN BETRIEB**

- **01.** Drücken Sie im Startbildschirm auf die Taste "Home".  $\bullet$
- **02. Drücken Sie die Taste "Aktuelle Betriebsart" <sup>3</sup>.** (Siehe Abschnitt "Heizgeräte verwaltung", S. 74.)
- **03. Drücken Sie die Taste "Komfort" @ oder "Reduziert" .**
- **04. Drücken Sie zur Bestätigung die Taste mit dem grünen Haken.**
- 05. Drücken Sie zum Einstellen der Temperatur "+" oder "-".
- **06. Drücken Sie die Taste "Heizen" 1 , um die Temperatur zu speichern.**
- **07. Benutzen die Pfeiltasten 2 , um in einen anderen Raum zu wechseln. Oder drücken Sie die Taste 9 , um alle Räume anzuzeigen. Den Vorgang ab Schritt >> 02 wiederholen.**

## **WOCHENPROGRAMM FÜR JEDEN RAUM DEFINIEREN**

Sie können ein vordefiniertes Programm **AUSWÄHLEN**, ein neues Programm **ERSTELLEN** oder ein von Ihnen erstelltes Programm **BEARBEITEN** (kleine Änderungen vornehmen).

#### **AUSWÄHLEN**

⊕

- **01.** Drücken Sie im Startbildschirm auf die Taste "Home". **B**
- **02. Drücken Sie die Pfeile 2 , um in einen anderen Raum zu wechseln. Oder drücken Sie die Taste 9 , um alle Räume anzuzeigen.**
- **03. Drücken Sie die Taste "Aktuelle Betriebsart" <sup>3</sup>. (Siehe Abschnitt "Heizgeräte** verwaltung", S. 74.)
- **04. Drücken Sie die Taste "Programmeinstellung" m .**
- **05. Drücken Sie zur Auswahl aus den gespeicherten Programmen "Auswahl". Es sind 5 vordefinierte Programme verfügbar.**
- **06. Drücken sie für die Auswahl eines Programms die Taste mit dem grünen Haken.**
- **07. Warnhinweis drücken Sie die Taste mit dem grünen Haken.**
- **08. Drücken Sie die Taste "Zurück".**
- 09. Drücken Sie die Taste "Uhr".
- **10. Drücken Sie die Taste mit dem grünen Haken.**

#### **ERSTELLEN**

- **01. Drücken Sie im Startbildschirm auf die Taste "Home". B**
- **02. Drücken Sie die Pfeile 2 , um in einen anderen Raum zu wechseln. Oder drücken Sie die Taste 9 , um alle Räume anzuzeigen.**
- **03. Drücken Sie auf die Taste "Aktuelle Betriebsart" <sup>3</sup>. (Siehe Abschnitt "Heiz** geräteverwaltung", S. <mark>16.</mark>)
- **04. Drücken Sie die Taste "Programmeinstellung". m**
- 05. Drücken Sie zum Definieren Ihres eigenen Programms auf "Erstellen".
- **06. >> Wählen Sie die Tage aus, die sie derart programmieren möchten. Ist ein Tag:**

⊕

- rot, wurde er nicht programmiert.
- grau, wurde er aktuell zum Programmieren ausgewählt.
- grün, wurde er programmiert.

FÜR

**DE**

**DEN INSTALLATEUR**

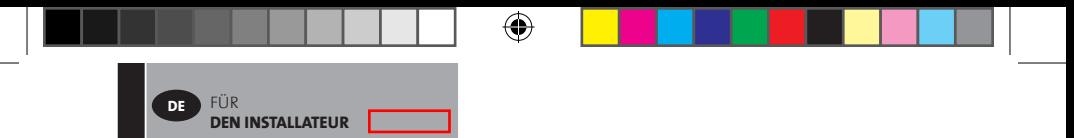

- **07. Anfangs ist der reduzierte Betrieb für 24h eingestellt (Zeitabschnitte mit 15 Minuten).**  Drücken Sie die Taste "Komfort" **@oder "Reduziert" (E, um das Programm zu erstellen. Der Cursor kann auch mit den Pfeiltasten bewegt werden 2 .**
- **08. Drücken Sie die Taste mit dem grünen Haken, um diese Tage zu bestätigen und wiederholen Sie den Vorgang, bis alle Tage grün angezeigt werden >> 05.**
- **09. Sobald alle Tage grün angezeigt werden, drücken Sie die Taste mit dem grünen Haken.**
- **10. Warnhinweis drücken Sie die Taste mit dem grünen Haken.**
- 11. Drücken Sie die Taste "Zurück".
- 12. Drücken Sie die Taste "Uhr".
- **13. Drücken Sie zum Bestätigen die Taste mit dem grünen Haken.**

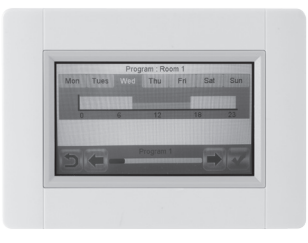

(♦)

#### **BEARBEITEN**

◈

- **01.** Drücken Sie im Startbildschirm auf die Taste "Home". **B**
- **02. Drücken Sie die Taste "Aktuelle Betriebsart" <sup>3</sup>. (Siehe Abschnitt "Heizgeräte**verwaltung", S. 74.)
- **03.** Drücken Sie die Taste "Programmeinstellung" **m**.
- 04. >> Drücken Sie zum Bearbeiten eines erstellten Programms die Taste "Bearbeiten".
- **05. Wählen Sie den Tag aus, den Sie ändern möchten.**
- **06. Führen Sie die Änderung aus.**
- **07. Drücken Sie die Taste mit dem grünen Haken.**
- **08. Warnhinweis drücken Sie die Taste mit dem grünen Haken. Wiederholen Sie den Vorgang gegebenenfalls ab Schritt >> 04.**

- **09. Drücken Sie die Taste "Zurück".**
- 10. Drücken Sie die Taste "Uhr".
- **11. Drücken Sie zum Bestätigen auf die Taste mit dem grünen Haken.**

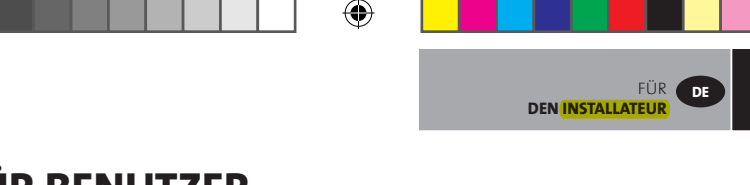

# **FÜR BENUTZER**

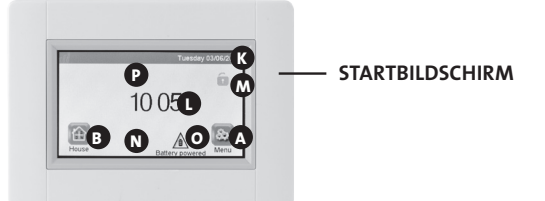

# **K** Tag und Datum

⊕

**<sup>L</sup>** Zeigt entweder die Uhrzeit oder die Temperatur eines ausgewählten Raums an. Änderungen werden durchgeführt, indem Sie auf den Temperatur- bzw. Zeitwert in der Mitte des Bildschirms drücken und dann auswählen, von welchem Raum Sie die Temperatur anzeigen möchten.

- **<sup>M</sup>** Bildschirmsperre. Drücken Sie auf das Symbol und geben Sie den voreingestellten Code **"1066"** ein, oder geben Sie den Code ein, den Sie im Installationsmenü **>>** "Bildschirmsperre" konfiguriert haben.
- **<sup>N</sup>** Fehleranzeige das Symbol wird nur angezeigt, wenn die Funktion aktiv ist. Wenn Sie auf das Symbol drücken, erhalten Sie Zugriff auf die Liste.
- **<sup>O</sup>** Batteriebetrieben das Symbol wird nur angezeigt, wenn das Gerät vom Netz getrennt ist. Das Touch E3 sollte bei normalem Betrieb an die Stromversorgung angeschlossen sein.
- **<sup>B</sup>** Zugriff auf Haus/Räume (bei gesperrtem Bildschirm nur zur Ansicht, keine Änderung der Einstellungen)
- **<sup>P</sup>** Urlaubsbetrieb das Symbol wird nur angezeigt, wenn die Funktion aktiv ist.
- $\bullet$  Zugriff auf das "Hauptmenü"

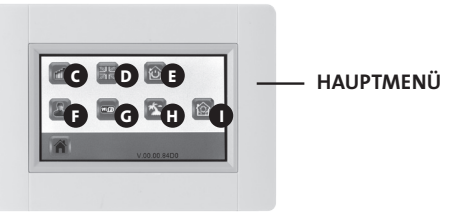

**C** Menü "Verbrauchsstatistik"

- Drücken Sie "Heizen"
- Überprüfen Sie den aktuellen oder den vorhergehenden Verbrauchszeitraum für die gesamte Anlage oder nach Raum, nach Tag/Woche/Monat/Jahr.
- Drücken Sie für eine grafische Darstellung der Informationen auf die "Informationstaste".
- Drücken sie zum Löschen der Historie die Taste "Papierkorb" (lange drücken).

⊕

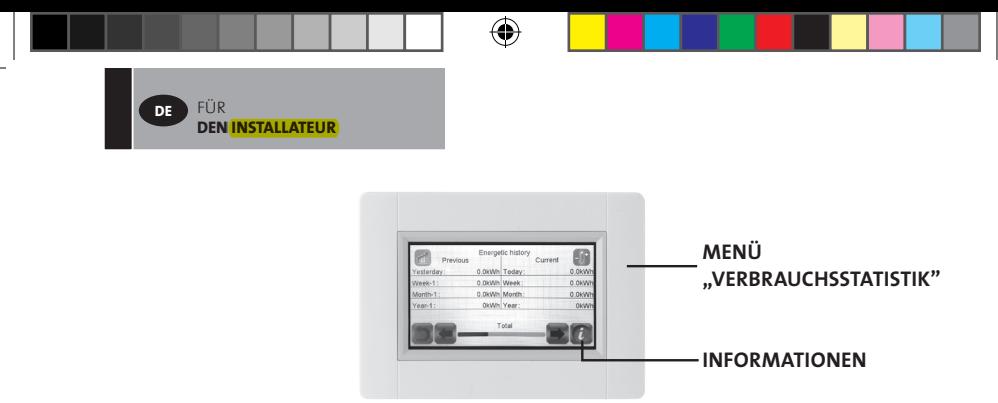

**D** Spracheinstellung • Die Flagge der aktuellen Sprache wird angezeigt. **E** Betriebsmenü

- Verwenden Sie dieses Menü, um alle Heizkörper im Haus auf die gleiche Betriebsart einzustellen.
- Drücken Sie die Taste **n** , bis die gewünschte Betriebsart angezeigt wird. (Eine "leere Taste" bedeutet, dass verschiedene Zonen unterschiedliche Betriebsarten aufweisen könnten.)
- Drücken Sie die Taste mit dem grünen Haken. Es dauert einige Minuten, bis alle Geräte die neuen Informationen erhalten haben.

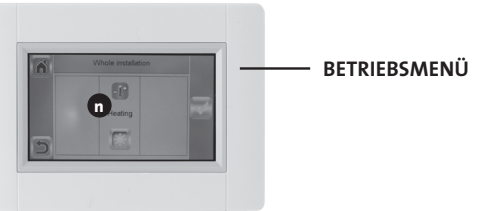

◈

**<sup>F</sup>** Benutzereinstellungen

• In diesem Menü kann Folgendes eingestellt werden:

- Datum und Uhrzeit
- Sommer- bzw. Winterzeiteinstellungen
- Temperatur- und Zeiteinheiten
- Hintergrundfarbe
- Tastenfarbe
- Hintergrundbeleuchtung
- Bildschirm
- Zurücksetzen der Benutzereinstellungen auf die Werkseinstellungen

 **G** WiFi

⊕

• Warten Sie bei einer grauen Taste darauf, dass die Taste farbig angezeigt wird. Drücken sie die Taste. Wenn das Gerät über einen WiFi-Router mit dem Internet verbunden ist, können Sie die IP-Adresse und die MAC-Adresse des Geräts ablesen. Wenn Sie das Touch E3 mit einem Server durch Pairing koppeln, geben Sie das Passwort ein, dass Sie per Post unter "Passwort für Internetzugang" erhalten. Siehe auch Abschnitt "WiFi-Einstellungen", Seite 77.

- $\blacksquare$  Urlaubsbetrieb
	- Einstellen von Abreisedatum und -zeit
- **III** | **142 P16MI417 A01 11/15**

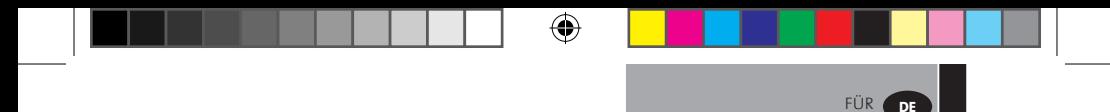

- Drücken Sie die Taste mit dem grünen Haken.
- • Definieren Sie Datum und Zeit der Rückkehr.
- Drücken Sie die Taste mit dem grünen Haken.
- • Definieren Sie eine Betriebsart für die gesamte Anlage (siehe Betriebsmenü **E** ). Zum Abbrechen drücken, sodass die Taste "leer" ist.
- Drücken Sie die Taste mit dem grünen Haken. Nach dem Start- bzw. Endzeitpunkt dauert es einige Minuten, bis alle Einheiten die neuen Informationen erhalten haben.

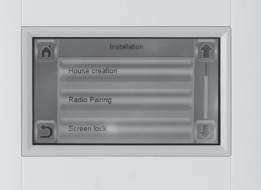

**DEN INSTALLATEUR**

*O* Installation (Menü "Hauserstellung")

⊕

- Hauserstellung (siehe Abschnitt "Ein Haus erstellen", S. 64)
- Funk-Pairing (siehe Abschnitt "Heizkörper-Pairing", S. 64)
- Bildschirmsperre (siehe Abschnitt "Andere Funktionen für den Installateur", S. 76)

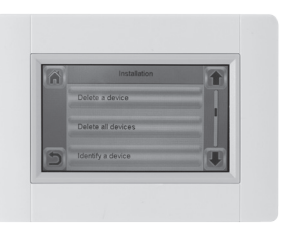

⊕

- Ein Gerät löschen (siehe Abschnitt "Andere Funktionen für den Installateur", S. 75)
- Alle Geräte löschen (siehe Abschnitt "Andere Funktionen für den Installateur", S.  $75$ )
- Ein Gerät identifizieren (siehe "Andere Funktionen für den Installateur", S.  $\overline{75}$ )
- Heizeinstellungen (siehe Abschnitt "Andere Funktionen für den Installateur", S.  $76$ )

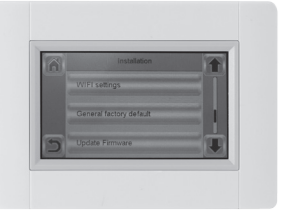

- WiFi-Einstellungen (siehe Abschnitt "WiFi-Einstellungen", S. 77)
- Allgemeine Werkseinstellungen (siehe Abschnitt "Andere Funktionen für den Installateur", S. 76)

⊕

• Firmware-Update (siehe "Andere Funktionen für den Installateur", S. 76)

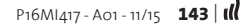

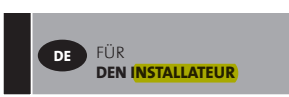

# **HEIZGERÄTEVERWALTUNG**

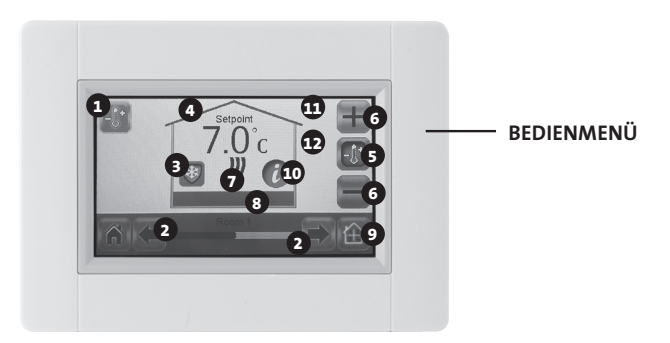

⊕

- $\bigodot$  Taste "Heizen". Kann zur Bestätigung der Temperatureinstellung verwendet werden, um so die Änderung zu beschleunigen.
- Raumauswahl

◈

- "Aktuelle Betriebsart" zum Ändern der Betriebsart drücken
- Solltemperatur- oder Umgebungstemperaturwert
- Zum Wechseln zwischen Werten in Punkt **4** drücken
- Zum Erhöhen oder Verringern des Sollwerts drücken. Muss nicht bestätigt werden.
- Heizanzeige (leuchtet beim Heizbetrieb auf)
- Name des aktuellen Raums
- Schnellzugriff auf das "Raummenü"
- Informationstaste
- Wird nur angezeigt, wenn der Bildschirm gesperrt ist
- Ein Mondsymbol wird angezeigt, wenn der Heizkörper durch ein externes Signal im reduzierten Betrieb arbeitet.
# **FÜR DEN INSTALLATEUR UND FÜR ERFAHRENE BENUTZER**

⊕

# **ANDERE FUNKTIONEN FÜR DEN INSTALLATEUR**

- **01. Drücken Sie die Taste "Hauptmenü" A .**
- **02. Drücken Sie die Taste "Parametereinstellungen" I (lange drücken).**

**03. Haus erstellen (siehe Abschnitt** "Ein Haus erstellen", S. 6)

**04. Funk-Pairing (siehe "Heizkörper-Pairing", S. 6)**

### **05. Löschen eines Geräts**

- Drücken Sie die Taste "Ein Gerät löschen".
- Drücken Sie die Taste "Heizen".

• Verwenden Sie die Pfeiltasten, um die Liste durch Pairing gekoppelter Geräte durchzublättern.

• Wählen Sie das zu löschende Gerät aus.

- Hinweis: Identifizieren Sie vorab das Gerät, um sicherzustellen, dass Sie das richtige Gerät löschen (siehe unten).

- Hinweis: Wird das erste Gerät in einem Raum gelöscht, werden alle Geräte in diesem Raum gelöscht.
- Drücken Sie zum Bestätigen die Taste mit dem grünen Haken.

## **06. Löschen aller Geräte**

⊕

- Drücken Sie die Taste "Alle Geräte löschen".
- Drücken Sie zum Bestätigen die Taste mit dem grünen Haken.
- Drücken Sie zum Ablehnen auf das rote Kreuz.
- **07. Identifizieren Sie ein Gerät und bearbeiten Sie einige Geräteinformationen wie beispielsweise Name, Leistung, Oberflächentemperaturbegrenzungen und Sequenzbetrieb.** 
	- Drücken Sie die Taste "Ein Gerät identifizieren".
	- Drücken Sie die Taste "Funk".
	- Veranlassen Sie beim Gerät das Versenden einer Funkmeldung.
		- (Bei Yali: "OK" drücken und darauf warten, bis sich die Hintergrundbeleuchtung ausschaltet)
	- Notieren Sie sich die in der 3. Zeile des Bildschirms angezeigte ID-Nummer **>>**.
	- Um sicherzustellen, dass diese korrekt ist, senden Sie vom Gerät eine zweite Funkmeldung und vergleichen Sie die ID-Nummer (Es kann vorkommen, dass ein anderes Gerät aus Versehen zur gleichen Zeit eine Meldung sendet. Daher ist es ratsam, diesen Vorgang zu wiederholen.).

⊕

FÜR

**DE**

⊕

**DEN INSTALLATEUR**

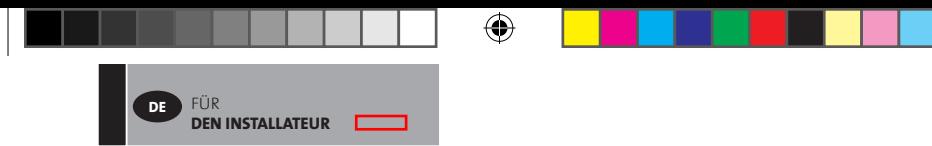

- Drücken Sie zum Bearbeiten von Geräteinformationen bzw. -einstellungen die Taste mit einem roten Punkt (lange drücken):
	- Gerätename,
	- Leistung,
	- Einstellen des maximalen Oberflächentemperaturniveaus der Frontplatte.
		- > Drücken Sie "Höchstwert Aufheizgeschwindigkeit".
		- > Wählen Sie P1, P2 oder P3. HINWEIS: Der zuerst durch Pairing gekoppelte Heizkörper muss den gleichen oder einen höheren Wert aufweisen als die restlichen Heizkörper im Raum, sonst kommt es zu einer falschen Energieberechnung.
		- > Drücken sie zur Bestätigung die Taste mit dem grünen Haken.
	- Wechseln Sie bei Doppelheizkörpern zur Ablaufsteuerung.
		- > Drücken Sie die Taste "Ablaufsteuerung".
		- > Wählen Sie "Nein" (voreingestellt), wenn die Front- und Rückplatte des Heizkörpers gleichmäßig erwärmt werden sollen.
		- > Wählen Sie "Ja", wenn die Front- und Rückplatte des Heizkörpers nacheinander beheizt werden sollen.
		- > Drücken sie zur Bestätigung die Taste mit dem grünen Haken.

#### **08. Bildschirmsperre**

- Drücken Sie die Taste "Bildschirmsperre".
- Geben Sie Ihren persönlichen Code ein (Er muss 4 Stellen enthalten.).
- Drücken Sie zur Bestätigung die Taste mit dem grünen Haken. **Hinweis:** Der voreingestellte Code lautet **1066**.

#### **09. Heizeinstellungen**

⊕

**Einstellen der in jedem Raum zulässigen Mindest- bzw. Maximaltemperaturen**

- Drücken Sie die Taste "Heizeinstellungen".
- Drücken Sie eine Raumtaste.
- 10. WiFi-Einstellungen (siehe Abschnitt "WiFi-Einstellungen", S. 147)
- **11. Allgemeine Werkseinstellungen (alle Updates und Benutzerdaten, mit Ausnahme der WiFi-**Einstellungen, werden gelöscht. Sie werden in den "WiFi-Einstellungen" durch Drücken der roten Taste zum Zurücksetzen zurückgesetzt (siehe Abschnitt "WiFi-Einstellungen", S. 147) **(lange drücken).**
	- Drücken Sie zum Bestätigen die Taste mit dem grünen Haken.
	- Drücken Sie zum Ablehnen auf das rote Kreuz.

#### **12. Firmware-Update**

- Stecken Sie die SD-Karte mit der neuen Firmware ein.
- Drücken Sie "Firmware-Update".
- Drücken Sie zum Bestätigen die Taste mit dem grünen Haken.
- Drücken Sie zum Ablehnen auf das rote Kreuz.

Warten Sie bis zum Ende des Update-Vorgangs, bevor Sie die MicroSD-Karte aus der Zentraleinheit entnehmen. Das Ende des Vorgangs wird durch die Anzeige der WiFi-Taste in der Zentraleinheit gekennzeichnet.

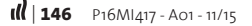

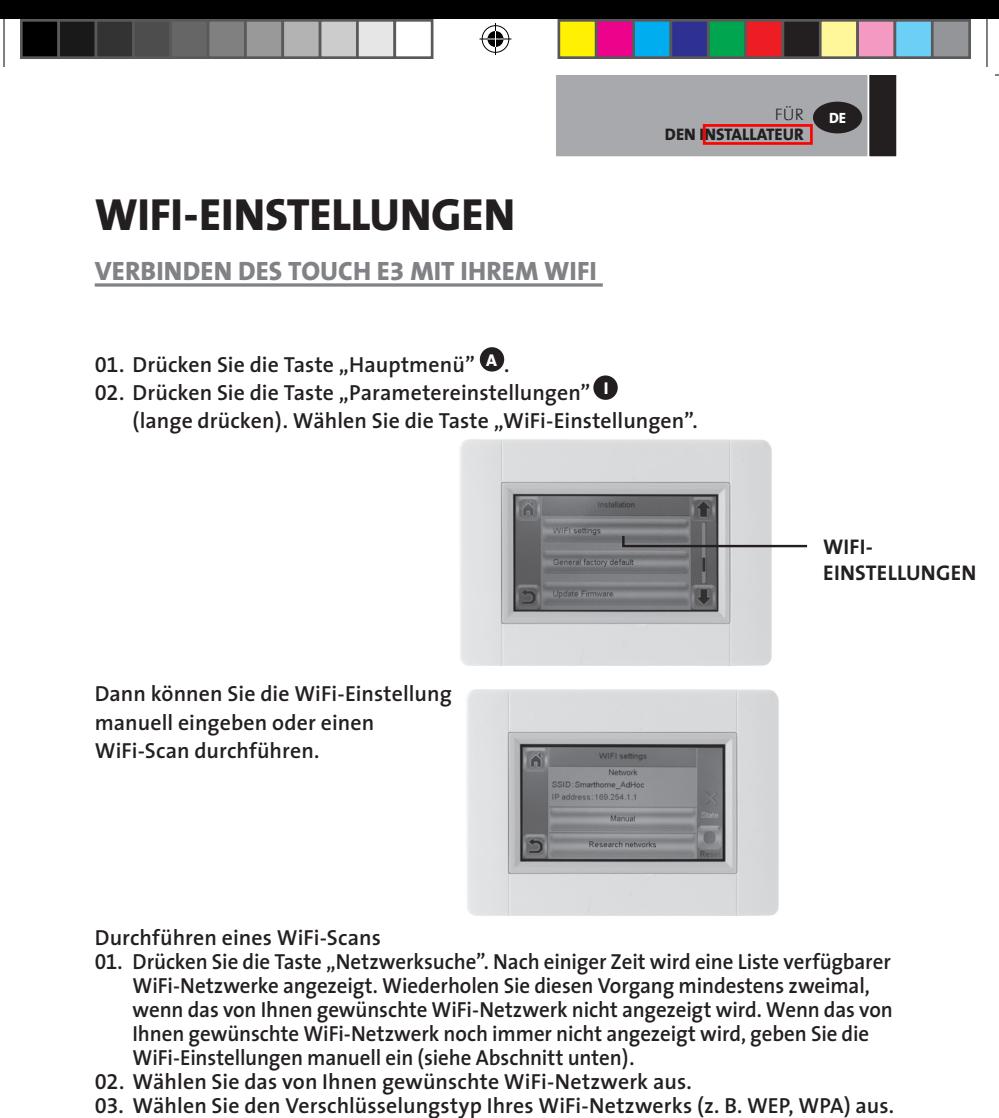

**04. Geben Sie den Schlüsselcode bzw. das Passwort für Ihr WiFi-Netzwerk ein.**

**Manuelle Eingabe der WiFi-Einstellung**

◈

- **01. Geben Sie den Namen Ihres WiFi-Netzwerks ein.**
- **02. Wählen Sie den Verschlüsselungstyp Ihres WiFi-Netzwerks (z. B. WEP, WPA) aus.**

⊕

**03. Geben Sie den Schlüsselcode bzw. das Passwort für Ihr WiFi-Netzwerk ein.**

**Bei erfolgreicher Verbindung sollte eine grüne Flagge angezeigt werden.** Wenn erforderlich, ermöglicht die Taste "Zurücksetzen" (lange drücken) eine **Neuinitialisierung Ihrer WiFi-Einstellung.**

⊕

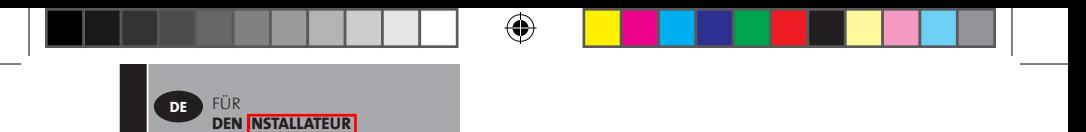

## **ZUGRIFF AUF DAS TOUCH E3 ÜBER DEN PC**

- **01. Greifen Sie auf das TOUCH E3 von** *http://www.lvi.eu/clevertouch (In Frankreich http://www.lvifrance.fr/clevertouch)* **aus zu.**
- **02. Erstellen Sie ein Konto.**
- **03. Bestätigen Sie Ihre E-Mail-Adresse.**

**Fordern Sie einen Pairing-Code an, um Ihr Touch E3 mit Ihrem Konto zu verknüpfen. Der Pairing-Code (Gültigkeit 24h) wird an Ihre E-Mail-Adresse gesendet.**

Geben Sie den Pairing-Code im "WiFi-Menü" Ihres Touch E3 ein (Zugriff über das **"Hauptmenü"). Die grüne Flagge zeigt an, dass das Touch E3 verbunden ist. Ihr Touch E3 sollte nach einigen Minuten auf der Internetseite angezeigt werden. Jetzt können Sie Ihr Touch E3 von überall aus bedienen.**

## **ZUGRIFF AUF DAS TOUCH E3 ÜBER EIN SMARTPHONE**

01. Laden Sie die kostenlose App "CLEVER TOUCH" aus dem Appstore oder aus **Google Play herunter.**

⊕

**02. Erstellen Sie ein Konto.**

◈

**03. Bestätigen Sie Ihre E-Mail-Adresse.**

**Fordern Sie einen Pairing-Code an, um Ihr Touch E3 mit Ihrem Konto zu verknüpfen. Der Pairing-Code (Gültigkeit 24h) wird an Ihre E-Mail-Adresse gesendet.**

Gehen Sie über das "Hauptmenü" des Touch E3 in das "WiFi-Menü" und drücken Sie die Taste "Passwort für Internetzugang" und geben Sie den Pairing-Code ein. **Die grüne Flagge zeigt an, dass das Touch E3 verbunden ist. Ihr Touch E3 sollte nach einigen Minuten in der Clever Touch App angezeigt werden. Jetzt können Sie Ihr Touch E3 von überall aus bedienen.**

**Bei der Verbindung Ihres Touch E3 mit der App kommt es in Ihrem Router zu Datenverkehr. Dieser beläuft sich auf zwischen 0,4 und 1,1 GByte/Monat für ein einzelnes Touch E3, ist also abhängig von der Anzahl der mit Ihrem Touch E3 durch Pairing gekoppelten Geräte. Wenn Sie fortlaufend bei der App angemeldet sind, erhöht sich der Datenverkehr auf zwischen 1,5 und 2,2 GByte/Monat. Sollte die Menge des Datenverkehrs ein Problem darstellen, wird es empfohlen, sich von der App abzumelden, wenn diese nicht genutzt wird.**

⊕

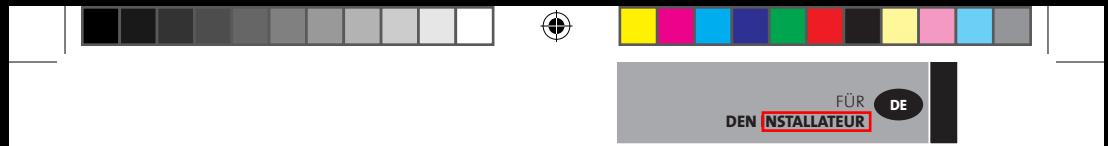

Hinweis 1: Unter "Zustand" wird 0/2, 1/2 oder 2/2 angezeigt. **0/2 – Zentraleinheit ist nicht mit dem Router und Server verbunden. 1/2 – Zentraleinheit ist mit dem WiFi-Router verbunden. 2/2 – Zentraleinheit ist mit dem Router und dem Server verbunden (Das Pairing der Zentraleinheit mit einem Konto ist erforderlich.).**

**Hinweis 2: Offene Netzwerke werden nicht unterstützt. Ferner wird von keiner Konfiguration die Anmeldung auf einer Internetseite gefordert.**

⊕

◈

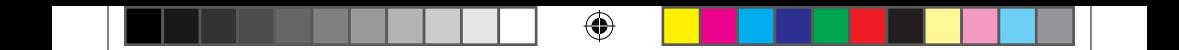

 $\bigoplus$ 

 $\bigoplus$ 

| **150**

 $\bigoplus$ 

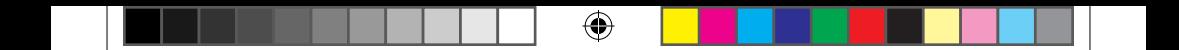

 $\bigoplus$ 

 $\bigoplus$ 

**151** |

 $\bigoplus$ 

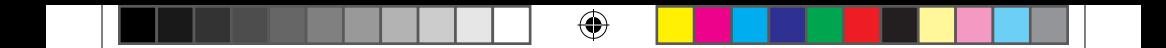

 $\bigoplus$ 

 $\bigoplus$ 

P16MI417 - A01 - 11/15 P16MI417 - A01 - 11/15

 $\bigoplus$ 

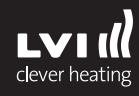